# User's Guide

# Quantum Efficiency Measurement Solution QuantX-300

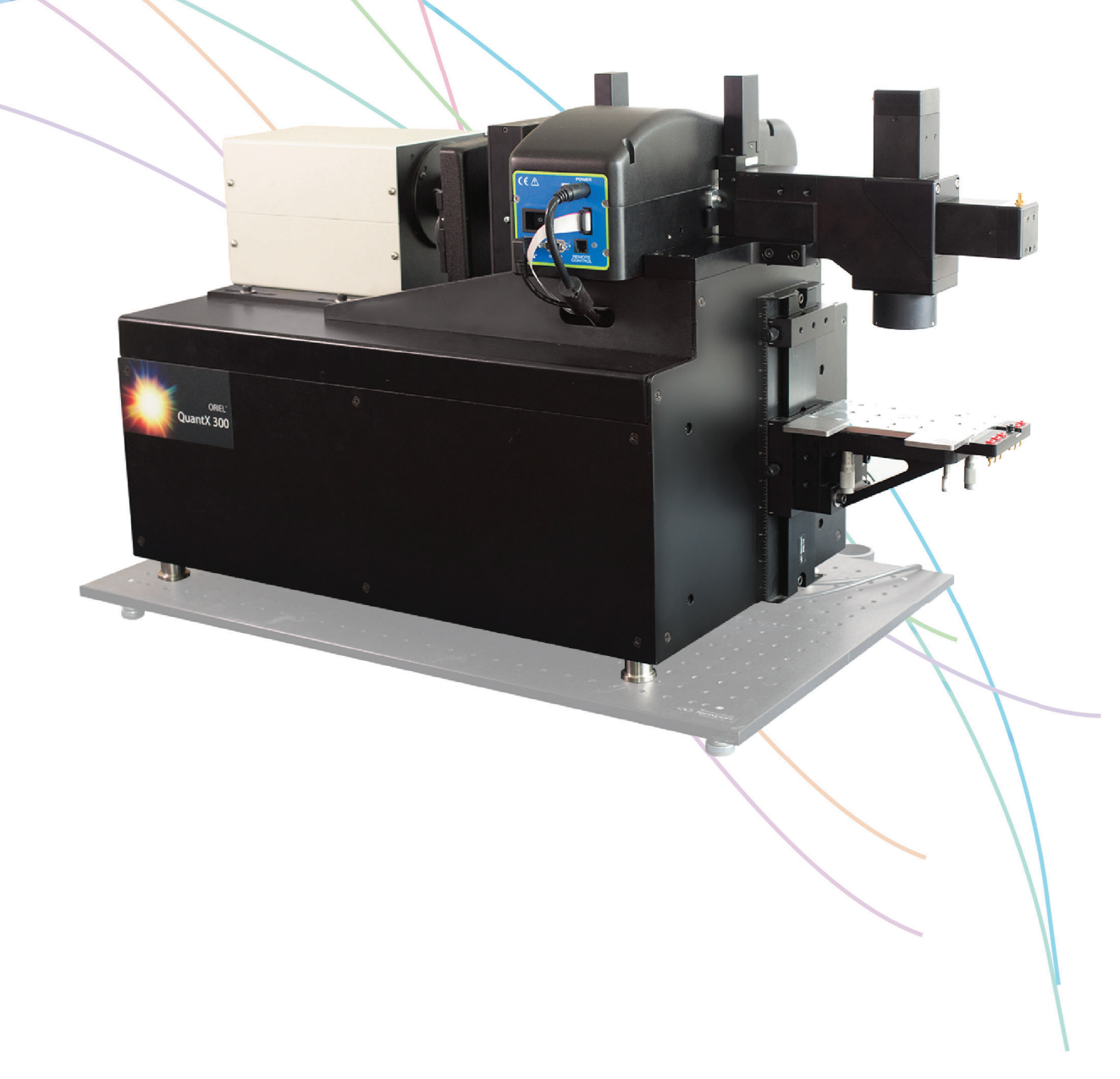

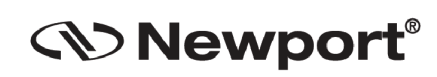

**Newport Corporation** 31950 Frontage Road Bozeman, MT, USA www.newport.com

PHONE: 1-800-459-9459 1-406-556-2481 FAX: 1-406-586-9405 EMAIL: sales@ilxlightwave.com Complete listings for all global office locations are available online at www.newport.com/contact

Newport Corporation, Irvine and Santa Clara, California and Franklin, Massachusetts: Evry and Beaune-La-Rolande, France: Stahnsdorf, Germany and Wuxi, China have all been certified compliant with ISO 9001 by the British St

# **Table of Contents**

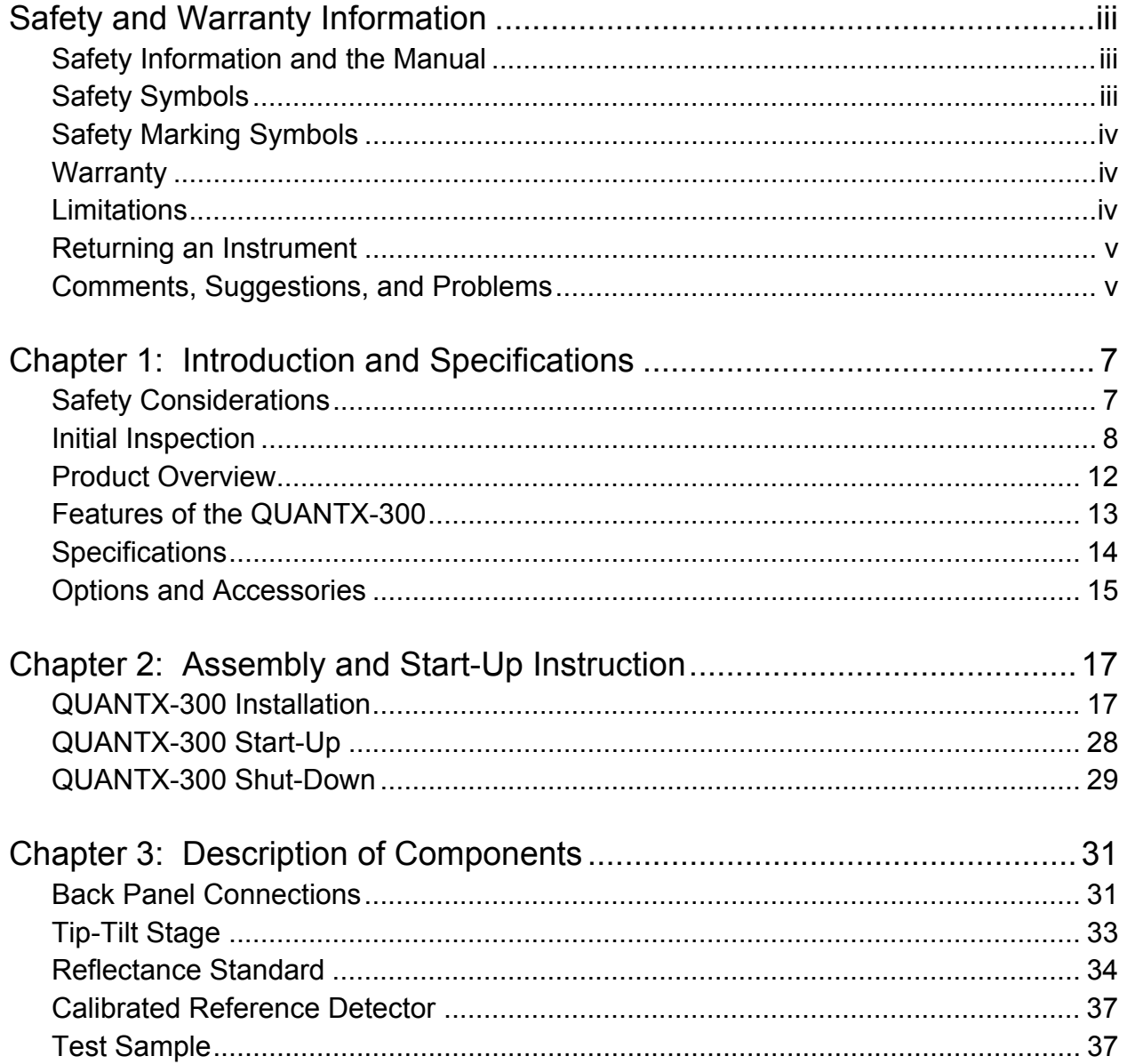

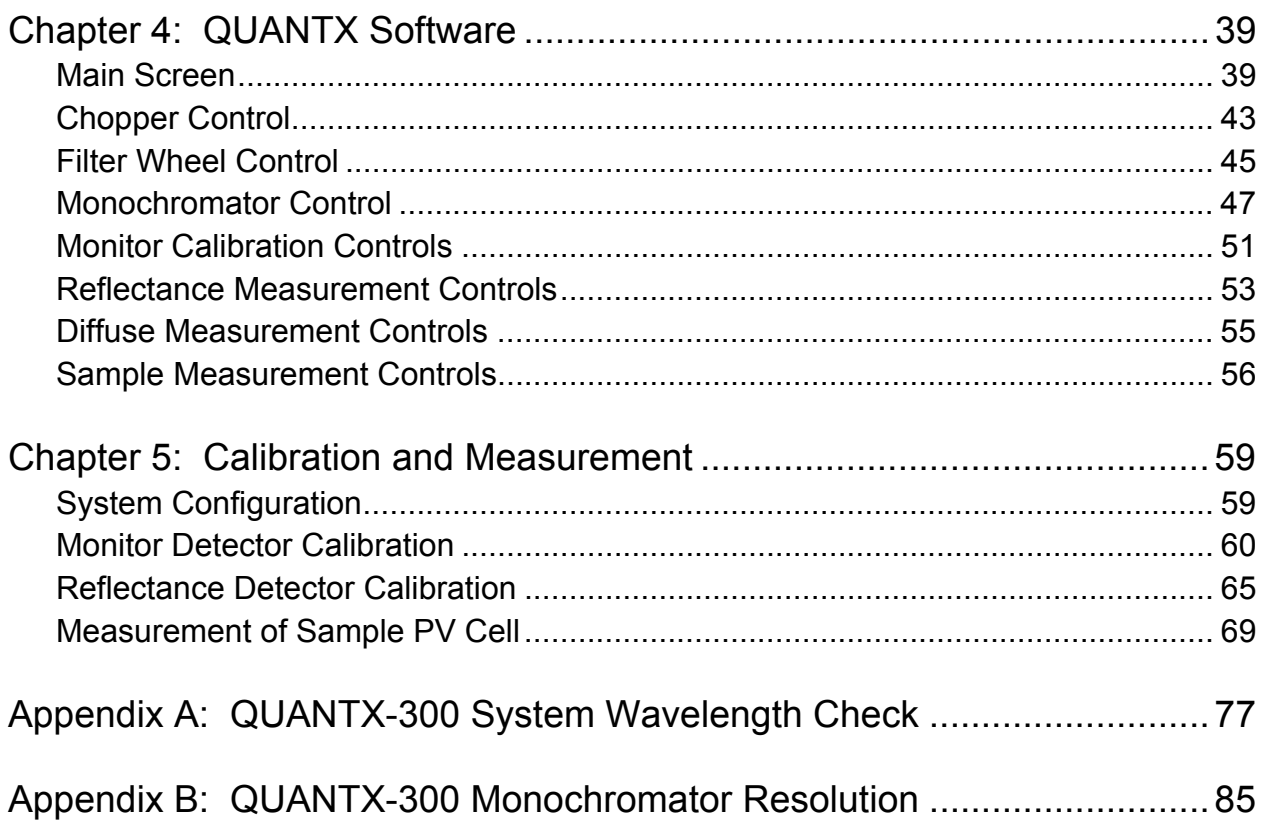

# Safety and Warranty Information

- $\checkmark$  Details about cautionary symbols
- $\checkmark$  Safety markings used on the instrument
- $\checkmark$  Information about the warranty
- $\checkmark$  Customer service contact information

### Safety Information and the Manual

Throughout this manual, you will see the words Caution and Warning indicating potentially dangerous or hazardous situations which, if not avoided, could result in death, serious or minor injury, or damage to the product.

# **CAUTION**

Caution indicates a potentially hazardous situation which can result in minor or moderate injury or damage to the product or equipment.

# **WARNING**

Warning indicates a potentially dangerous situation which can result in serious injury or death.

# Safety Symbols

This section describes the safety symbols and classifications.

Technical specifications including electrical ratings and weight are included within the manual. See the Table of Contents to locate the specifications and other product information.

- **Indoor use only**
- Ordinary Protection: This product is NOT protected against the harmful ingress of moisture.
- **IEC Class I Equipment (grounded type)**
- Mains supply voltage fluctuations are not to exceed ±10% of the nominal supply voltage.
- **Maximum Relative Humidity: <85% RH, non-condensing**
- Operating temperature range of 18 °C to 28 °C
- Storage and transportation temperature of  $-40\degree C$  to 70  $\degree C$
- **This equipment is suitable for continuous operation.**

# Safety Marking Symbols

This section provides a description of the safety marking symbols that may appear on the instrument. These symbols provide information about potentially dangerous situations which can result in death, injury, or damage to the instrument and other components.

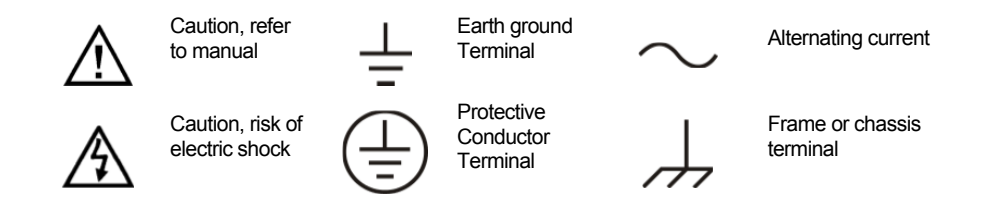

# **Warranty**

Oriel Instruments warrants this instrument to be free from defects in material and workmanship for a period of one year from date of shipment. During the warranty period, Oriel Instruments will repair or replace the unit, at the discretion of Oriel Instruments, without charge.

### **Limitations**

This warranty does not apply to fuses, lamps, defects caused by abuse, modifications, or to use of the product for which it was not intended.

This warranty is in lieu of all other warranties, expressed or implied, including any implied warranty of merchantability or fitness for any particular purpose. Oriel Instruments shall not be liable for any incidental, special, or consequential damages.

If a problem occurs, please contact Oriel Instruments with the instrument's serial number, and thoroughly describe the nature of the problem.

### Returning an Instrument

If an instrument is to be shipped to Oriel Instruments for repair or service, be sure to:

- Obtain a Return Authorization number (RA) from Oriel Instruments Customer Service.
- Attach a tag to the instrument identifying the owner and indicating the required service or repair. Include the instrument serial number from the rear panel of the instrument.
- Attach the anti-static and all other protective caps that were shipped with the instrument.
- Place the instrument in the original packing container with at least 3 inches (7.5 cm) of compressible packaging material. Shipping damage is not covered by this warranty. If the original shipping container is not available, place your instrument in a container with at least 3 inches (7.5 cm) of compressible packaging material on all sides.
- Secure the packing box with fiber reinforced strapping tape or metal bands.
- Send the instrument, to Oriel Instruments. Clearly write the return authorization number on the outside of the box and on the shipping paperwork. Oriel Instruments recommends you insure the shipment.

Repairs are warranted for the remainder of the original warranty or for 90 days, whichever is greater.

# Claims for Shipping Damage

When you receive the instrument, inspect it immediately for any damage or shortages on the packing list. If the instrument is damaged, file a claim with the carrier. The factory will supply you with a quotation for estimated costs of repair. You must negotiate and settle with the carrier for the amount of damage.

### Comments, Suggestions, and Problems

To ensure that you get the most out of your Oriel product, we ask that you direct any product operation or service related questions or comments to Oriel Instruments Customer Support. You may contact us in whatever way is most convenient:

Phone (406) 586-1244

Fax (406) 586-9405

OrielPV.Sales@newport.com

Mail to:

Oriel Instruments 31950 East Frontage Road Bozeman, Montana, U.S.A 59715-8642 www.newport.com/oriel

When you contact us, please have the following information:

- $\checkmark$  Model Number
- $\checkmark$  Serial Number
- $\checkmark$  End-user Name
- $\checkmark$  Company
- $\checkmark$  Phone
- $\sqrt{Fax}$
- $\checkmark$  Description and, if possible, photographs of the problem

If Oriel Instruments determines that a return to the factory is necessary, you will be issued a Return Material Authorization (RMA) number. Please mark this number on the outside of the shipping box.

The customer or their shipping services are responsible for any shipping damage when returning the instrument to Oriel Instruments; Oriel recommends you insure the shipment. If the original shipping container is not available, place your instrument in a container with at least 3 inches (7.5 cm) of compressible packaging material on all sides.

We look forward to serving you even better in the future!

# Chapter 1: Introduction and Specifications

This chapter is an introduction to the QuantX-300 Quantum Efficiency Measurement Solution.

- $\checkmark$  Safety Considerations and unpacking information
- $\checkmark$  Product Overview
- $\checkmark$  Options and accessories
- $\checkmark$  Specifications

# Safety Considerations

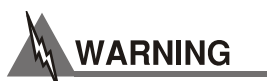

**If any of the following symptoms exist, or are even suspected, remove the QUANTX-300 from service. Do not use the QUANTX-300 until trained service personnel can verify safe operation.** 

- **Visible damage**
- **Severe transport stress**
- **Prolonged storage under adverse conditions**
- **Failure to perform intended measurements or functions**

**If necessary, return the QUANTX-300 to Oriel Instruments for service and repair per the section, "Returning and Instrument", to ensure that safety features are maintained.** 

# Initial Inspection

When the QUANTX-300 is received, verify that the following items were received with the instrument. The QUANTX-300 ships as four separate packages.

- 1. QUANTX-300 Instrument Package
	- a. Primary QUANTX-300 instrument body (PN: 603618)

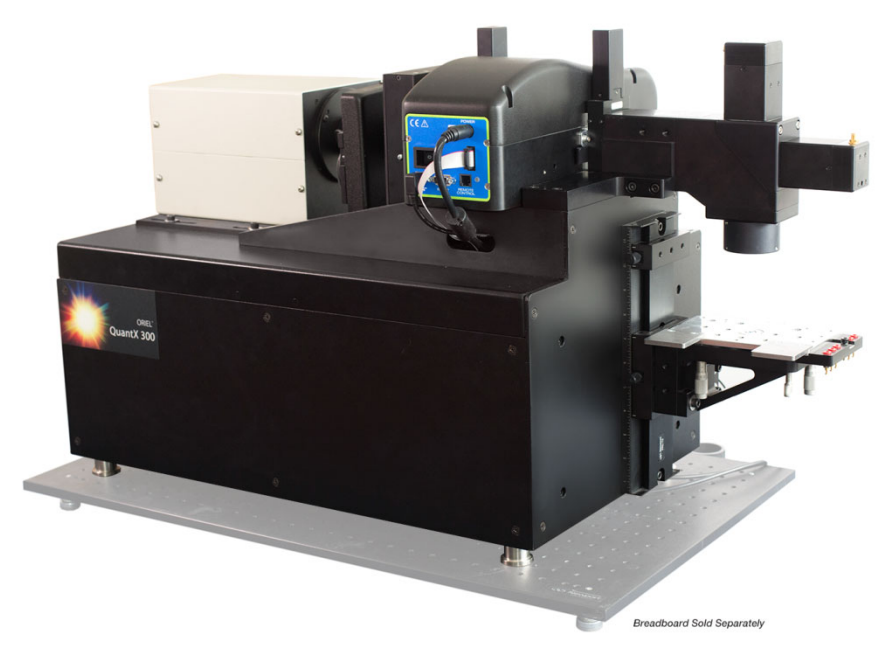

**QUANTX-300 Instrument** 

- 2. Sample Stage Package
	- a. Sample Stage (PN: 603384)
	- b. Magnetic Probe Plates x2 (PN: 202070)
	- c. #8-32x1/4 inch Screws for Probe Plates x4 (PN: 301173)

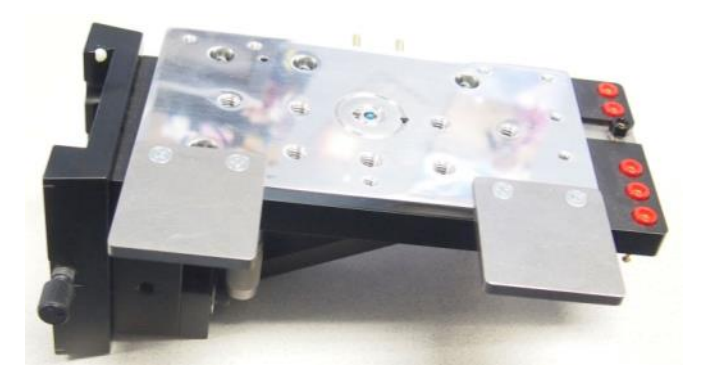

**603384 Sample Stage Assembly** 

- 3. Accoutrements Package
	- a. Lamp
		- 100 Watt Xenon Lamp Assembly (PN: 6252)

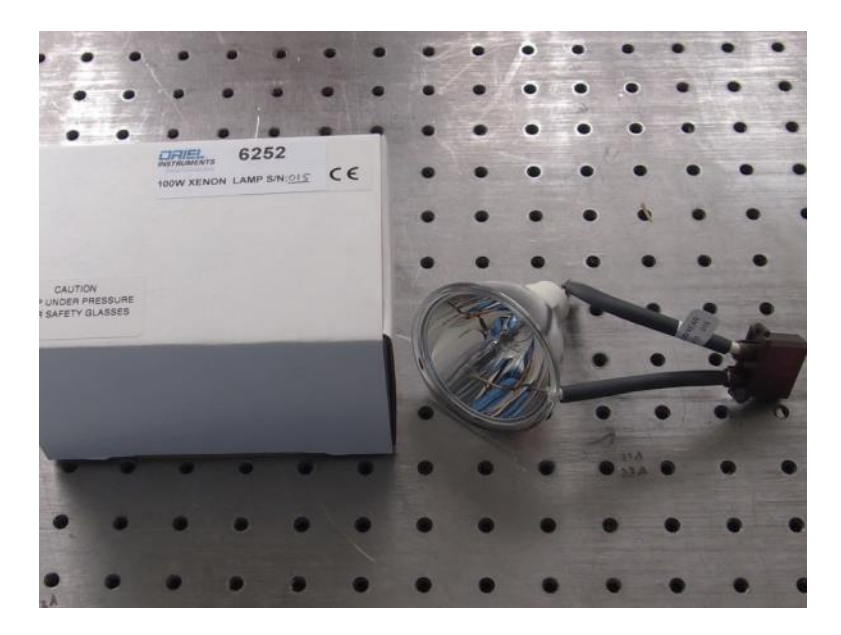

**6252 Xe Arc Lamp** 

- b. Optical Bench Mounting
	- Mounting Brackets x4 (PN: PS-F)
	- 1/4"-20x1" inch Screws x4 (PN: A1JD1432QAZB)
	- M6-1.0 x 25 mm Screws x4 (PN: C1JR06025G)
	- Hex Ball Drivers, 3/16, 9/64, 1/8, 3/32, 1/16 (PN: 90-11-044, 90-11-047, 90-11- 046, 90-11-044, 90-11-042)

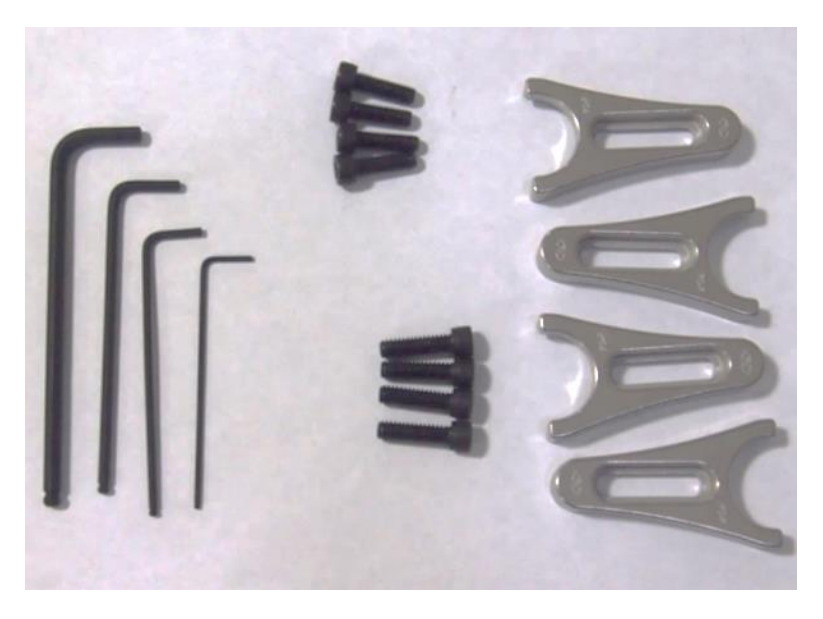

**Mounting Hardware and Tools** 

- c. Standards
	- Hi-Low Reflectance Standard (PN: 603414)
- Calibrated Reference Detector (PN: 603621)
- Silicon QE Test Sample (PN: SAMPLE-QESI)

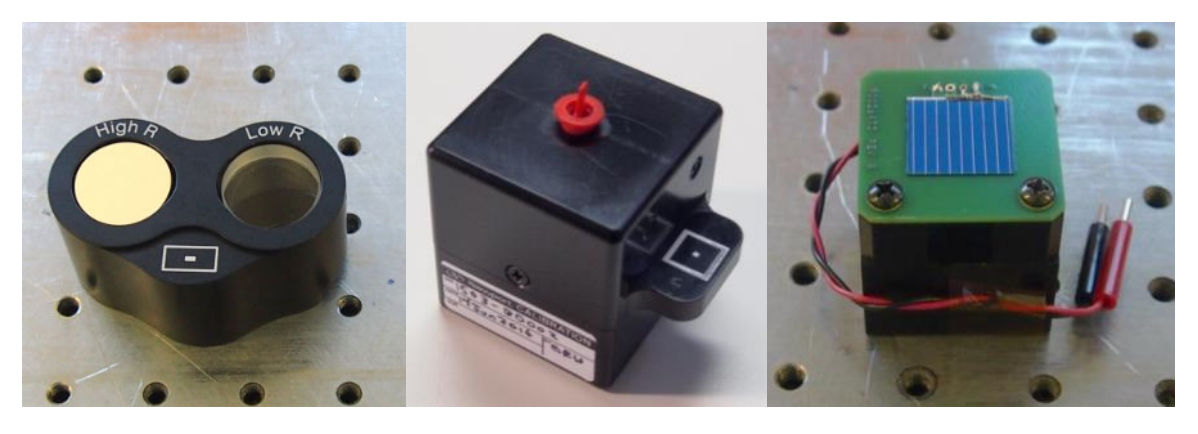

**603414 Specular Reflectance Standard, 603621 Reference Detector, and SAMPLE-QESI Silicon Test Sample Cell** 

- d. Cables
	- AC Power Cable (varies by region, not shown)
	- USB Cable (PN: 70044)
	- BNC Cable, 24 inch x2 (PN: 403230)
	- BNC to SMA, 36 inch  $x2$  (PN: 403391)
	- BNC to SMA, 24 inch x1 (PN: 403387) for 603621 detector
	- BNC to Clip Lead, 18 inch (PN: 403246)
	- BNC to Binding Post Adapter (PN: 403223)

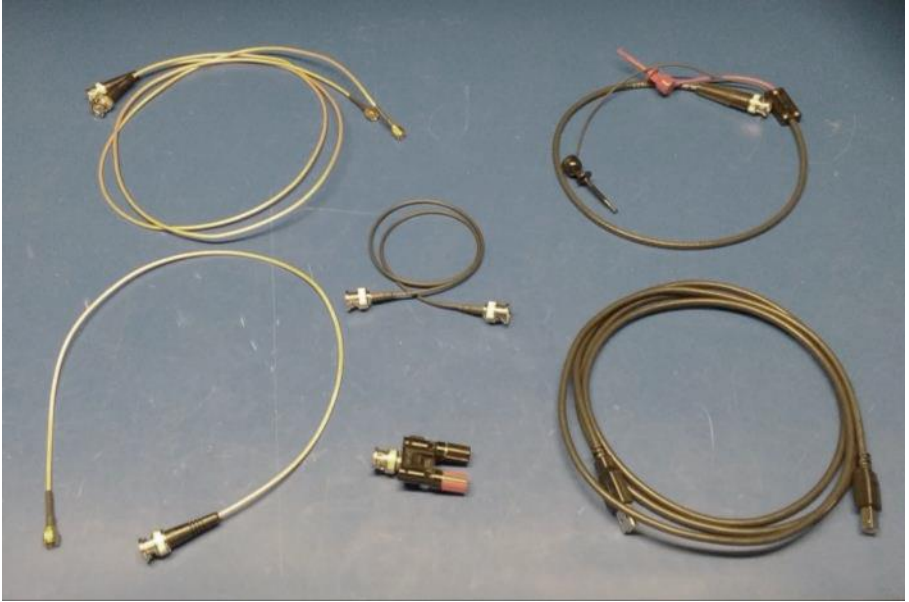

**QUANTX-300 Cable Kit** 

e. 240VAC Fuses, 1.5A (PN: 15-29-152)

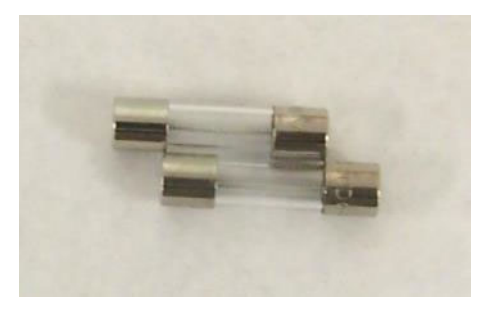

**Fuses for 240 V~ Line Voltage** 

- 4. Computer Package
	- f. Laptop Computer (PN: 800244)
	- g. Laptop Power Cable (included with 800244)
	- h. USB Thumb Drive Software, Documents, and Data
		- Manual
		- Certifications
		- Calibration Standards Data
		- QUANTX Software Installers

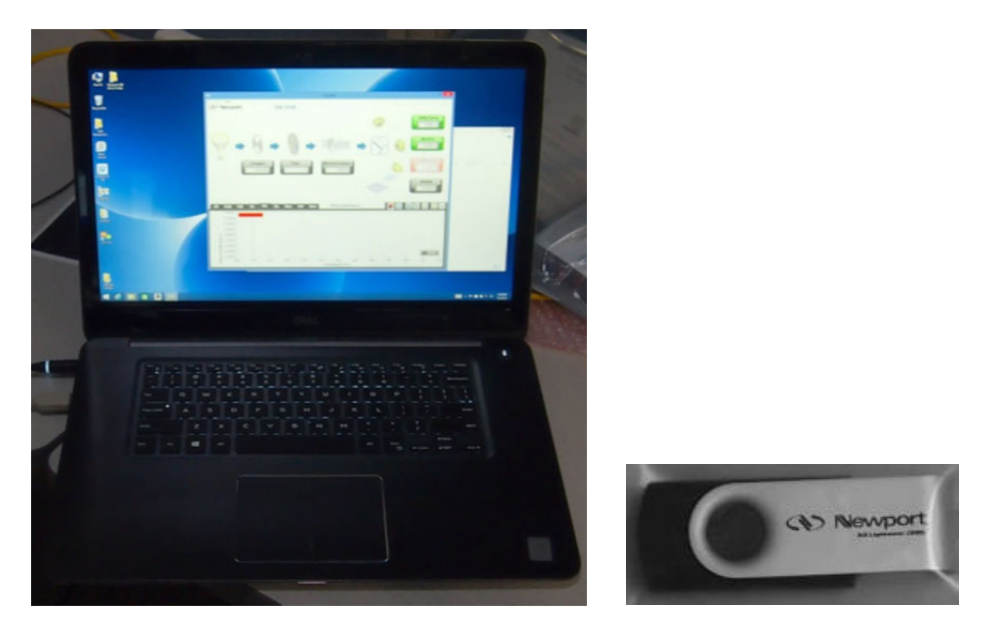

 **QUANTX-300 Control Computer, and USB Drive loaded with Software, Documentation, and Data** 

# Product Overview

The QUANTX-300 leverages Newport's expertise in optical design, spectroscopy, PV instrumentation, and electronics. These proficiencies have been focused into a complete, sophisticated measurement system for Quantum Efficiency measurement (EQE and IQE).

The QUANTX-300 empowers researchers to measure Internal Quantum Efficiency (IQE) and quantify External Quantum Efficiency (EQE), also known as Incident Photon to Charge Carrier Efficiency (IPCE), for any photovoltaic device. Employing industry leading, durable components for optical performance, the QUANTX-300 is assembled, preconfigured, and calibrated at the factory. The product is a turn-key solution which includes all necessary components with integrated light source, monochromator, detectors, electronics, software, and even the computer.

The QUANTX-300 incorporates a patented detector geometry using a beam splitter, allowing for simultaneous measurement of EQE and the reflective losses to quantify IQE and a patent pending circuit that protects your cell when being connected and disconnected from building up charges that can potentially damage your PV cell. Unique to this model is an integrated, software-controlled sample voltage bias, adjustable from -10 to +10V. This model also includes a 4-wire sense which broadens the capabilities to include a large range of sample sizes and efficiencies.

The QUANTX-300 employs a patent-pending detector design which allows seamless measurement from 325 to 1800nm.

A variety of accessory models are available to provide positive sample positioning, temperature control, and electrical probing capabilities.

# Features of the QUANTX-300

- Complete, turn-key quantum efficiency measurement solution
- Robust, compact design: small footprint of 0.85 x 0.39 m (33.3 x 15.4 in.) to minimize lab space
- Simultaneous Spectral Response, EQE, Reflectance, and IQE measurements
- Integrated beam chopper with virtual digital lock-in amplifier capable from 4 Hz to 100 Hz
- Integrated monochromator with automated filter selection
- Achromatic optics: maintains spot size throughout the entire spectral range
- Wavelength range: 325 nm to 1800 nm
- User-friendly software interface for calibration and measurements
- Sturdy sample stage with Z, tip, tilt movement and optical mounting for precise alignment and stability with integrated vacuum chuck and temperature measurement.
- Integrated +/-10 V Voltage bias
- Includes calibrated reflectance standards
- Multiple user selectable gain stages to support a broad range of input signal levels

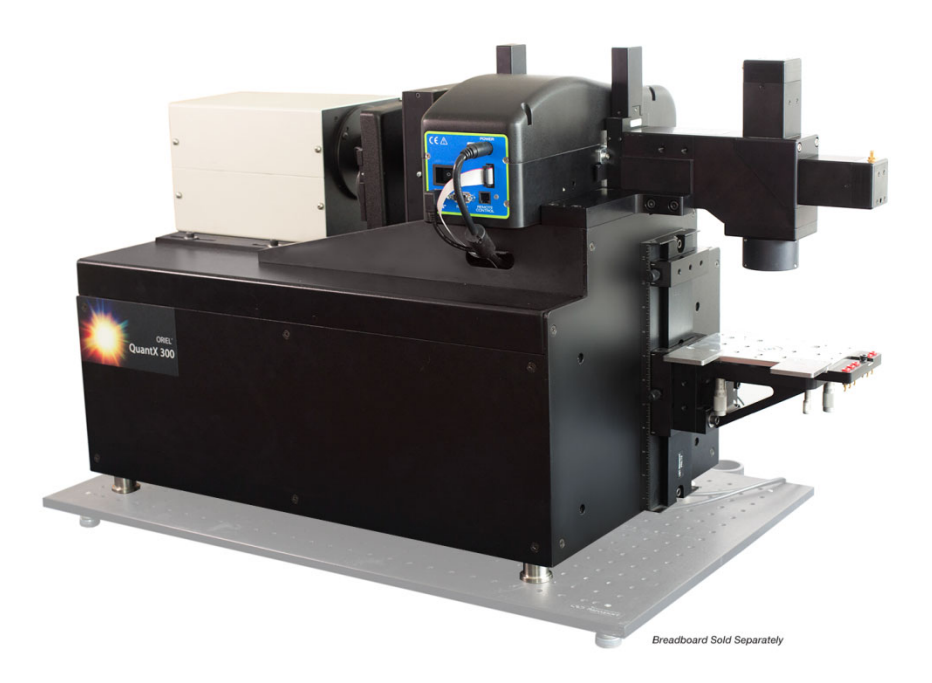

**The QUANTX-300 Quantum Efficiency Measurement System** 

### **Specifications**

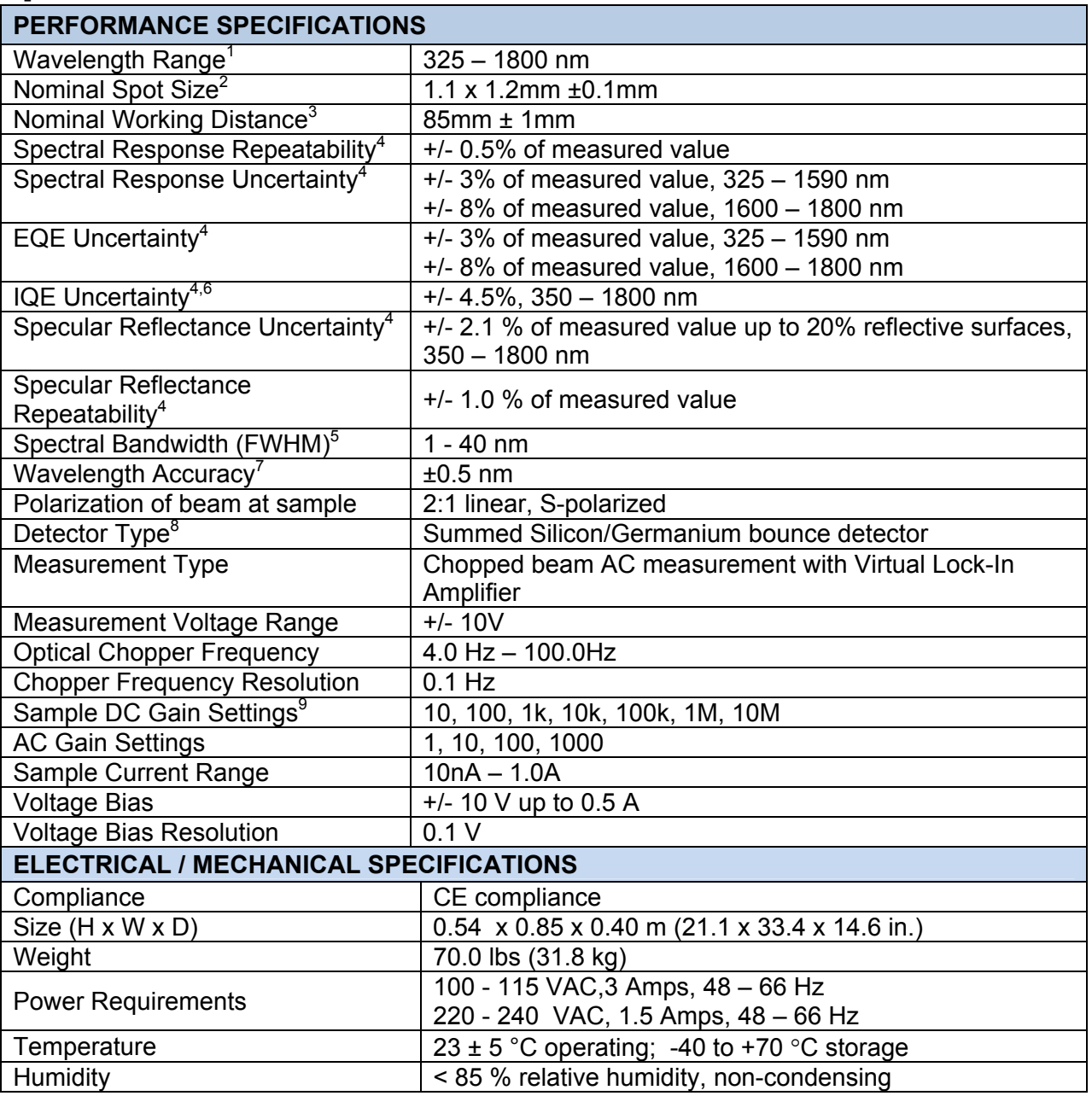

#### **NOTES**

1. Can scan from 300 – 1800 with reduced accuracy and repeatability between 300-330nm.

- 2. Over wavelength range of 325 nm to 1800 nm.
- 3. Working distance measured from bottom of large flange containing output lens to top of sample.<br>4. Uncertainty with k=2 confidence. Value is a percent of the measured value.
- 4. Uncertainty with k=2 confidence. Value is a percent of the measured value.
- 5. Slit to bandwidth conversion for monochromator as configured with 600 lines/mm gratings is 13.3nm/1mm slit width.
- 6. Excludes Diffuse measurement for standard product.<br>7. As specified by Newport for CS130B over narrow way
- As specified by Newport for CS130B over narrow wavelength range. May be larger uncertainty near low and high ends of wavelength range.
- 
- 8. Bounce detector patent pending<br>9. DC detector gain setting for Mon DC detector gain setting for Monitor, Reflectance, and Diffuse detectors limited to 10K, 100K, 1M, 10M.

# Options and Accessories

Options and accessories available for the QUANTX-300 Quantum Efficiency Measurement Solution:

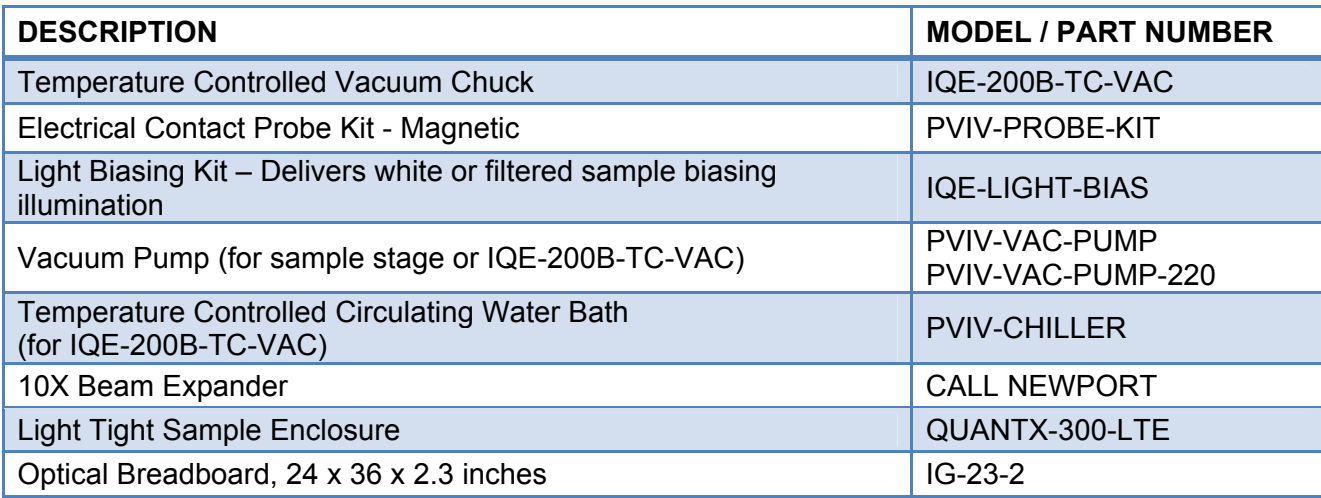

# Chapter 2:

# Assembly and Start-Up Instruction

This chapter describes the assembly process for the QUANTX-300 system and the start-up procedure.

# QUANTX-300 Installation

#### **Tools Required:**

- #1 Phillips Screw Driver (not included)
- 1/16" Allen Wrench (PN: 90-11-042, included)
- 3/16" Allen Wrench (PN: 90-11-044, included)
- 9/64" Allen Wrench (PN: 90-11-047, included)

#### **STEP 1: ATTACH THE QUANTX-300 TO THE OPTICAL BENCH BREADBOARD**

Parts needed to complete this step:

- 1 Primary QUANTX-300 instrument body (PN: 603618)
- $\bullet$  4 Optical bench mounting brackets (PN: PS-F)
- b) 4 1/4"-20x1" (PN: A1JD1432QAZB) or M6-1.0 x 25mm screws (PN: C1JR06025G)

Tools needed to complete this step:

• 9/64" Allen Wrench

#### Procedure:

- Place the QUANTX-300 onto the optical bench surface in an easily-accessible location
- Locate two holes nearest any two supporting feet on the base of the QUANTX-300
- Repeat for both mounting brackets:
	- Place the semi-circular end of the mounting bracket around the supporting foot.
	- Rotate the mounting bracket such that a hole in the optical bench aligns inside the slit on the mounting bracket.
	- Using the 9/64" Allen Wrench, tighten one 1/4"-20 screw (or M6-1.0mm screw) into the hole through the slot in the mounting bracket.

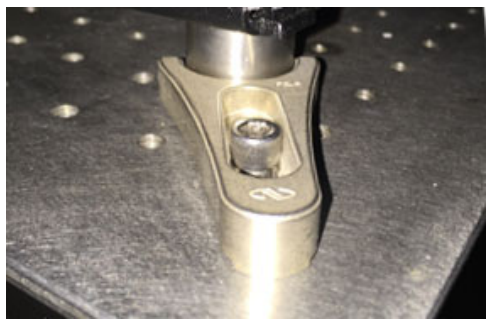

**Mounting Bracket Assembled** 

#### **STEP 2: ATTACH SAMPLE STAGE**

Parts needed to complete this step:

 $\bullet$  1 – Sample Stage (PN: 603354)

Procedure:

Locate slide rail on QUANTX-300 on the right side of the instrument

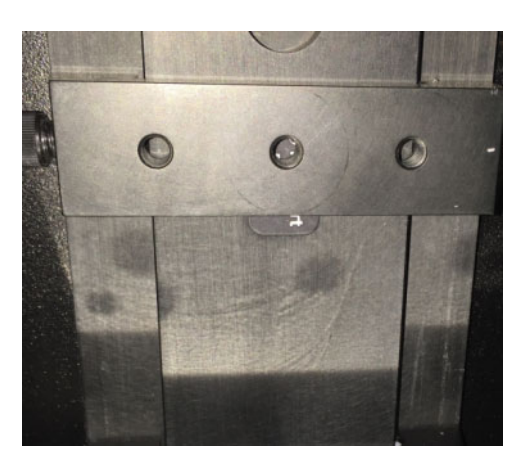

**Sample Stage Slide Rail** 

 Unscrew thumb screw on left side of sample stage until only a few threads are holding the screw into the stage (or until the end of the screw is flush with the bottom of the V-groove on the inside of the stage mount.

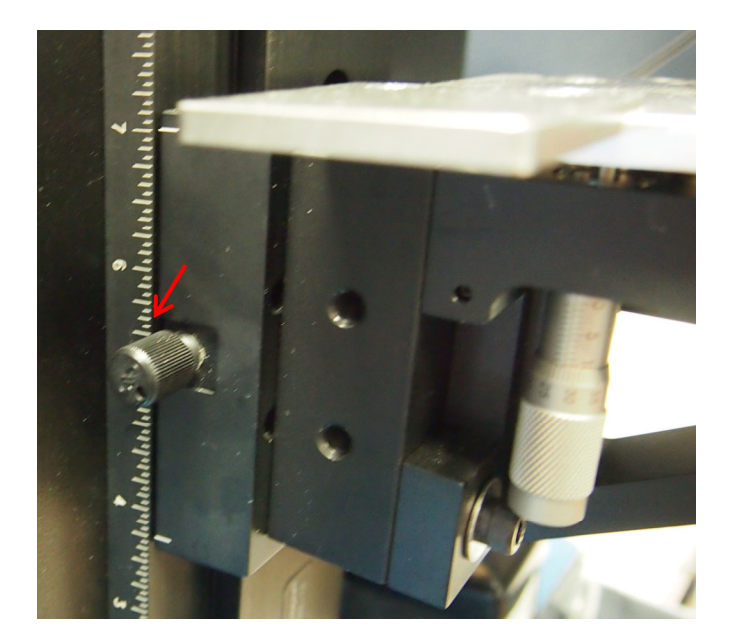

**Location of Knurled Knob on Sample Stage** 

With sample stage in the right hand, place right side of stage into right side of slide rail.

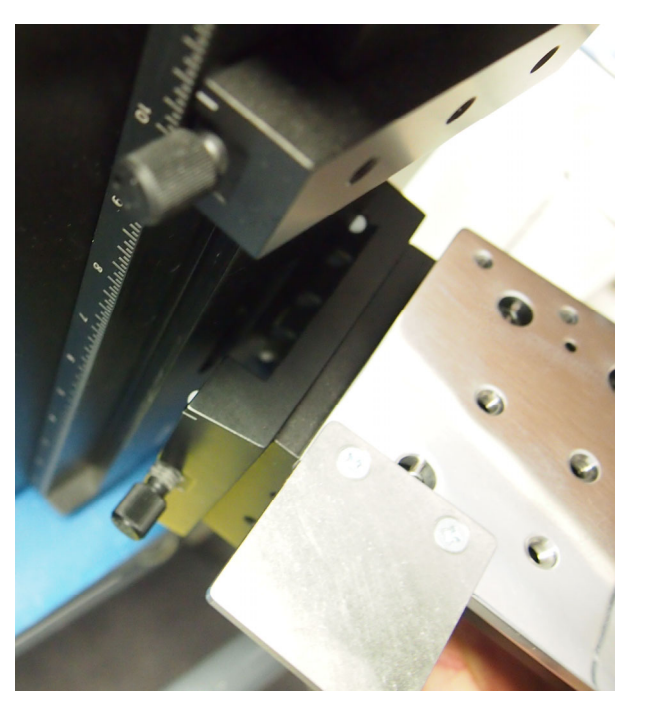

**Right Side of Sample Stage Aligned** 

• Pivot the sample stage to align the left side of the sample stage to the left side of the slide rail. Using the left hand, tighten the thumb screw to secure the stage.

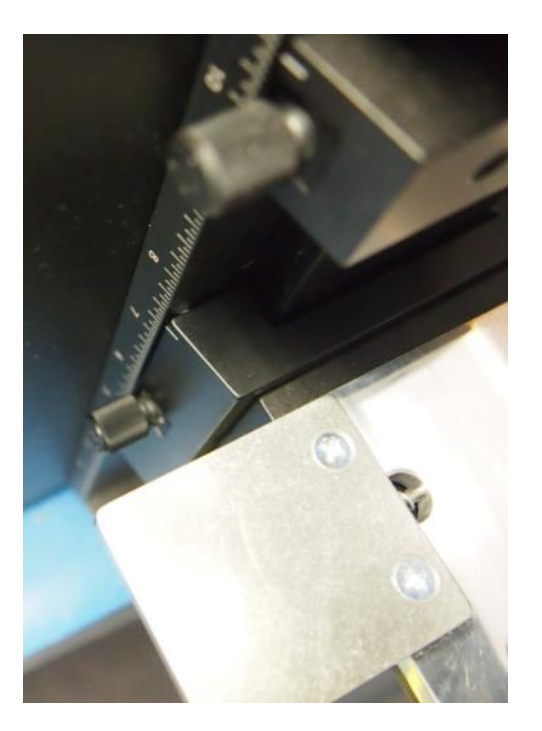

**Left Side of Sample Stage Aligned** 

#### **STEP 3: INSTALL LAMP**

Parts needed to complete this step:

• 100 W Xenon Lamp Assembly (P/N 6252)

Tools needed to complete this step:

- #1 Phillips Screwdriver (not included)
- Gloves (not included), to prevent oils from contaminating the lamp

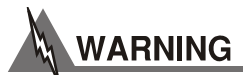

- **Before beginning this step, ensure that the main power supply is disconnected.**
- **When working with any lamp, handle carefully, and do not touch the bulb with bare fingers.**

#### **PROCEDURE**

• Locate the lamp housing on the QUANTX-300.

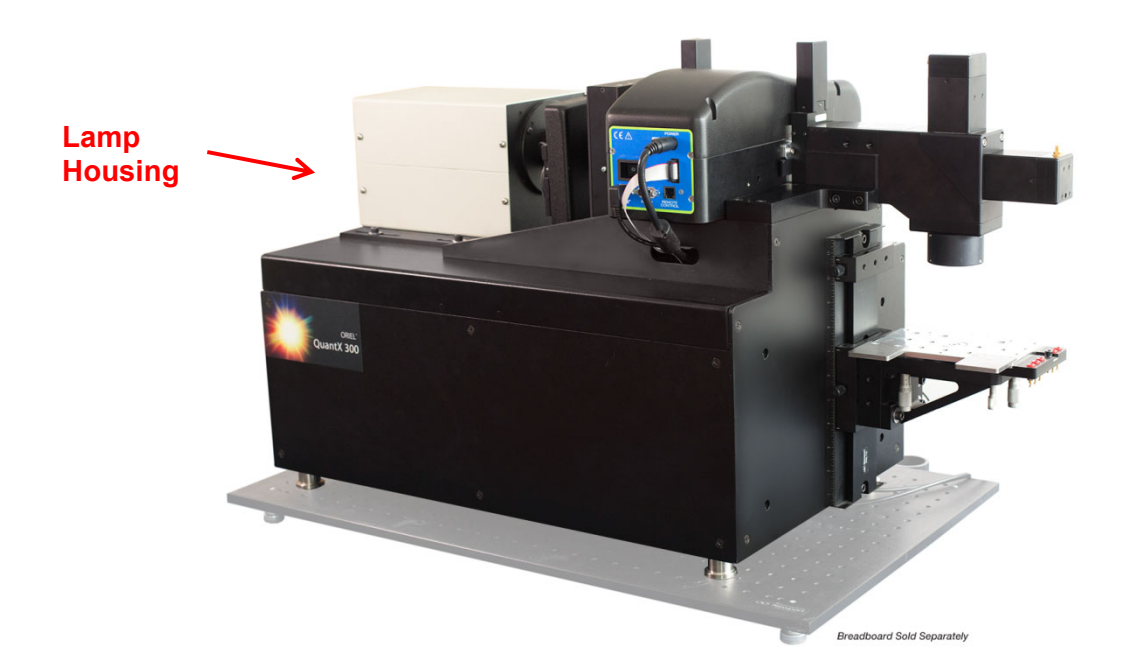

#### **Location of Lamp Housing on the QUANTX-300**

- Using the Phillips screwdriver, remove the screws from the left and right sides of the top cover of the lamp housing (4).
- Remove the lamp housing cover.
- Remove the lamp cage connector retention cover by removing the thumbscrew and set aside.

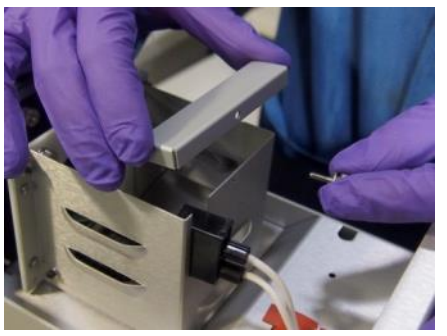

**Lamp Cage Retention Cover and Thumbscrew** 

 Gently squeeze together the handles of the lamp retaining clip to disengage from the grooved retaining posts, and let it pivot back to its open position.

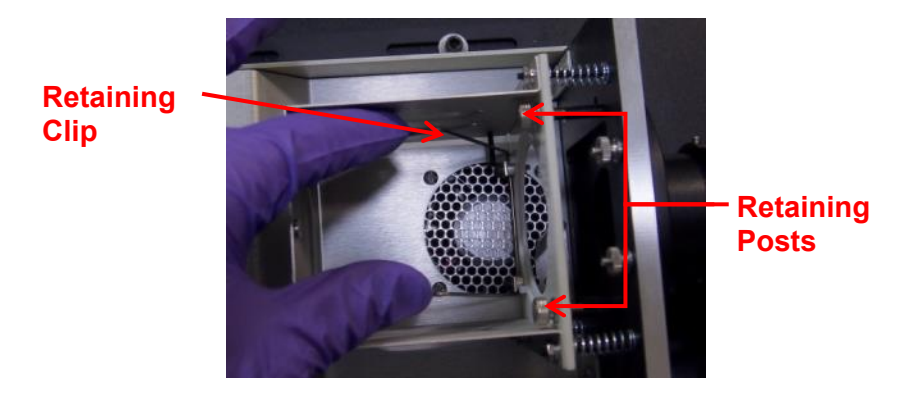

**Lamp Retaining Clip and Posts** 

• Remove the new lamp from its packaging. Grasp it by the ceramic base with the Anode wire oriented upward for best maneuvering.

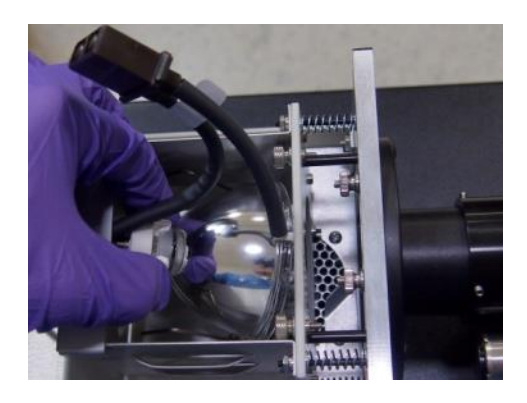

**Lamp Handling, Insertion, and Removal** 

- Gently lower the lamp into the lamp cage. Rotate it slightly and tilt it back so that the anode lead wire clears the lamp seating plate.
- Guide the reflector rim into the recessed lamp seat, using the two white pegs as rests for guiding the lamp into place.
	- $\circ$  Make sure the Anode wire is centered within the cutout at the top of the lamp seating plate.

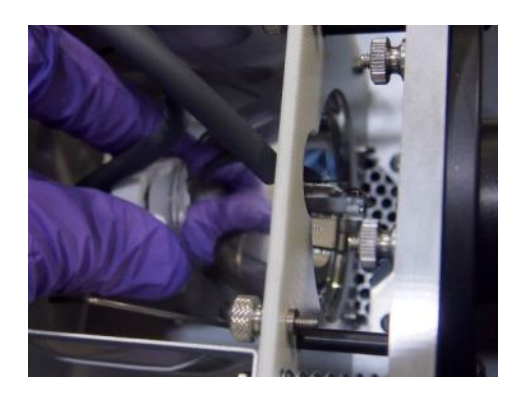

**Lamp Seating** 

 Engage the lamp retaining clips, one at a time, over the back side of the reflector rim on either side within the grooved retaining post above them.

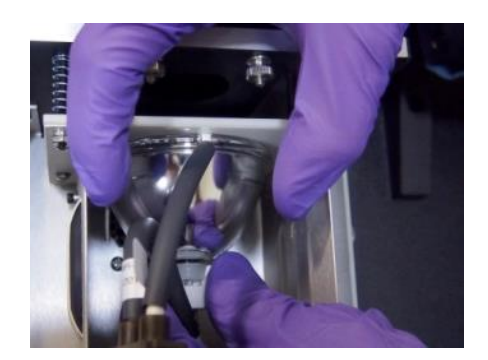

**Lamp Held While Retaining Clip Engaged** 

- Slide the power supply connector into the cutout in the rear of the lamp cage while connecting it to the lamp connector.
	- o Be careful not to stress the wires at the lamp ends.
	- o Note that the connector is keyed for proper polarity.

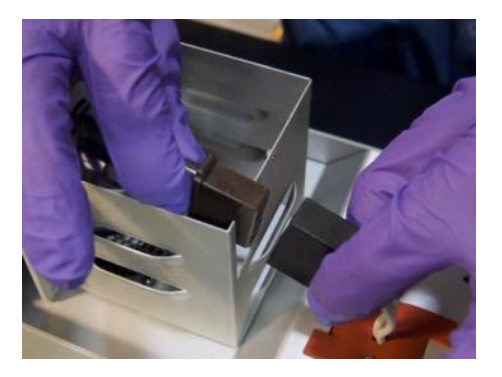

**Lamp Connector Engagement** 

- Replace the lamp cage connector retention cover and secure the thumbscrew.
- Replace the top cover, sliding it straight down.
- Replace the four (4) Phillips head screws in the top cover, tightening securely.

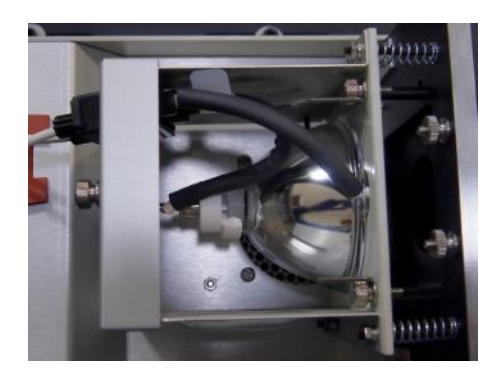

**Properly Mounted Lamp** 

- If the installed lamp is being used for the first time, the lamp hours indicator on the back of the lamp housing should be reset.
- This is done by pressing and holding the "LAMP HOUR RESET" button on the back of the lamp housing until the hours are zeroed.
- Please note that this reset cannot be performed unless the power has been applied to the lamp housing, indicated by LCD digits displayed on the hours indicator.

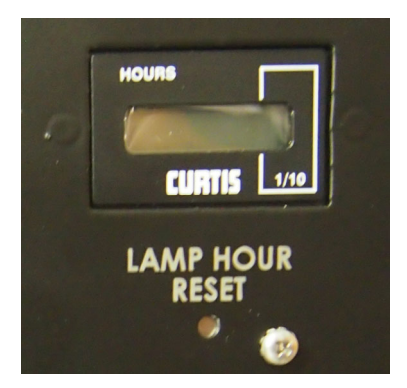

**Lamp hours indicator** 

#### **STEP 4: CONNECT CABLES**

Parts needed to complete this step:

- Power Cable (Region-specific)
- USB Cable
- Laptop Computer
- Laptop Power Cable
- 240VAC Fuses, 1.5A (PN: 15-29-152)
- BNC Cables, 24 inch x3 (PN: 403230)

Tools needed to complete this step:

• Allen Wrench 1/8" (PN: 90-11-046 included)

#### **PROCEDURE**

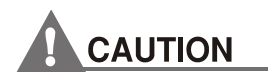

**Never connect or disconnect system cables when the QUANTX-300 is powered. This may result in permanent damage to the system. Sample cables should only be connected or disconnected when the sample circuit is in the** *disabled* **state (see Sample Control Screen in Chapter 4).** 

#### **Monochromator Connections**

- Ensure the monochromator cables are connected
	- $\circ$  Both the power and USB cables protruding from the QUANTX-300 body should be connected to the correspondingly labeled connectors on the side of the monochromator.

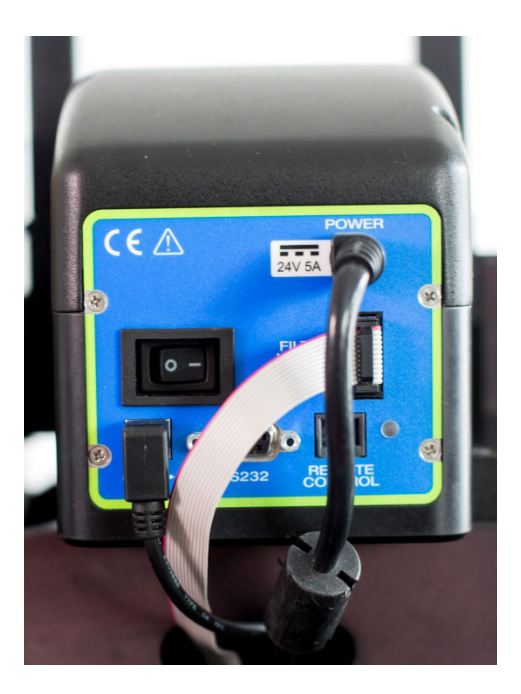

**Monochromator Cable Connections** 

#### **Lamp Power Connection**

**Ensure the lamp power cable is connected.** 

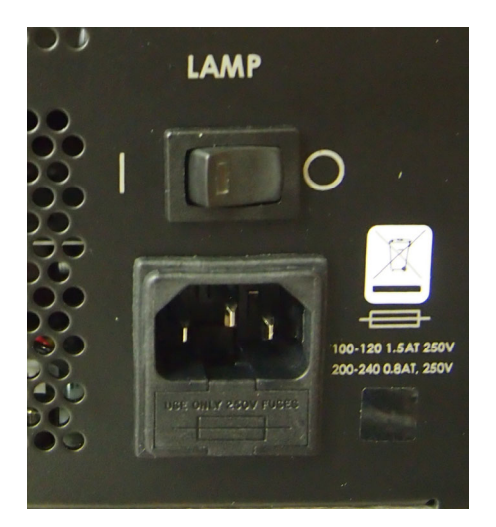

**Lamp Power Switch and Connector** 

#### **Rear Panel Connections**

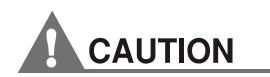

**Before beginning this step, inspect power cables to ensure the correct terminals exist for the region in which the QUANTX-300 is being installed.** 

**Ensure the properly rated fuse is installed for the given line voltage.** 

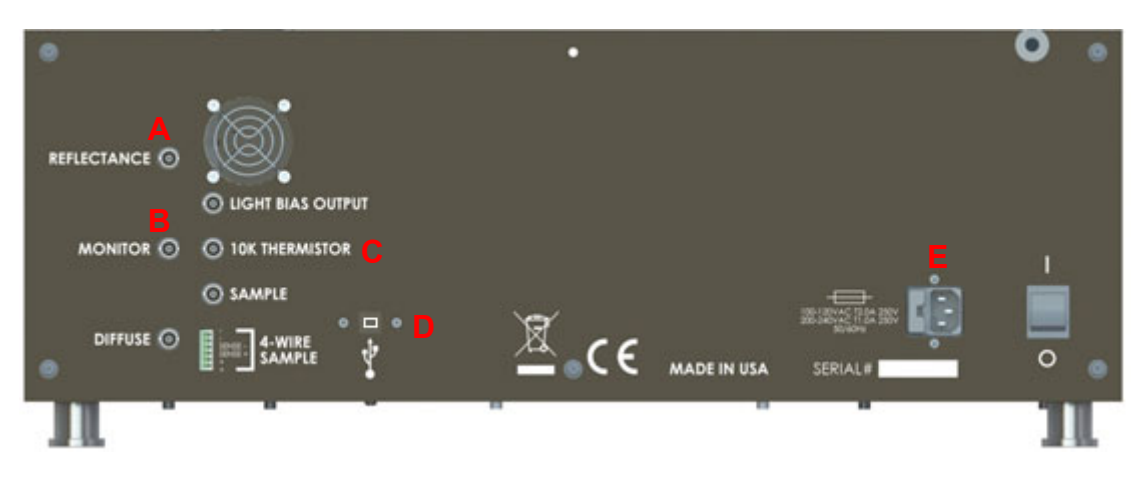

**Rear Panel of QUANTX-300** 

- Ensure the detector cables are connected
	- o Connect a 36" BNC cable between the SMA connector on the reflectance detector and the reflectance BNC connector on the rear panel, labeled REFLECTANCE (A) in the figure above.
	- o Connect a 36" BNC cable between the SMA connector on the monitor detector and the monitor BNC connector on the rear panel, labeled MONITOR (B) in the figure above.
	- $\circ$  The monitor and reflectance cables may be secured to the QUANTX-300 chassis using the included 1/8" Allen wrench through the existing cable loops.

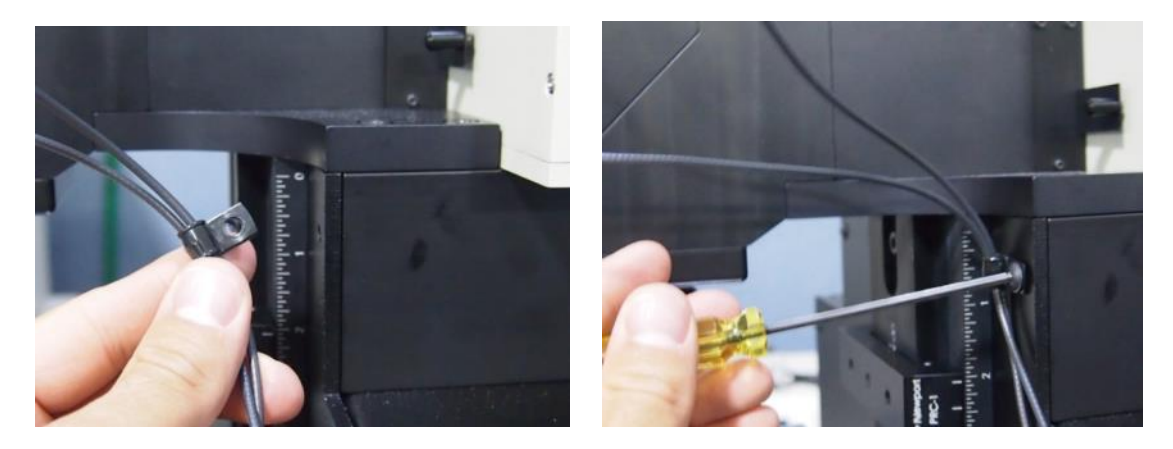

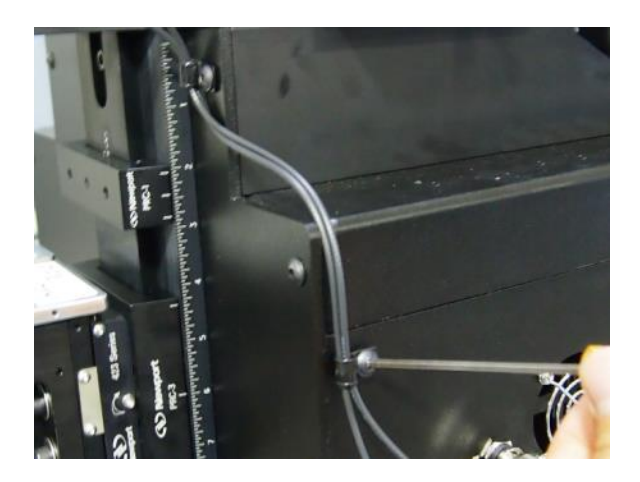

**Securing the Detector Cables to the Chassis**

- Connect the Thermistor Cable
	- $\circ$  Connect a 24" BNC cable between the rear panel marked "10K Thermistor" (C) and the back of the sample stage located on the right side of the instrument.

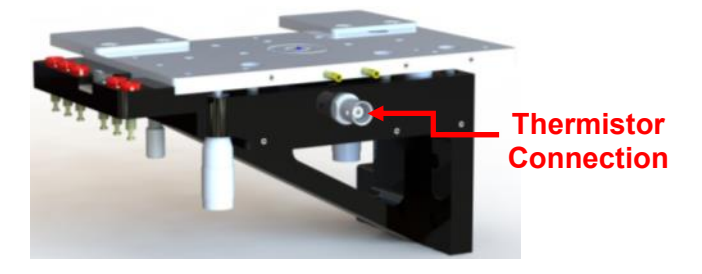

**QUANTX-300 Sample Stage Thermistor Connection** 

- Connect the USB Cable
	- $\circ$  Connect the corresponding end of the USB Cable to the USB connector (D) on the rear panel.
	- $\circ$  Connect the other end of the USB Cable to an available USB port on the Laptop Computer.
- Connect the Laptop Power Cable between the Laptop Computer power supply and a live outlet.
- Connect the QUANTX-300 Power Cable
	- $\circ$  While pressing the tab, remove the fuse holder from the power entry module on the rear panel of the QUANTX-300.
	- $\circ$  Ensure that the correct fuses are installed based on the table next to the power entry module. The product arrives with fuses rated for line voltages 100-120V~. Included with the shipment are fuses properly rated for line voltage 220-240V~
	- $\circ$  Connect the corresponding end of the Power Cable to the power connector (E) on the rear panel of the QUANTX-300.
	- $\circ$  Connect the other end of the power cable into a live outlet.

# QUANTX-300 Start-Up

**This start-up sequence should be followed each time the QUANTX-300 is powered from a cold state.** 

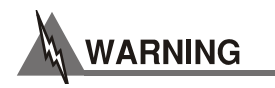

**The instrument must be powered on and connected via USB before launching the software. The software expects the hardware to be enumerated and the drivers loaded at startup. Starting the software prior to hardware enumeration will result in loss of full software control and possibly erratic operation. To correct this, shut down the software and restart the software only when the hardware is powered on and USB has been enumerated.** 

**STEP 1: POWER ON THE QUANTX-300** 

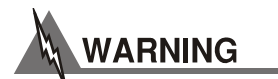

**UV radiation emitted from this product. Minimize exposure to eyes and skin. Use appropriate shielding.** 

#### **PROCEDURE**

- Switch the main QUANTX-300 system power switch on the rear panel to the "on" position.
- Listen for the chopper wheel to begin rotating. *To avoid heating of the chopper wheel, it must be spinning before turning on the lamp.*
- Power on the lamp by switching the lamp power switch to the "on" (**|**) position. The light on the switch will illuminate, indicating that the lamp housing has power.
	- $\circ$  The lamp power switch is on the rear panel of the lamp housing.
	- o Allow the lamp to warm up for approximately 30 minutes for optimal stability.

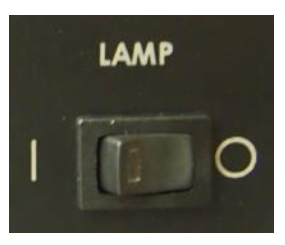

#### **Lamp Power Switch**

- Power on the monochromator by switching its power switch to the "1" position.
	- $\circ$  The monochromator power switch is located on the side of the monochromator.
	- $\circ$  When powered on, the monochromator will begin an audible start-up sequence. The monochromator my already have this switch in the on position when received. It is acceptable to leave this switch on when shutting off or turning on the instrument from the main power switch.

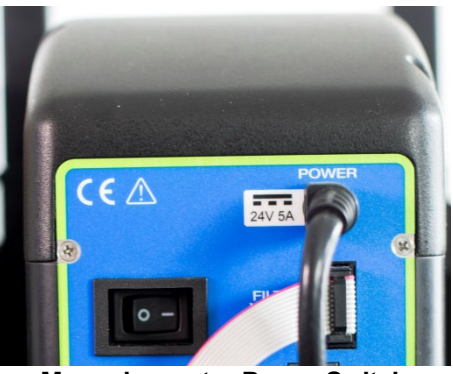

**Monochromator Power Switch** 

#### **STEP 2: POWER ON THE LAPTOP COMPUTER AND START THE SOFTWARE**

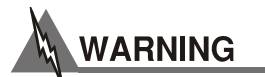

**Before beginning this step, ensure that the previous procedure, "QUANTX-300 Installation", has been completed in its entirety.** 

#### **PROCEDURE**

- Power on the laptop computer.
- Start the QUANTX software by double-clicking on the QUANTX Software Icon.
	- o The QUANTX software will launch and initiate operation.

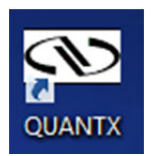

#### **QUANTX Software Icon**

### QUANTX-300 Shut-Down

This procedure describes the correct, safe way to shut down the QUANTX-300.

#### **STEP 1: STOP THE QUANTX SOFTWARE**

The software must be closed before powering off the system. Powering off or disconnecting the USB cable from the system while the software is running will result in an error state within the software.

#### **PROCEDURE**

- Click the "X" in the upper right hand corner of the software interface to close the software.
- When prompted for confirmation to exit the application, select "Yes".

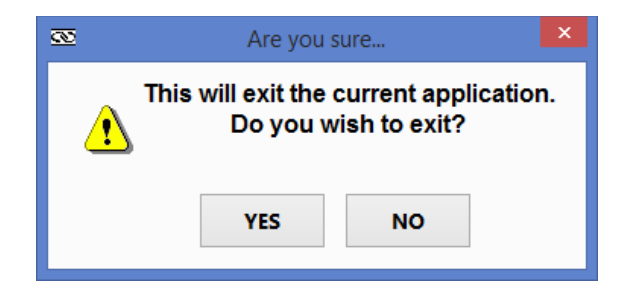

#### **Software Exit Prompt**

#### **STEP 2: POWER OFF THE LAMP**

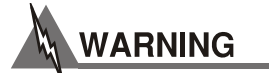

#### **Always power off the lamp before the main system power.**

#### **PROCEDURE**

- Switch the lamp power switch to the "O" (off) position.
- The lamp cooling fans will continue to blow, bringing the temperature of the lamp down to a safe level before stopping.
- Do not continue the shut-down procedure until the fans have stopped.

#### **STEP 3: POWER OFF SYSTEM AND DISCONNECT CABLES**

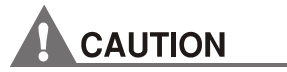

#### **As noted above, do not proceed to this step until the lamp cooling fans have stopped.**

#### **PROCEDURE**

- Switch the mains power switch on the back of the QUANTX-300 main chassis to the "off" (O) position.
- The USB and AC power cables may now be removed from the system.

# Chapter 3: Description of Components

This chapter is a general description of the components that make up the QUANTX-300 Quantum Efficiency Measurement Solution.

### Back Panel Connections

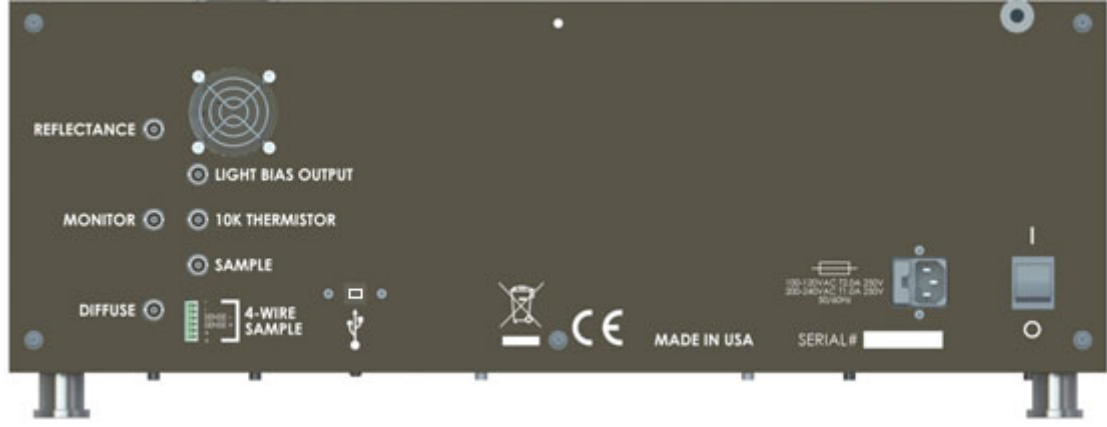

**QUANTX-300 Back Panel Connections** 

The back panel of the instrument is laid out to make connection to the stage, sample, and system detectors easy and straight forward.

**Reflectance –** Connect the top most detector, marked REFLECTANCE, on the output optics assembly to the REFLECTANCE port.

**Monitor –** Connect the outer most detector, marked MONITOR, on the output optics assembly to the MONITOR port.

Diffuse – This port is provided for future upgrades to the system. Nothing is connected to this port at this time.

**Light Bias Output–** This provides a 0 – 5V DC signal to be used with the light bias accessory (Model IQE-LIGHT-BIAS). This feature is not currently active at this time.

**10K Thermistor –** This provides a 100 µA signal to be connected to a 10K thermistor. The resistance of the thermistor is measured and converted to degrees Celsius. The temperature is displayed on the Sample screen in the software.

**Sample –** The sample under test can be connected to either the BNC Sample port or the 4-Wire Sample terminal block. The connection selected must also be set in the software on the Sample page

**4-Wire Sample –** connecting the Sample to the 4-Wire terminal input will provide 4-wire voltage measurement of the sample. This is necessary if you are interested in knowing the true value across your sample cell without the added voltage drop of the anode/cathode leads to the voltage sense circuit in the IQE system. This is important, for instance, with small PV cells that generate a small open circuit voltage across its anode/cathode.

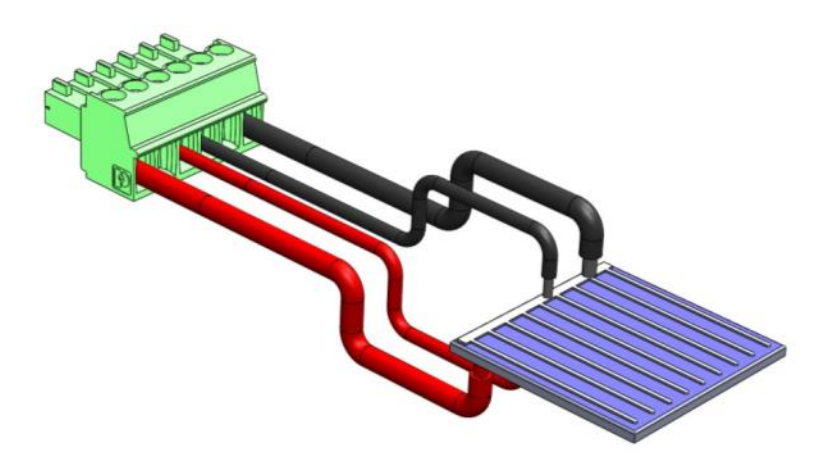

**4-wire connection** from the back panel terminal input to PV cell. The ± sense wires measure the true voltage drop at the cell and exclude the additional voltage drop of anode/cathode wires.

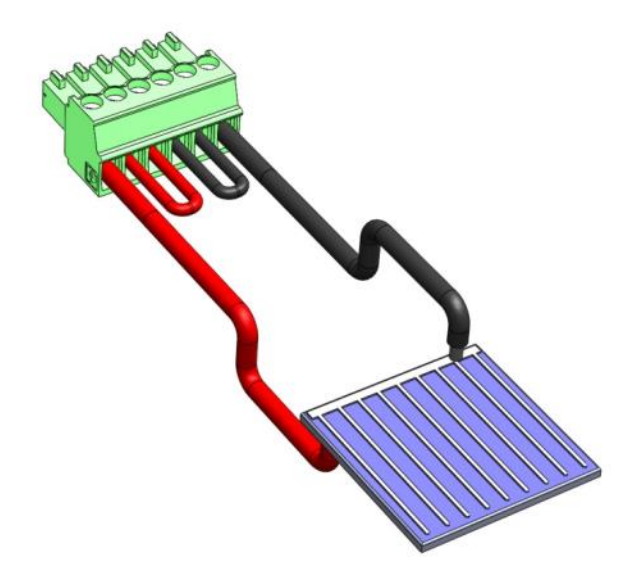

4-wire connector configured as a **2-wire connection** by jumping the ± sense wires to the + anode and the – cathode wires. This configuration is common for larger PV cells that generate a large open circuit voltage across the anode/cathode.

**USB –** Connect the computer to the USB port prior to turning on the instrument.

**IEC Power Connection and Fuse Holder –** The IQE input A/C power works over the range of 100- 120V and 220-240 VAC. Refer to the rear panel for the correct rating of fuse for each range.

**On / Off Switch –** The instrument main power switch is on the back of the unit. The lamp can be

turned off independently via a switch on the lamp housing. It is good practice to turn off the lamp and let the fan cool the lamp for several minutes before turning off the main power to the instrument. The monochromator has an independent switch on the front of the unit. The Main power switch must be on for the light source or the monochromator to come on. It is **not necessary** to turn off the monochromator before turning off the Main switch.

# Tip-Tilt Stage

The QUANTX-300 comes with a Tip-Tilt stage to aid the user in correctly placing and connecting to the sample. The installation of the stage is described in the assembly Instructions.

The Tip-Tilt stage can be adjusted  $+/- 2.5^{\circ}$  from front to back and side to side. This is useful when the sample does not sit flat on the stage. The stage can then be adjusted to put the surface of the sample at a normal incidence to the light path.

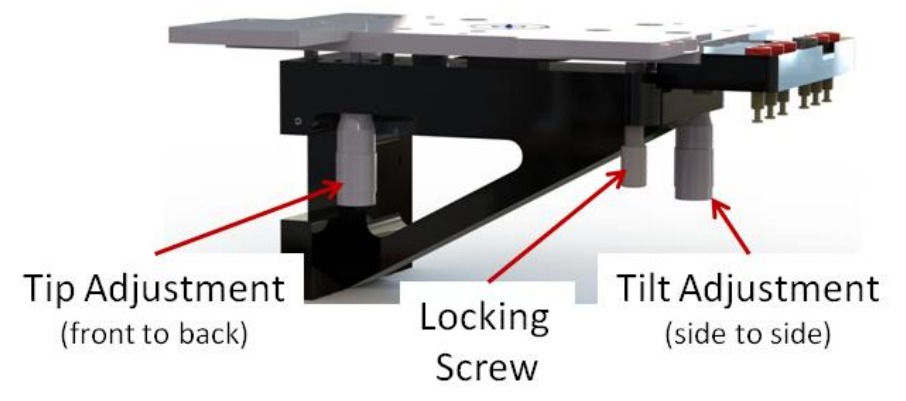

**603354 QUANTX-300 Sample Stage Adjustments** 

**Tip Adjustment –** Raises and lowers the front of the stage.

**Tilt Adjustment –** Raises and lowers the right side of the stage.

**Locking Screw –** Used to prevent movement of the platform under heavy loads such as water cooled plates resting on the stage.

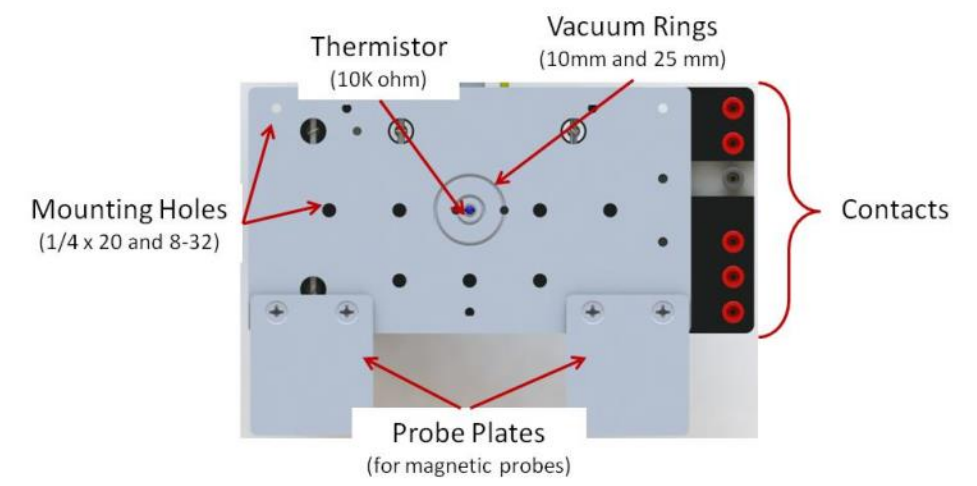

#### **603354 QUANTX-300 Sample Stage Sample Interface Features**

**Mounting Holes –** The platform has multiple tapped holes in the surface to allow the user to mount whatever is desired. The holes are 1/4"-20 and 8-32 tapped holes. Use of metric screws in the platform will damage the threads.

**Thermistor –** A 10K thermistor is located in the center of the platform. The thermistor is on a spring bias to aid in contacting with the sample. The Thermistor is wired to the BNC port on the back side of the platform.

**Vacuum sample hold-down –** Two vacuum rings are provided at 10mm and 25mm diameters to hold down thin samples directly to the sample stage. Each ring are connected to a 1/8" vacuum port on the back of the stage to. The instrument ships with vacuum tubing to connect to a standard vacuum pump

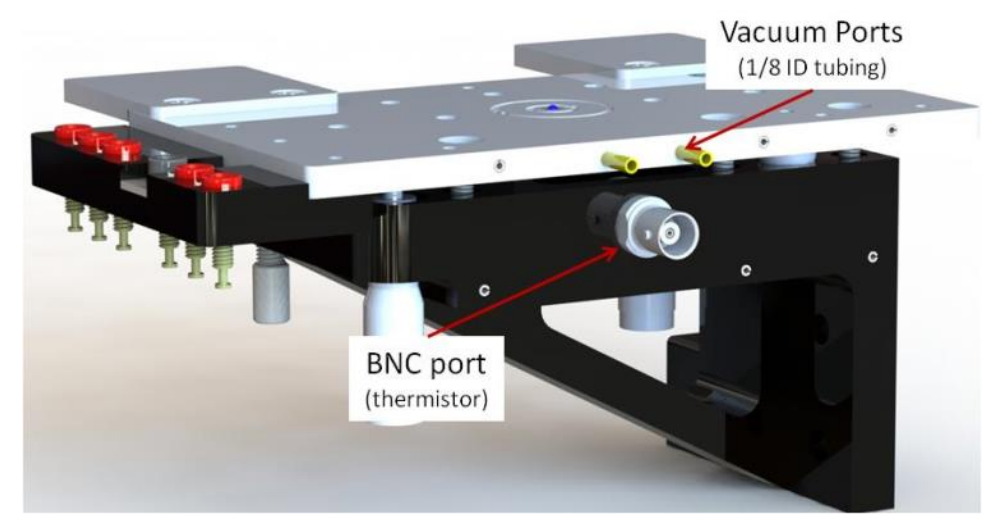

**Contact Points –** There are 6 contact jacks mounted on the platform. The jacks are isolated from each other and from the instrument ground. The black contact is tied to the polished, sample stage plate for easy connection to samples with a common back side connection.

**Probe Plates –** The system ships with two probe plates. These are intended for use with magnetic base probes. The plates can be screwed to any of the four corners on the platform.

Steel probe plates can attach to any corner of the stage plate to support magnetic probes. The backside contact of this PV sample is in electrical contact with the polished surface of the stage which is shorted to the black mini-banana jack. A second connection is made through the probe contacting a bus bar next to the beam position.

# Reflectance Standard

The IQE200B ships with a calibrated reflectance standard designed to provide reliable and repeatable measurements when used with the IQE200B.
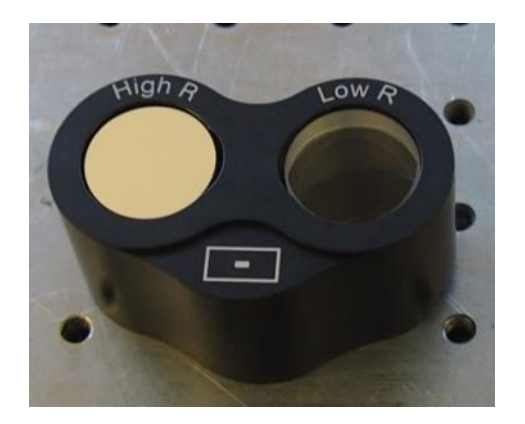

**603414 QUANTX-300 Specular Reflectance Standard** 

The housing contains both a high and low reflectance standard. The calibration files for the standard are included on the computer that ships with the system. The machined recess in the top of the holder lies at the same height as the surface of the reflectors to give you a scattering surface to see the beam and adjust the sample stage height until the focal plane is reached.

The standard includes a focusing point on the front face to aid in setting the proper working height of the stage.

- 1. First place the standard on the stage with the focusing point (small rectangle) in the light path.
- 2. Turn the lamp on, and with the lamp sufficiently warmed up, select a wavelength that is visible such as 555nm.
- 3. Adjust the vertical position of the sample stage by loosening the thumb screw a small amount. Slide the stage up or down along its rail until the beam size is minimized and approximately the same size as the spot etched on the face of the reflection standard holder. Lock the stage into place with the thumb screw.

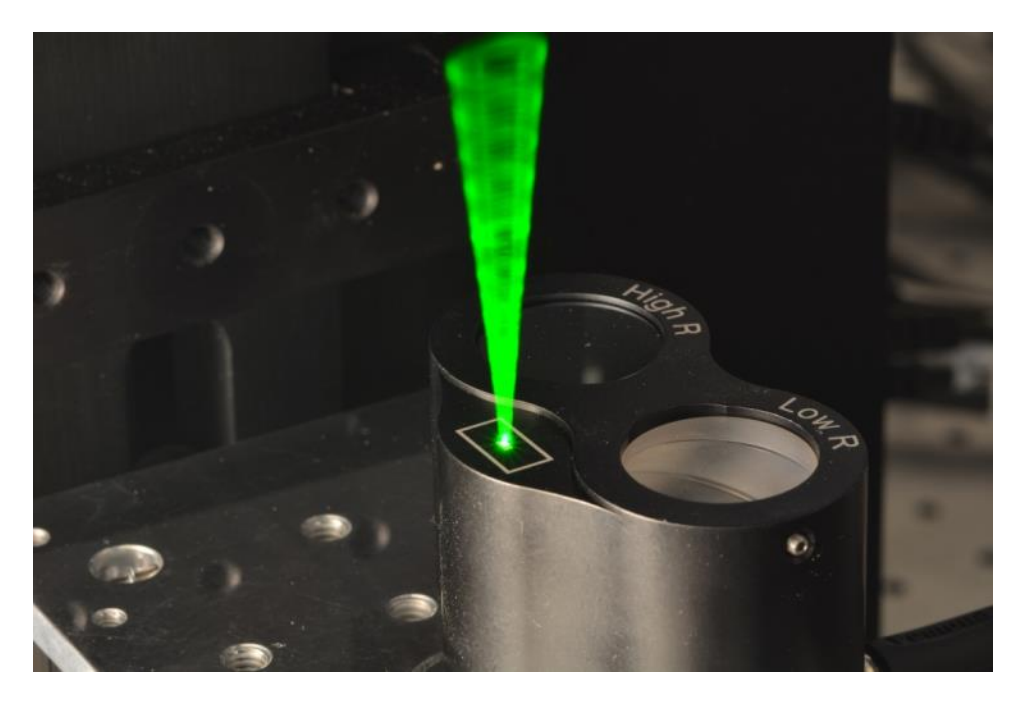

The high and low reflectance standard surfaces are the same height as the target etched on the holder. The test sample also matches the height of the focal plane so little to no vertical stage adjustment is necessary between calibration and testing.

## Calibrated Reference Detector

The QUANTX-300 calibrated reference detector (603621) provides reliable and repeatable calibration of the QUANTX-300 seamlessly over the full wavelength range.

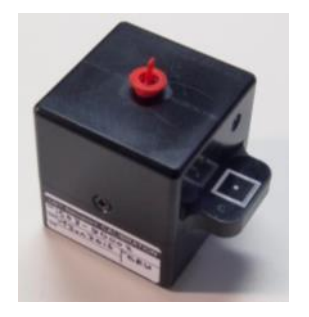

**603621 Calibrated Reference Detector.** 

This detector has a silicon and germanium detector within, whose outputs are combined. The patentpending configuration provides a continuous response from 325 to 1800nm with no crossover artifacts at the point where the silicon and germanium response curves meet.

This detector spectral response was measured at Newport against a known calibrated reference detector calibrated at NRC following 17025 certification standards. The spectral response file is preloaded on the laptop and USB flash drive that accompanies the QUANTX-300. Please take great care of the detector by keeping the cover on unless it is in use, not dropping it or touching/contaminating the detector area. This may cause the detector to perform differently from its calibration and will reduce the measurement accuracy. Newport offers a recalibration service in the event you would like to have the detector recalibrated.

The housing contains a standard SMA port to connect a cable to the back panel BNC input of the system labeled "Sample". The platform on the side of the reference detector, on which is printed a white rectangle, is the height where the QUANTX-300 beam should be focused to perform to its calibrated responsivity.

# Test Sample

The instrument ships with a Test Sample which is silicon based PV cell. A final test is run at the factory using this sample. The results of the scans are saved on the included USB flash drive. These can be used to compare the results from your scan to the factory set up.

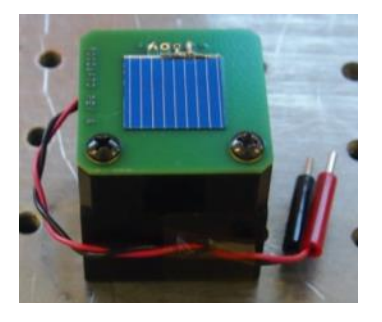

#### **SAMPLE-QESI QUANTX-300 Test Sample**

Note that this cell is not intended for use to verify system performance specifications. Newport recommends using calibrated reference cell model 91150V for this purpose. This reference cell is accredited to the ISO/IEC 17025 standard by our PV Calibration and Test Lab. Please contact a Newport sales engineer for more information.

# Chapter 4: QUANTX Software

The QUANTX-300 system includes a software application to operate the system. The software is icon based to make the operation straightforward for a wide audience of users. The computer that ships with the system comes with the software pre-installed. To launch the software double click on the desktop icon.

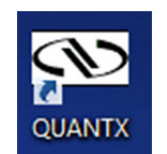

### Main Screen

When the software is launched it opens the main control screen shown below:

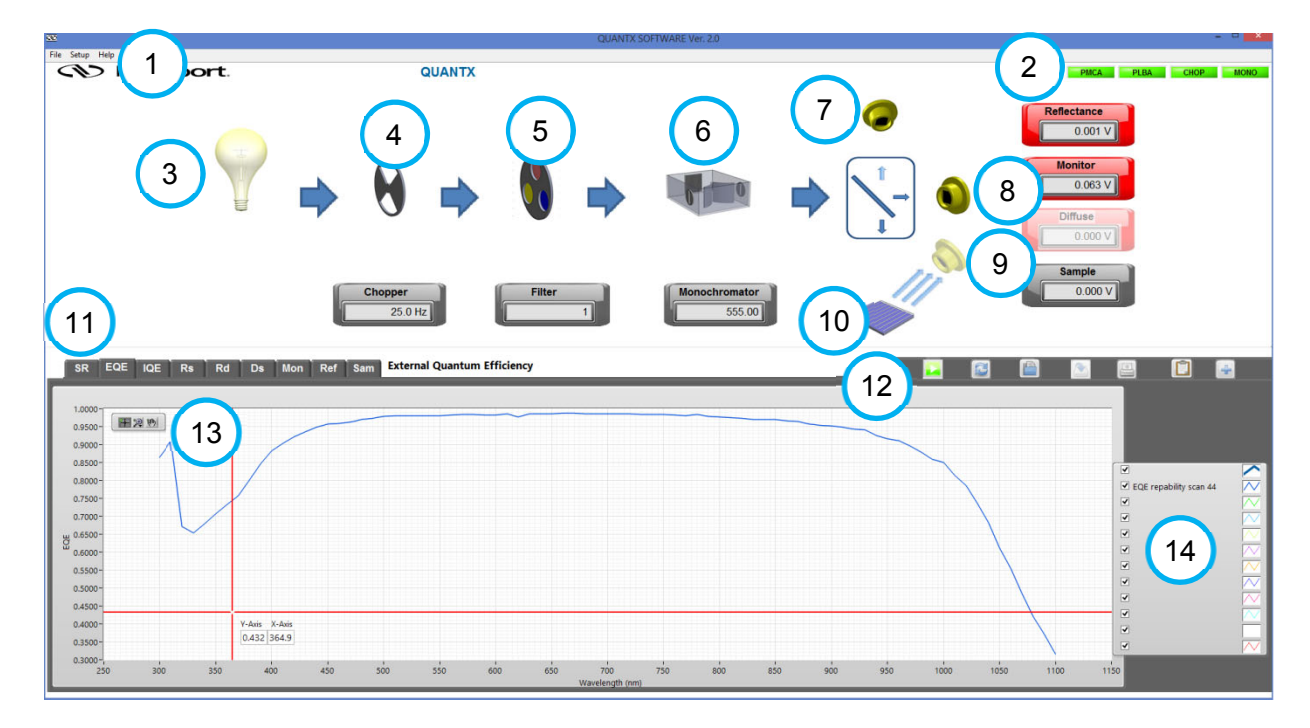

A description of the controls on the main screen are described in the following chart. More details on how to use each function is presented in this chapter and Chapter 5.

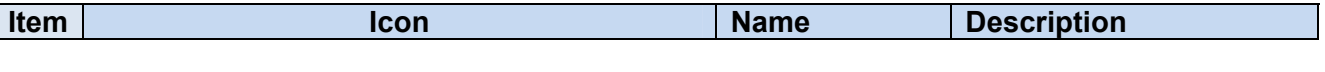

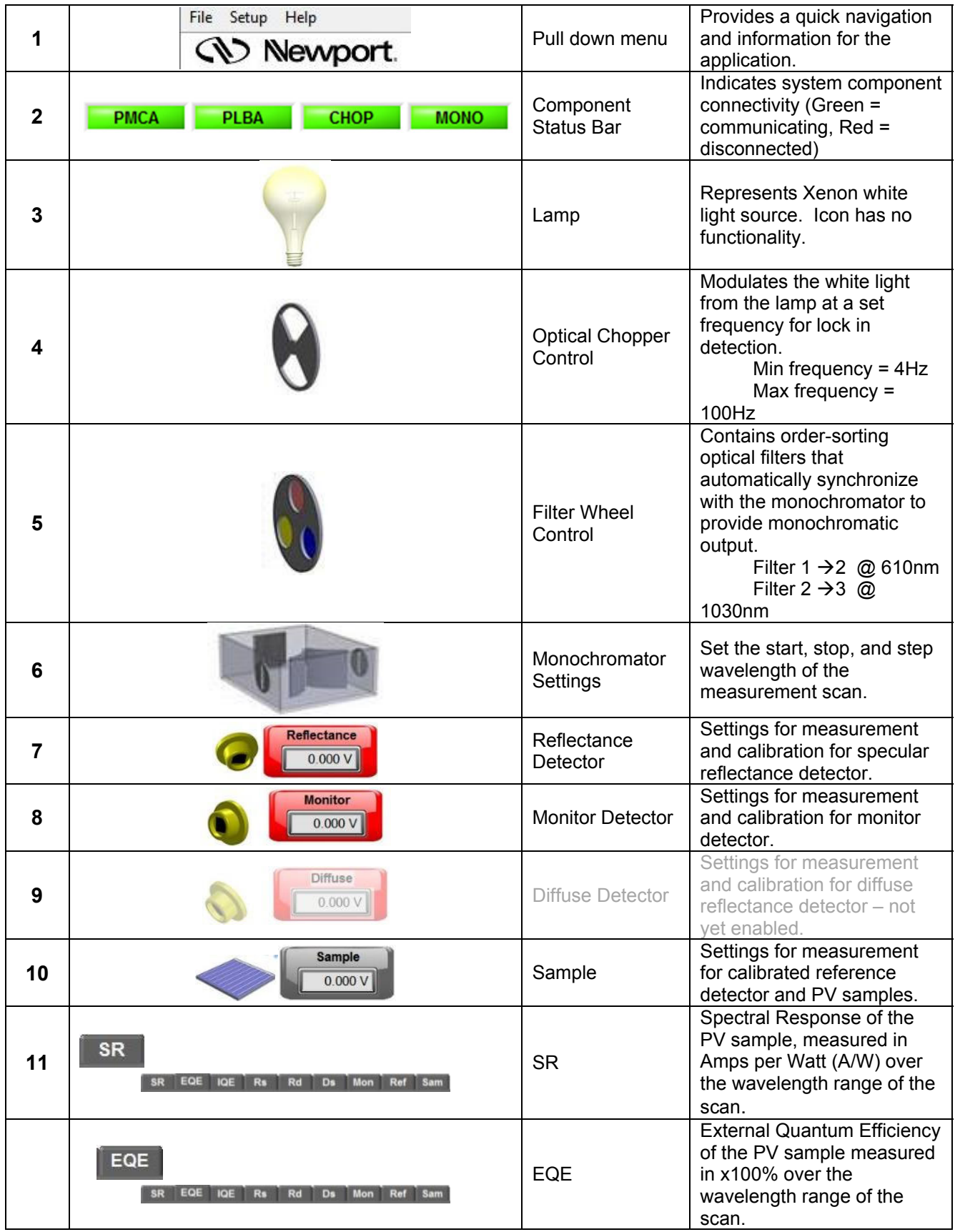

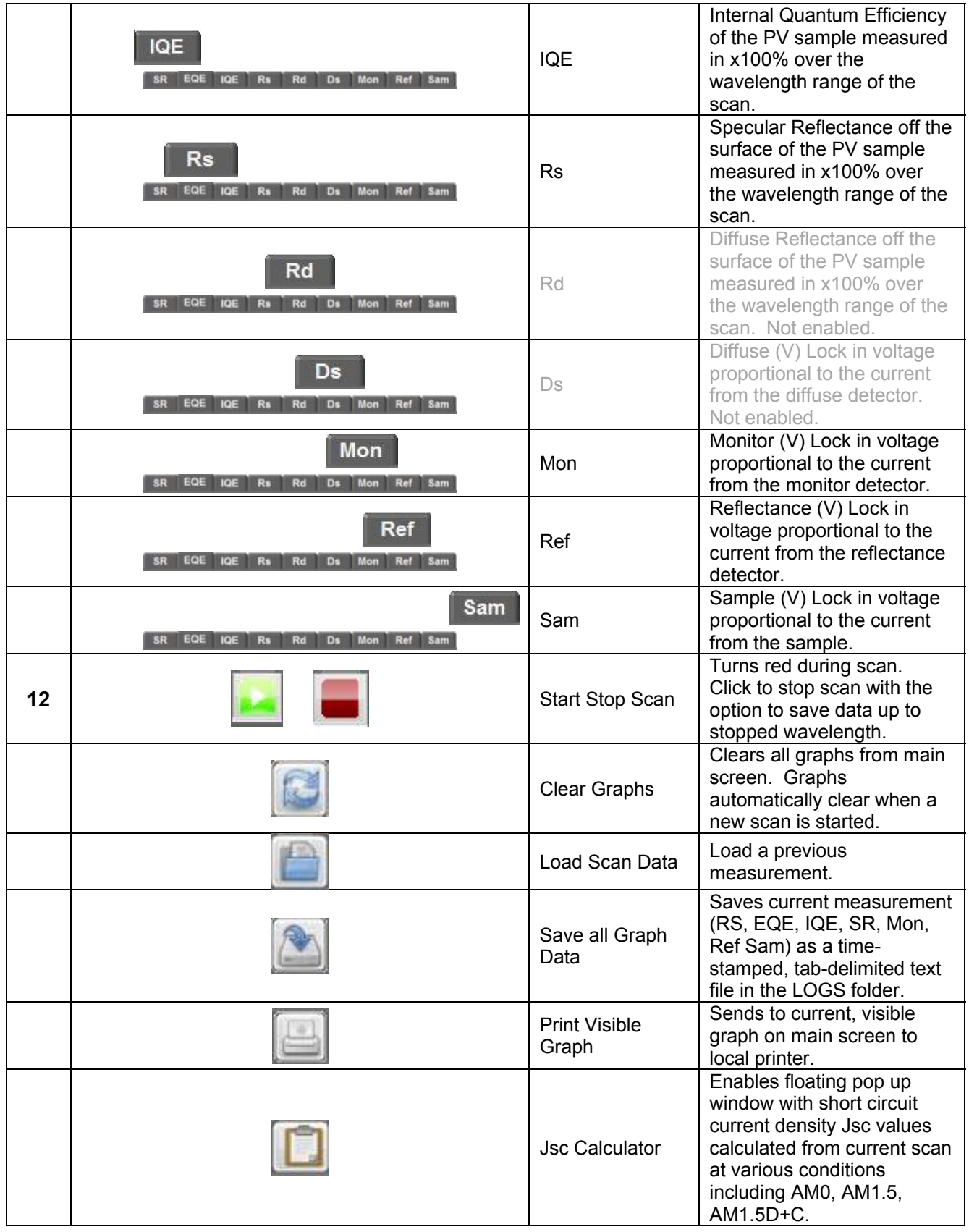

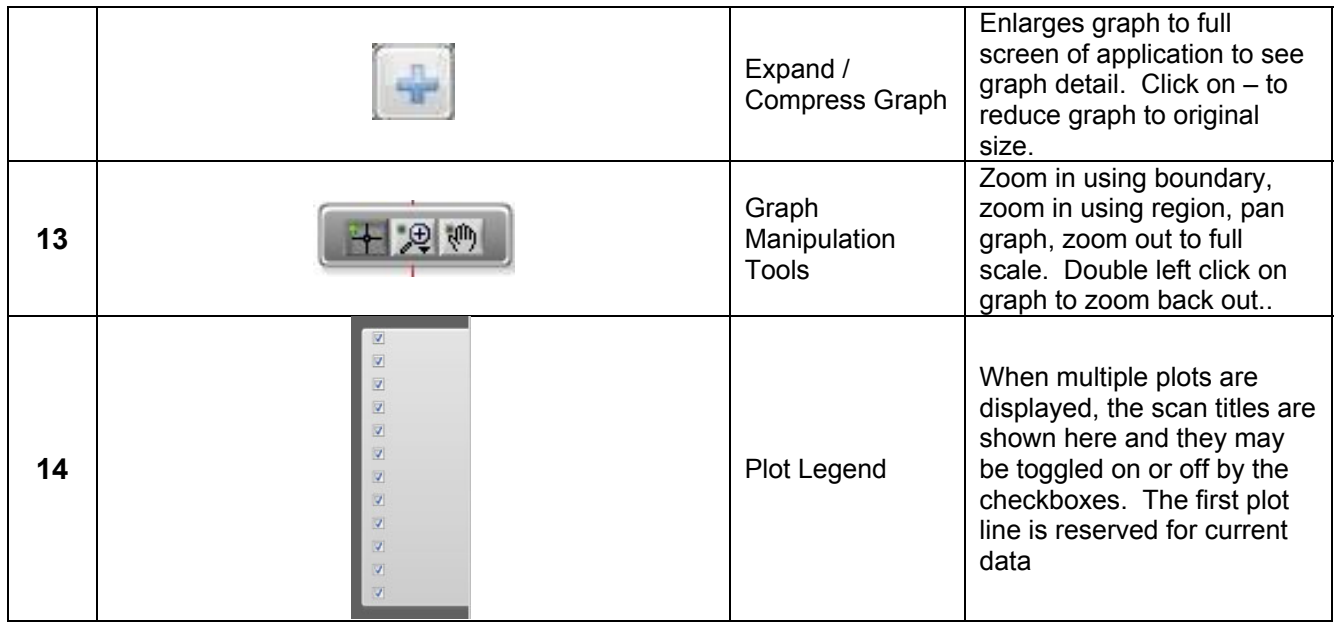

## Chopper Control

Click on Chopper Wheel Icon to set frequency of the optical chopper.

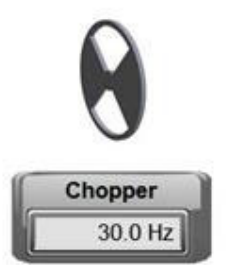

An optical chopper is used to amplitude modulate the white light from the Xe lamp at a 50% duty cycle using a 2-hole chopper blade. This generates an AC signal from the system detectors and PV sample that can be combined in the lock in amplifier to output low noise measurements and filter out background/room lights with frequencies greater than the chopper frequency. Slow chopping frequencies can result in a longer scan time, but may be necessary for PV cells with slow response time.

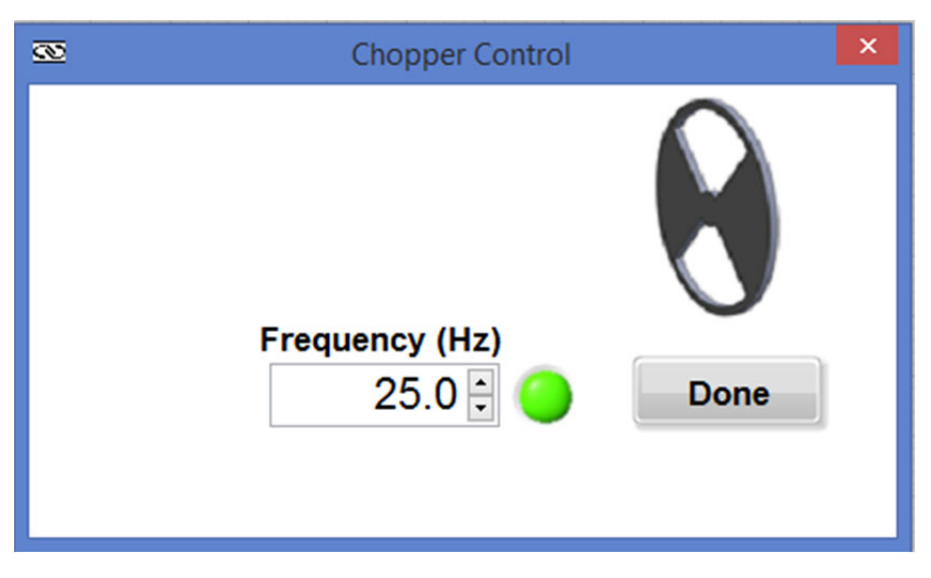

**Chopper Control Window - Indicator turns green when chopper rotation is locked to desired frequency.** 

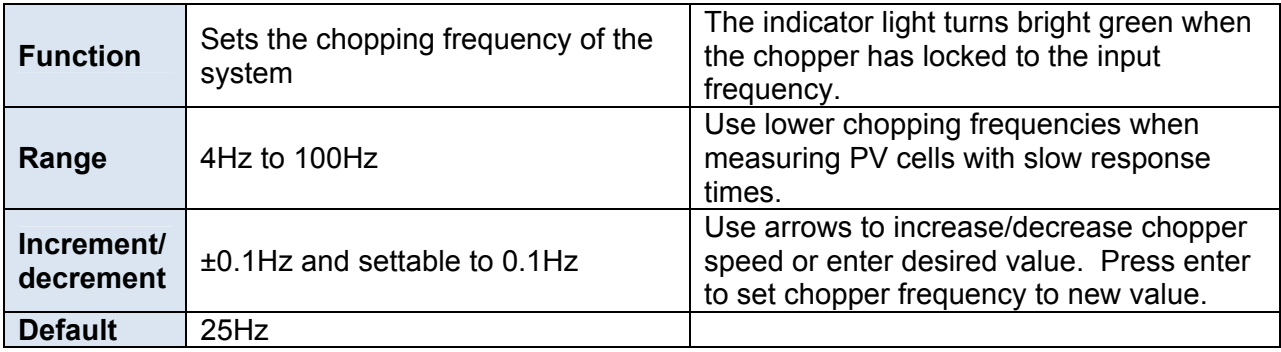

## Filter Wheel Control

Click on Filter Wheel Icon to set switch over wavelengths to order-sorting filters.

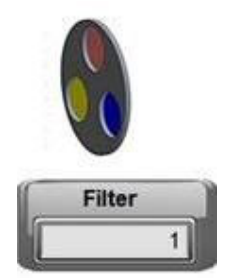

A filter wheel containing order-sorting optical filters is synchronized with the monochromator to eliminate unwanted light from passing through the monochromator. For instance, when set to 800nm, the monochromator will also pass 800/2 = 400nm light through unless the lower wavelength light is filtered out. The filters switch into place automatically as the monochromator tunes past the switch-over wavelength. The default settings will work for most measurements. You may want to move the switch over wavelength  $\pm$  10nm if a feature of interest in your scan lies near one of default switch-over wavelengths.

#### **Filter Settings Window**

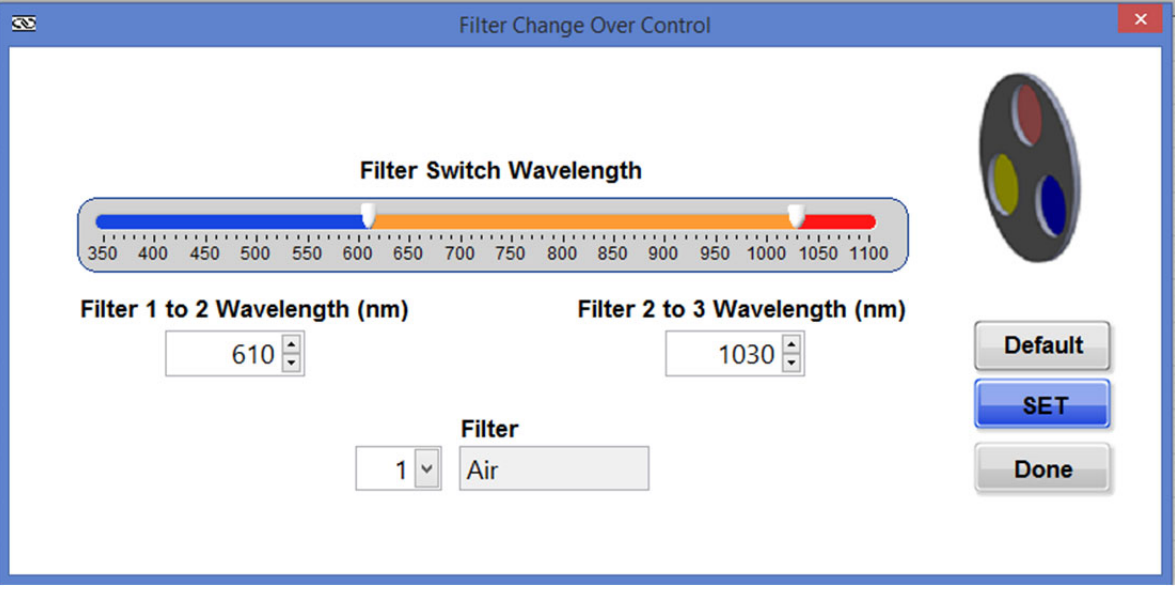

#### **Filter Settings Window**

The switch-over wavelength can be adjusted using a) slider, b) increment/decrement arrows or c) entering desired number. Hit enter key to for selection to take effect.

#### **Filter Switch Wavelength**

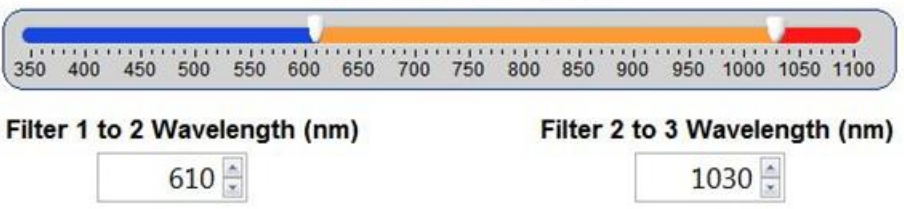

**Adjust filter using slider or input boxes** 

**IMPORTANT:** Be sure to click on the "SET" button after changing the wavelength values or returning to the Default values for the changes to take effect.

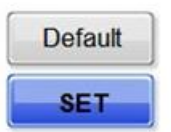

#### **Save the new wavelength settings by clicking on the SET button**

#### **Manual Filter Select**

You have the option to rotate the filter manually if desired. Click on the down arrow and select the filter number you want. The filter wheel will rotate immediately after you make your selection as indicated by an audible motor sound. The QuantX-300 is fitted with a standard 5-position filter wheel of which only 3 positions are being used with the additional two positions reserved for wavelength expansion. Therefore the wheel will take longer to switch from position 3 to position 1 because it only rotates one direction. This is normal.

Manual filter adjust can be helpful when determining if the filter switch-over wavelength is affecting a feature in your scan. For instance, tune the wavelength of the monochromator to the peak of the feature of interest and switch filter manually while monitoring the current output of your PV sample using a separate current meter.

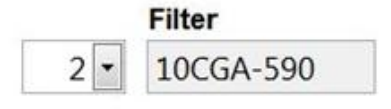

#### **Manual Filter Selection**

Note that the manual setting is only temporary and the instrument will revert to automatic filter control when the filter settings window is closed.

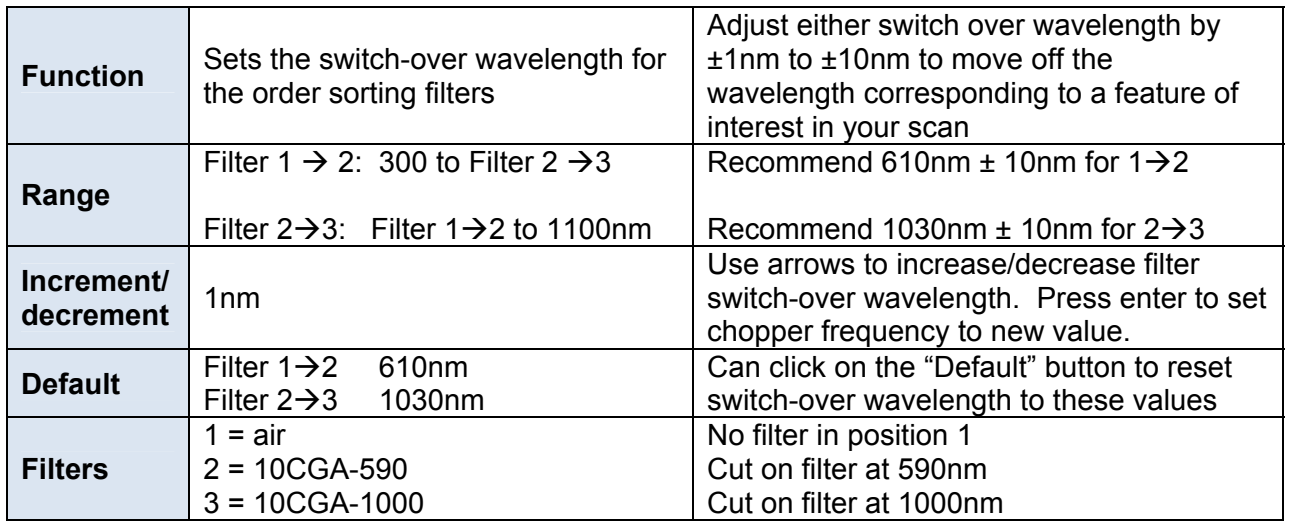

## Monochromator Control

Click Monochromator Icon to manually set wavelength, set scan start, stop and step size wavelengths, and set the grating switch over wavelength.

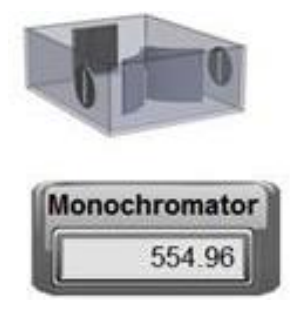

A 1/8m Oriel Monochromator (CS130B) is used to filter out a narrow bandwidth of the incident white light source and tune its center wavelength across a desired range of interest. The full width at half maximum (FWHM) bandwidth is set by the entrance / exit slit width. The monochromator uses two, 600 lines/mm ruled diffraction gratings, one blazed at 370nm for the visible range and the other at 1000nm for the near infrared range.

The input/exit slit on the QUANTX-300 has been factory set at 750µm for a 10nm FWHM bandwidth and protected from accidentally bumping the micrometers by protective covers.

#### **Monochromator Settings Window**

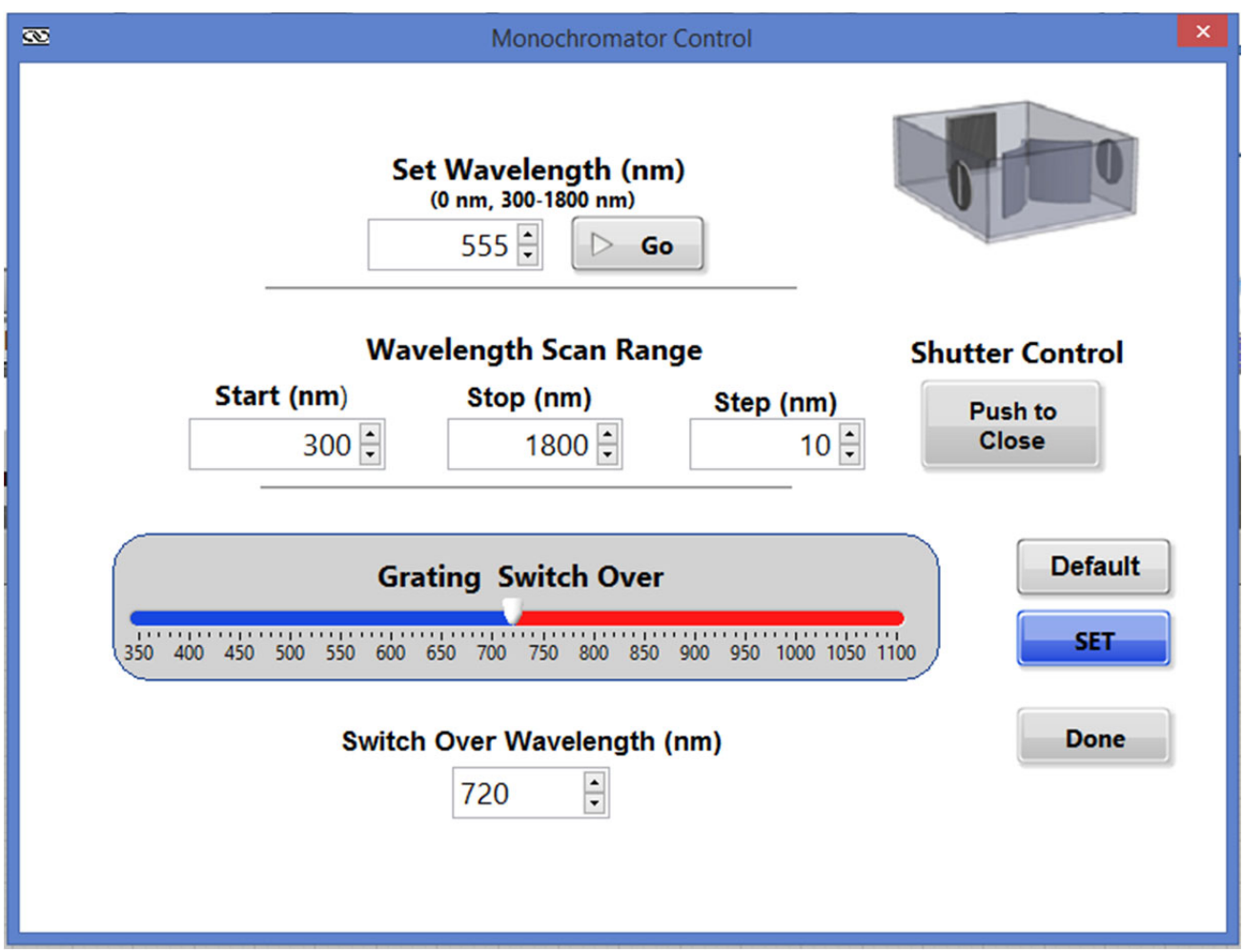

#### **Set Wavelength**

The current wavelength of the monochromator can be set manually using Set Wavelength in the monochromator settings window. This is useful to setting the output to a visible wavelength to align the beam on to the PV sample. The input can be entered manually or by using increment/decrement arrows. Click on the "Go" button for the setting to take place. After a moment, the actual wavelength of the monochromator is shown. *NOTE: The actual wavelength of the monochromator will rarely exactly match the set wavelength due to mechanical limitations of the monochromator drive. This is normal.* 

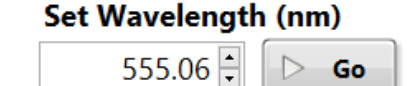

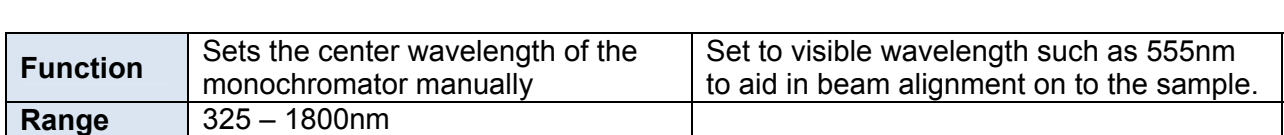

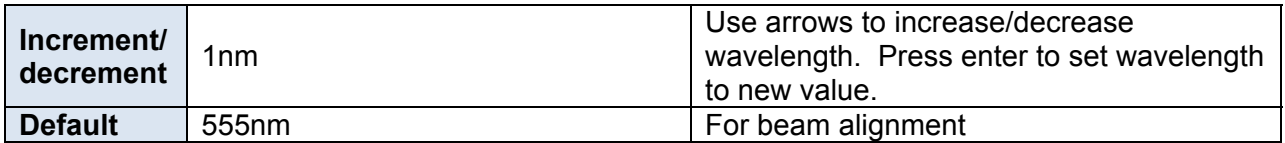

#### **Shutter Control**

The monochromator includes an integrated shutter to control the illumination of the sample. When scanning a sample, the shutter is always opened but returns to the state, open or closed, that the shutter was in prior to starting the scan. The button indicates the action the shutter will take once selected.

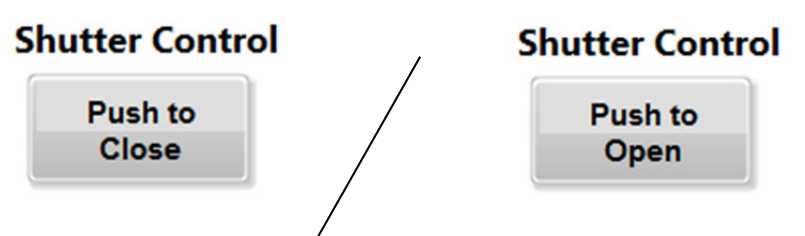

#### **Monochromator Scan Control**

The start/stop/step wavelengths of the scan are set using the Wavelength Scan Range in the monochromator settings window. One strategy is to select a narrow range to do a test scan over for quick feedback to verify the detector and sample signals are not saturated (ie  $\sim$  10V). Once you are satisfied with the narrow scan results, you can increase to the full wavelength range confident the results will be accurate. *IMPORTANT: Click on the "SET" button for these settings to take effect!* 

#### **Wavelength Scan Range**

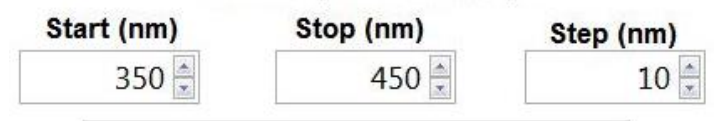

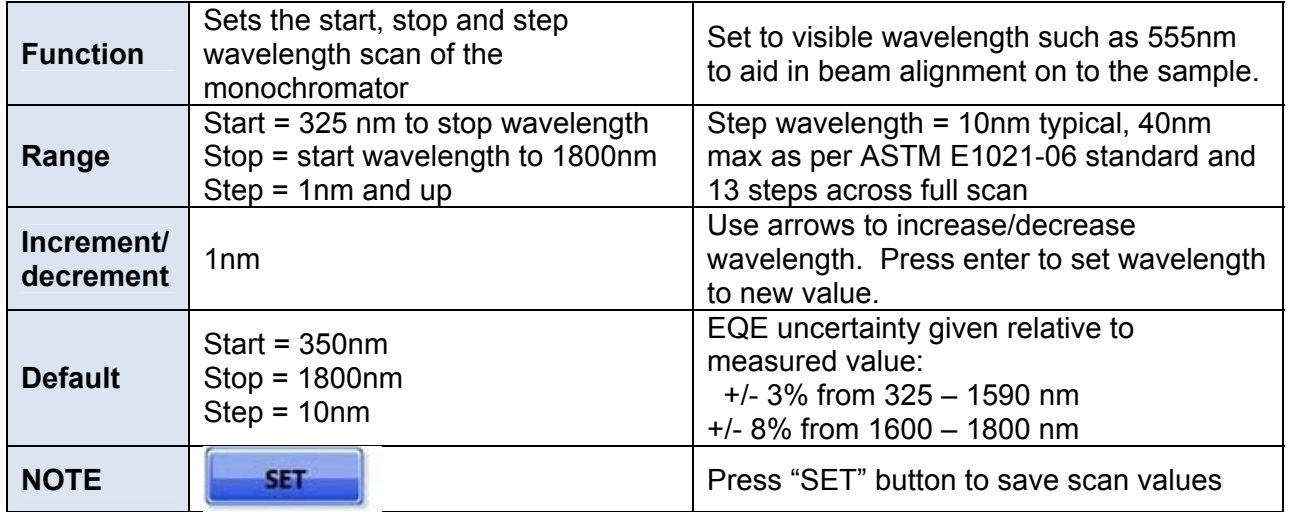

#### **Monochromator Grating Control**

The CS130B monochromator contains two, 600 lines/mm ruled diffraction gratings blazed at 350nm for the visible range and 1000nm for the near infrared range. The grating switch over control allows you to select the wavelength the monochromator switches from grating #1 to grating #2 for higher efficiency. Grating #1 has high enough efficiency through the scan range from 300-1100nm so no switch is needed during this wavelength range. As a result, the switch over wavelength is set to a default of 1110nm for the IQE-200B, so no switch takes place. Grating #2 will be used to scan from 1110 to 1800nm.

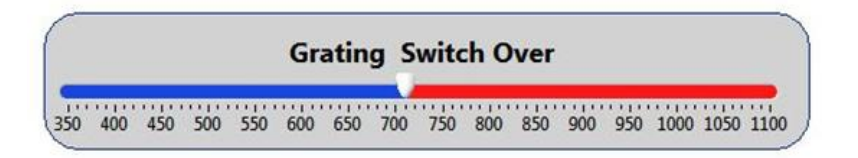

#### Switch Over Wavelength (nm)

 $\frac{\lambda}{\tau}$ 

**Function** Sets the switch-over wavelength for the diffraction gratings Grating #1 is efficient enough to scan the full range up to 1100nm so no switch over is needed. . **Range** | 325– 1800nm | Typical = 1110nm **Increment/ decrement** 1nm Use arrows to increase/decrease wavelength. Press enter to set wavelength to new value. **Default** 1110nm

710

# Monitor Calibration Controls

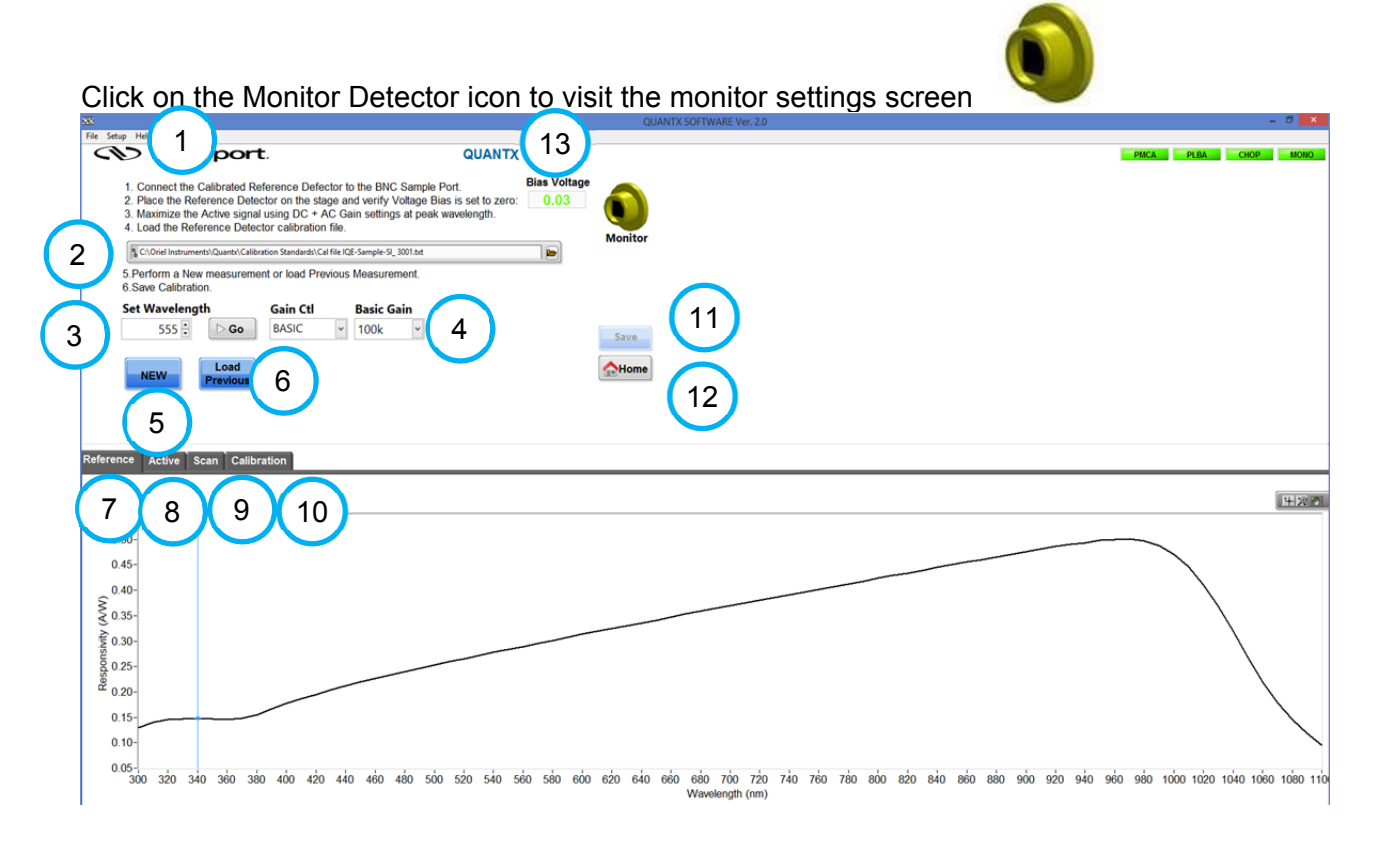

The monitor detector screen guides the user through the steps needed to define the relationship between the monitor detector signal and the spectral response of the calibrated reference detector. More specifically, the signal from the monitor detector directly correlates to the optical power at the sample at each wavelength step. Once calibrated, measured signals from the PV samples and reflectance detectors are divided by the monitor detector signal to make the measurements independent of lamp intensity fluctuations. The monitor calibration is needed to calculate spectral response (SR) and external quantum efficiency (EQE) of the sample.

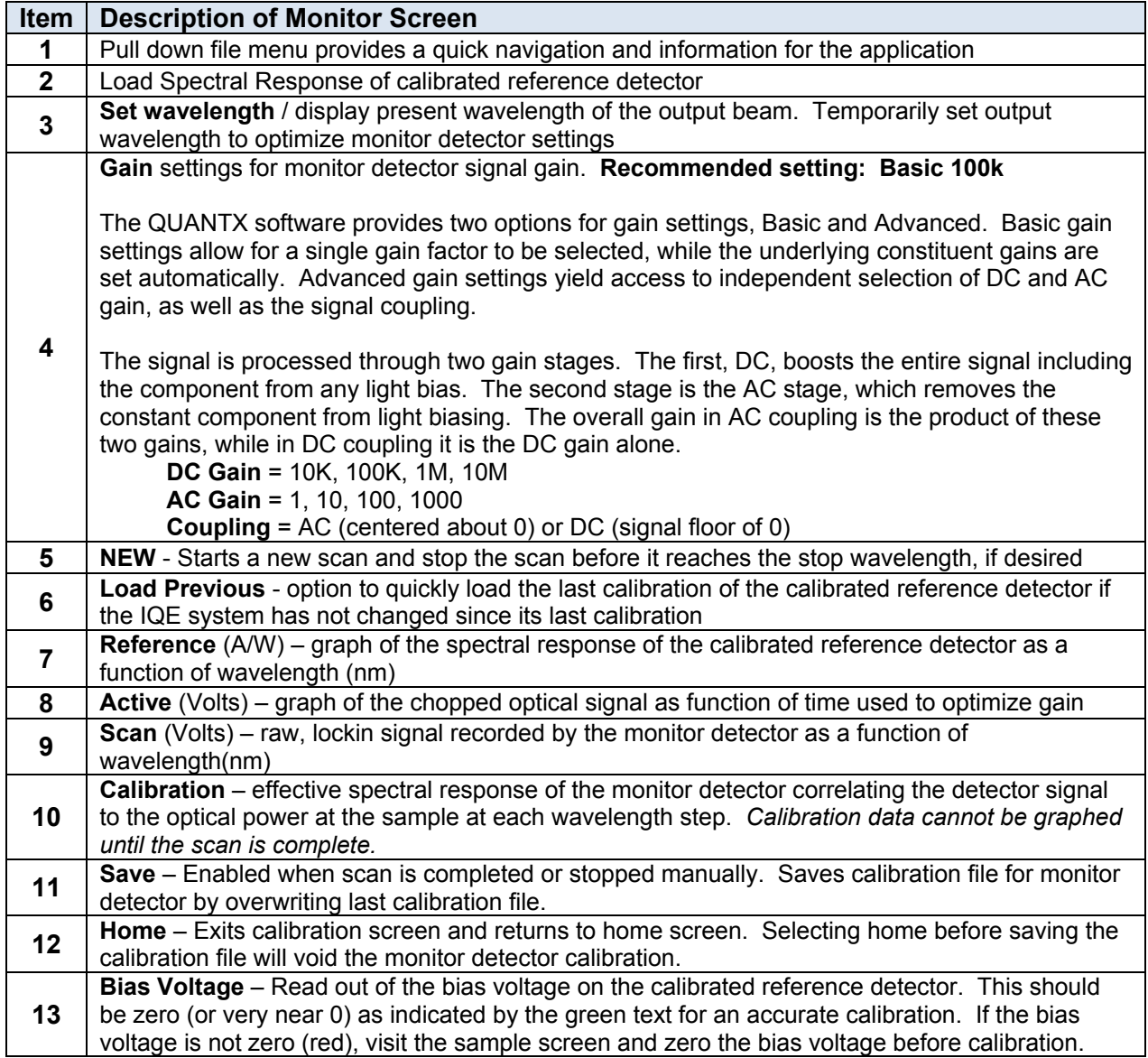

## Reflectance Measurement Controls

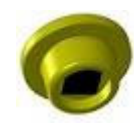

Click on the Reflectance Detector icon to visit the reflectance settings screen

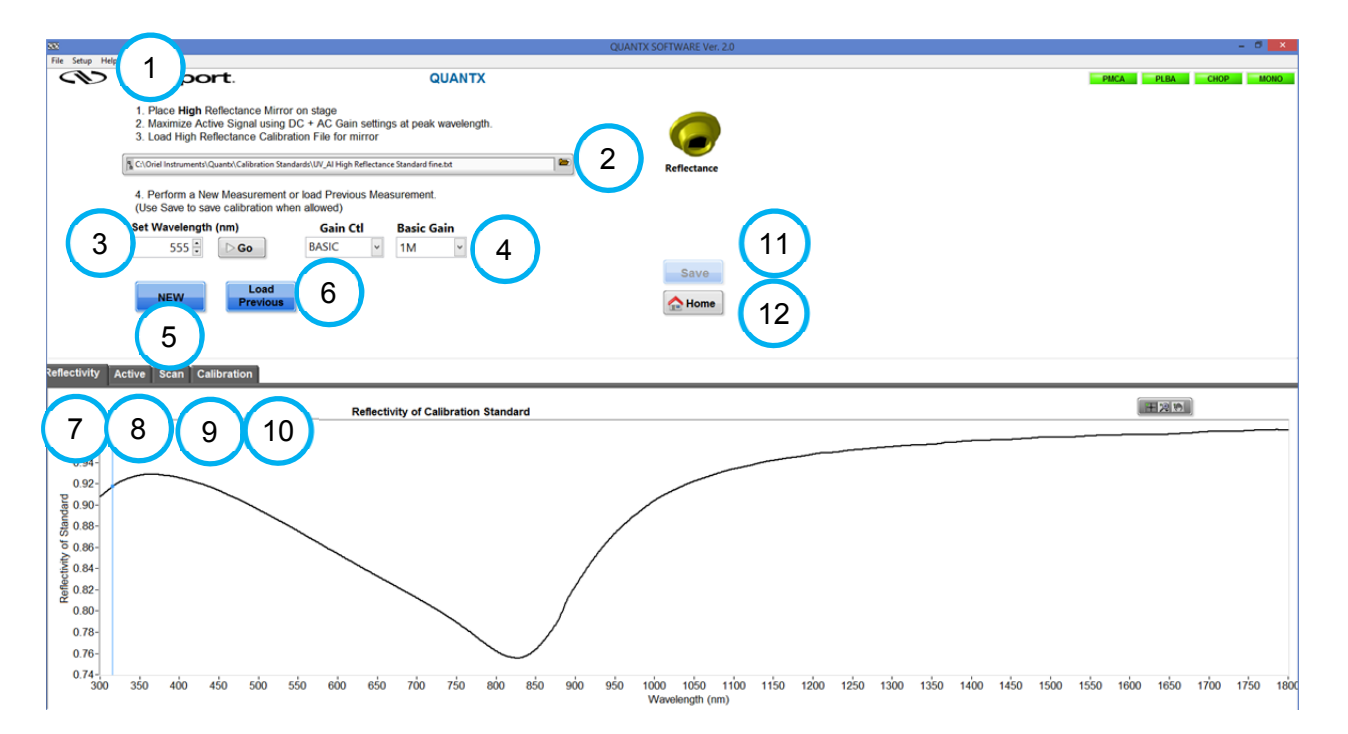

The reflectance detector screen guides the user through the steps needed to define the relationship between the reflectance detector signal and the specular reflectivity of the sample. In the first screen, the detector measures the reflectivity off a known, *high reflection* standard as a function of wavelength. Following this measurement, a second screen guides the user through a similar measurement off a known, low reflection standard. The specular reflectivity of an unknown PV sample will fall between these two extremes and can be uniquely determined. The sample reflectivity is needed to calculate the IQE from the EQE of the sample. The reflectance detector signal is divided by the monitor detector signal to make the measurements independent of lamp intensity fluctuations.

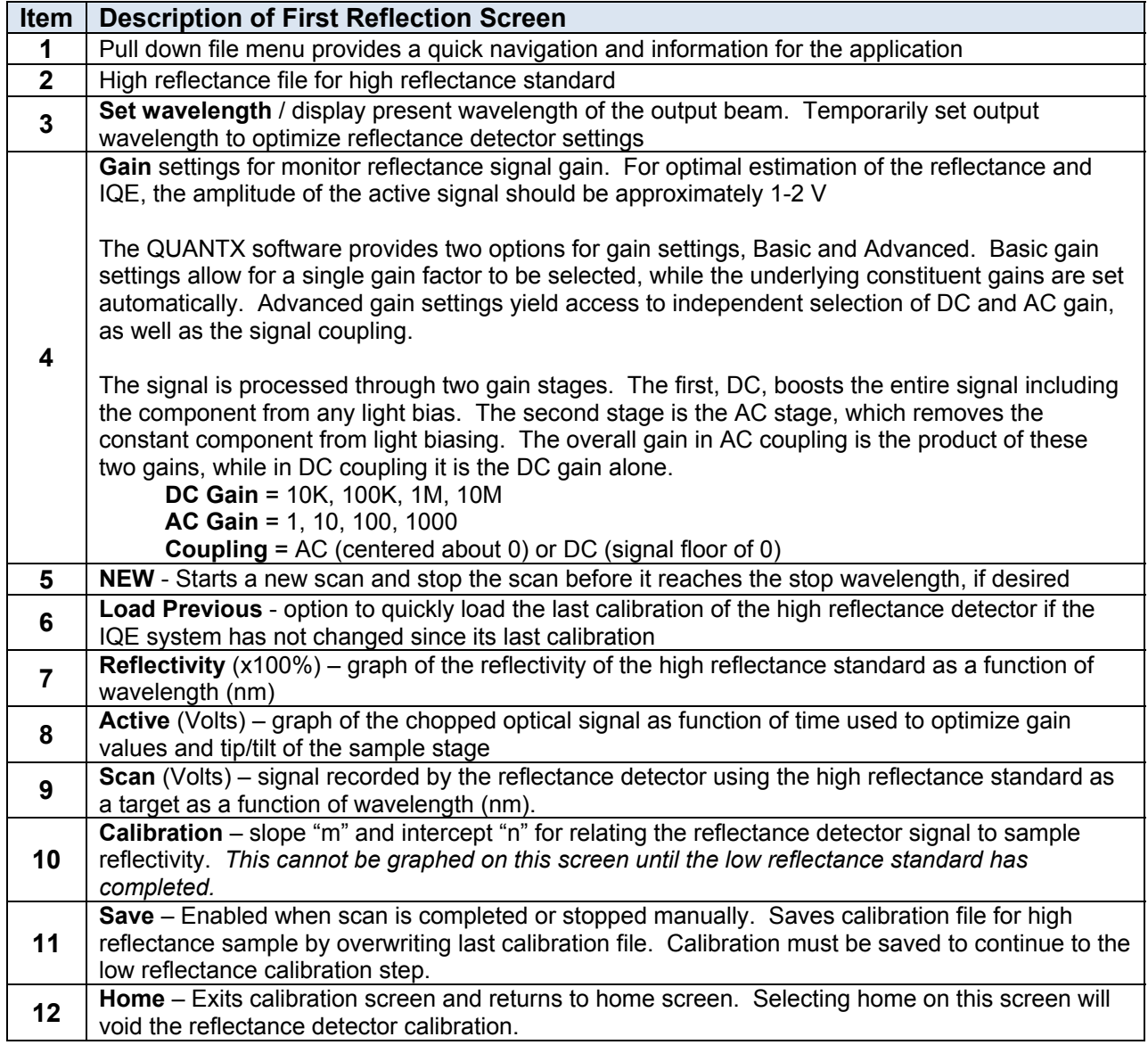

To advance to the second reflectance calibration screen, a reflectance file should automatically load (2), select New (5) or Load Previous (6), and Save (11) the results. The second calibration will replace the first screen.

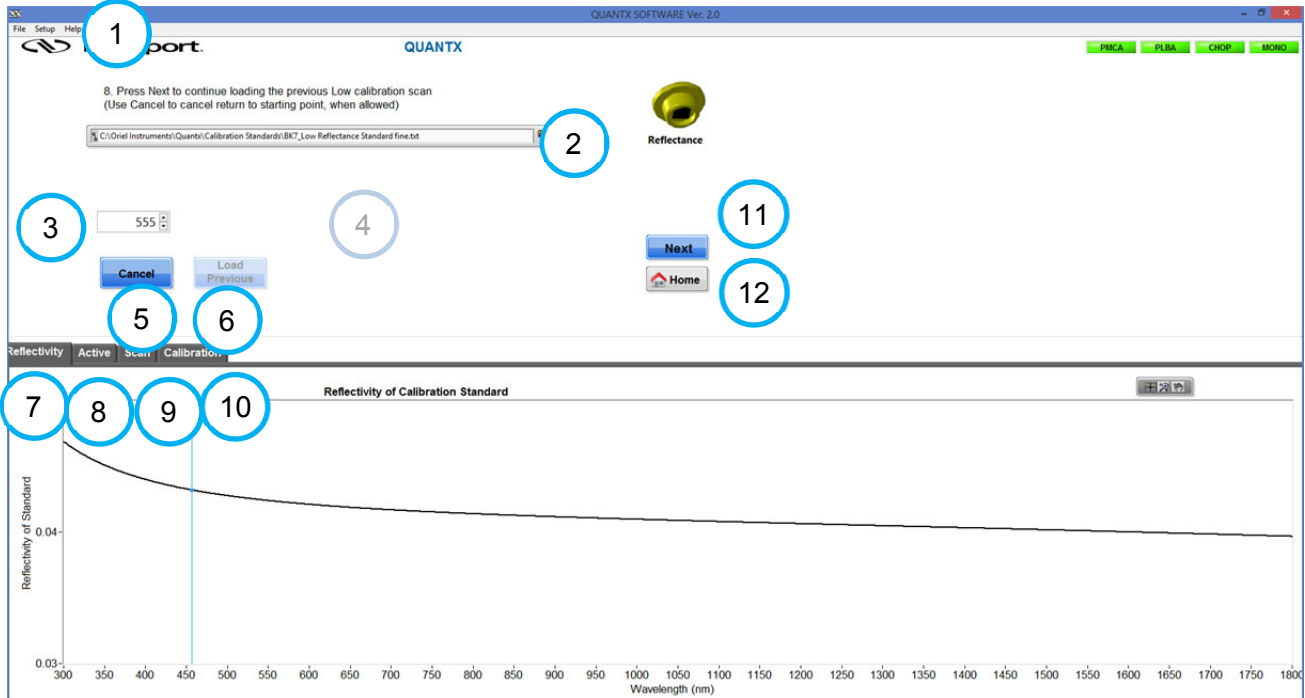

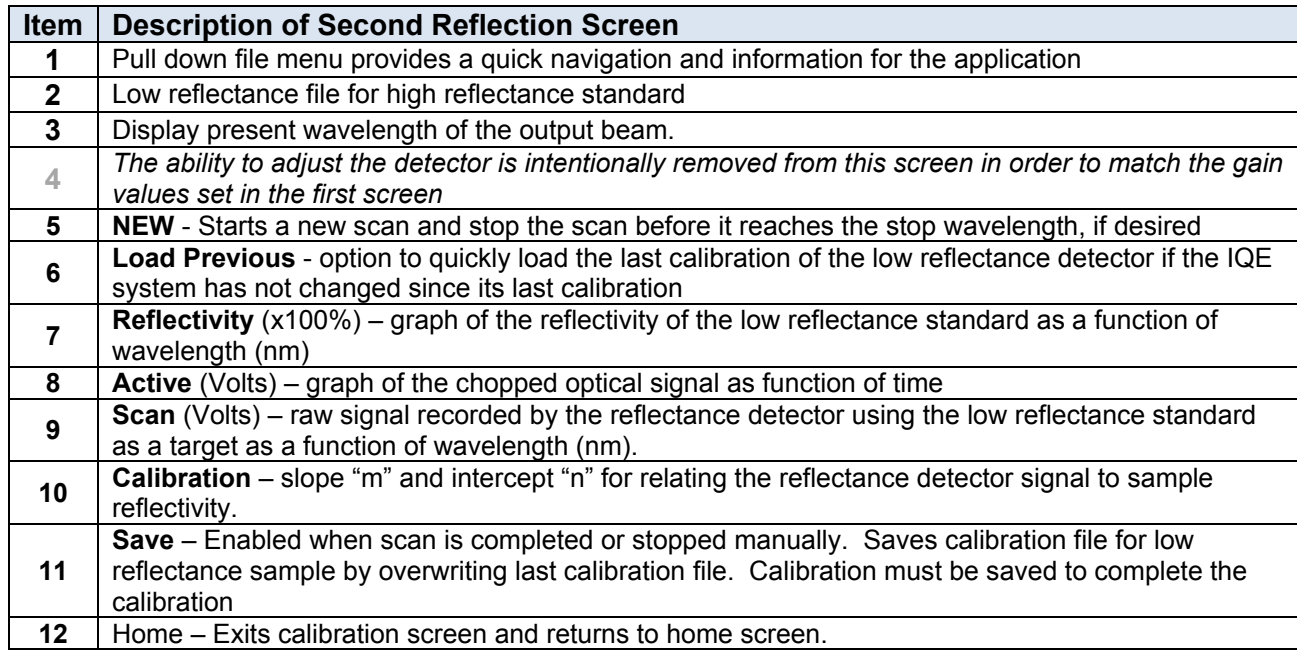

## Diffuse Measurement Controls

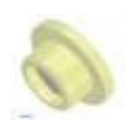

This is a place holder for future support of diffuse measurements.

## Sample Measurement Controls

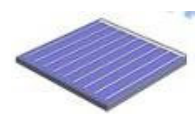

Click on Sample icon to enter the sample screen and adjust the **voltage bias**

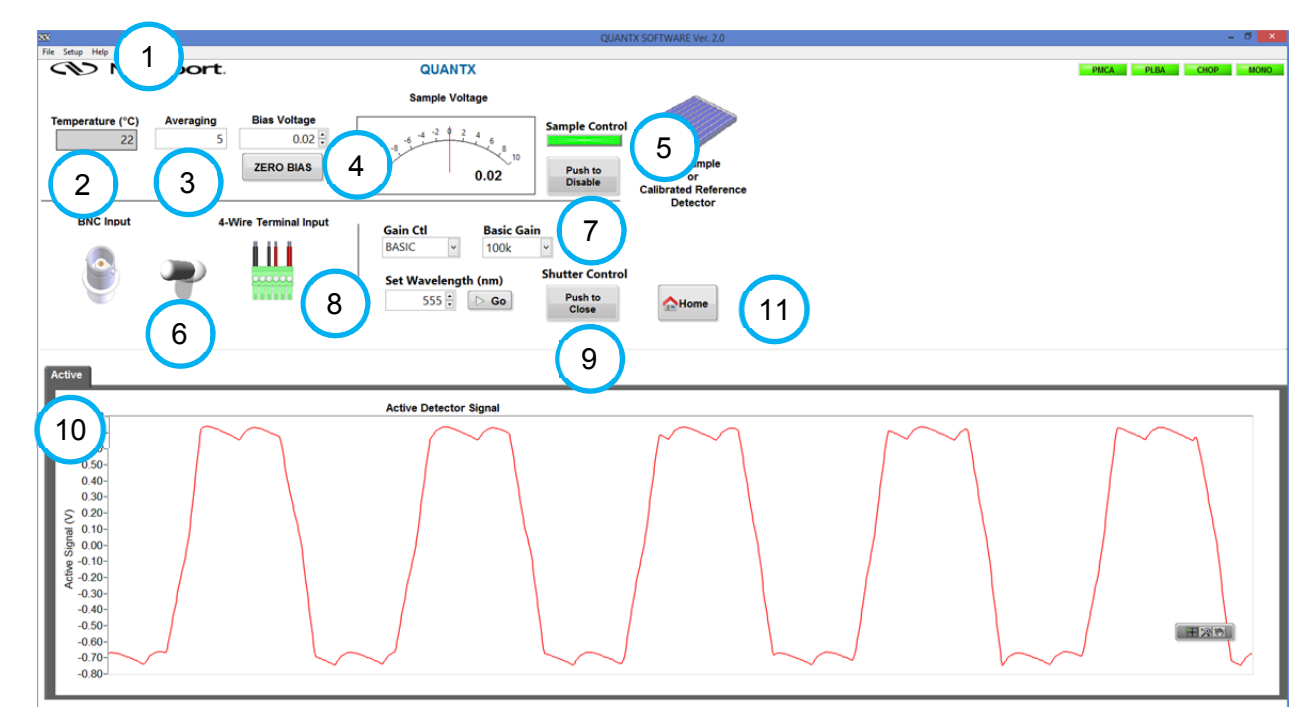

The sample screen contains settings needed to measure the reference detector during calibration and your PV samples. It includes voltage bias control for your sample, sample connection to the system, gain, and an enable/disable switch to safely connect the electrical output of your sample to the detection circuit. The details of these features are outlined in the chart below

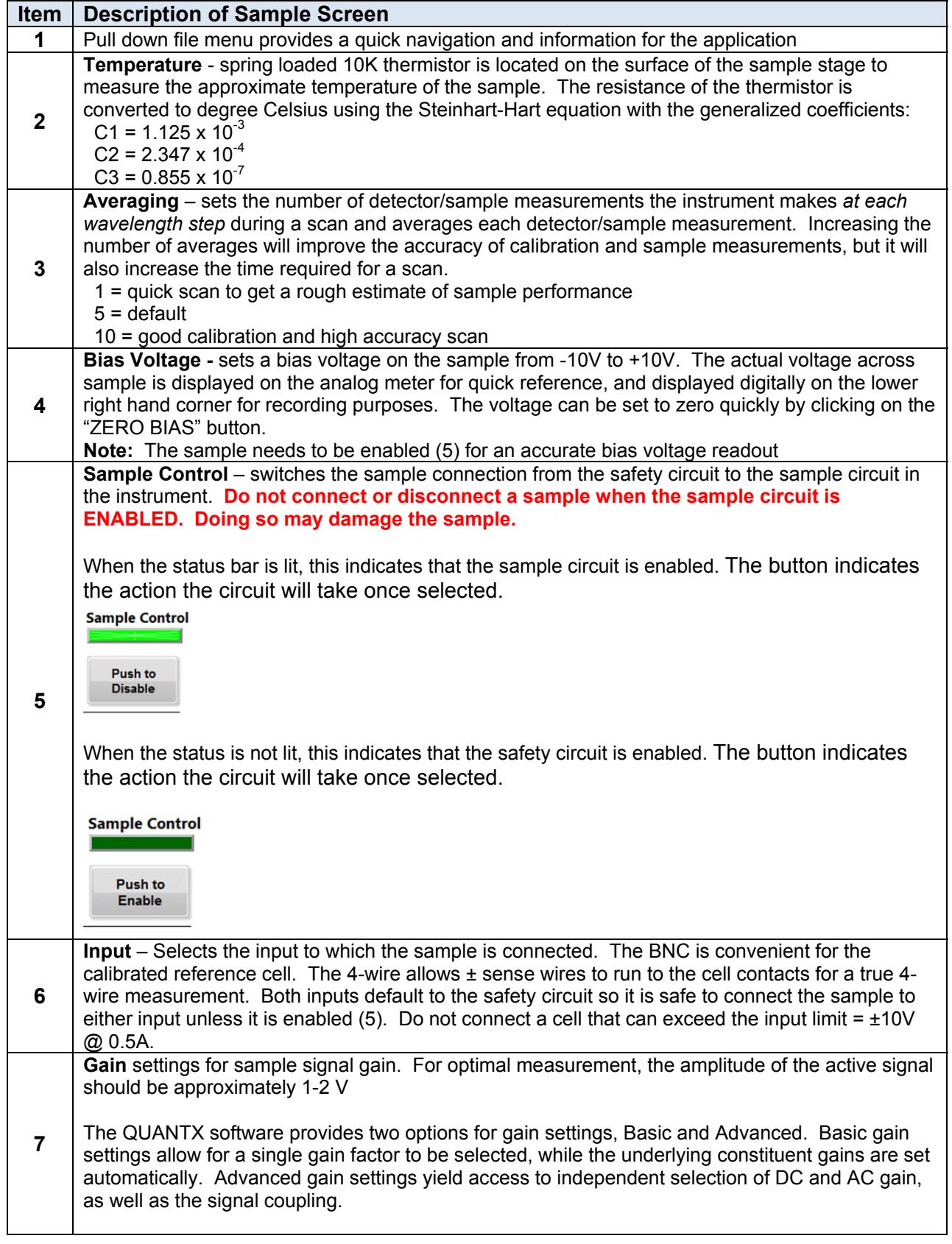

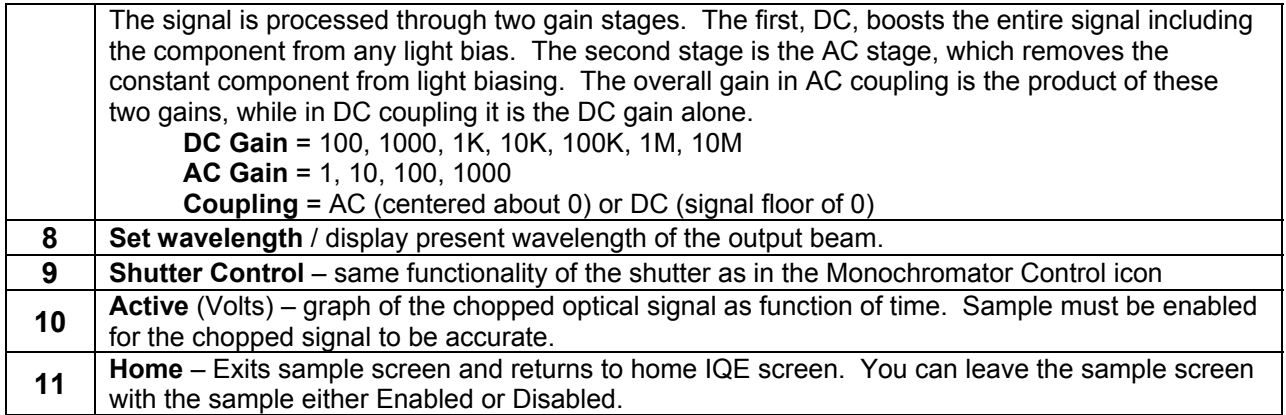

# Chapter 5: Calibration and Measurement

This section describes how to calibrate the monitor and reflectance detector built into the QUANTX-300 using the supplied calibrated reference detector and reflectance standards to achieve accurate measurements. These procedures assume the QUANTX-300 is set up and running and the QUANTX-300 software application has just been launched and is in control of the system. Please configure the system and follow the calibration steps listed below to familiarize yourself with the calibration process. Once understood, the system settings can be tailored to fit your specific measurement.

## System Configuration

Set up the QUANTX-300 system according the following default configuration in preparation for calibration scans

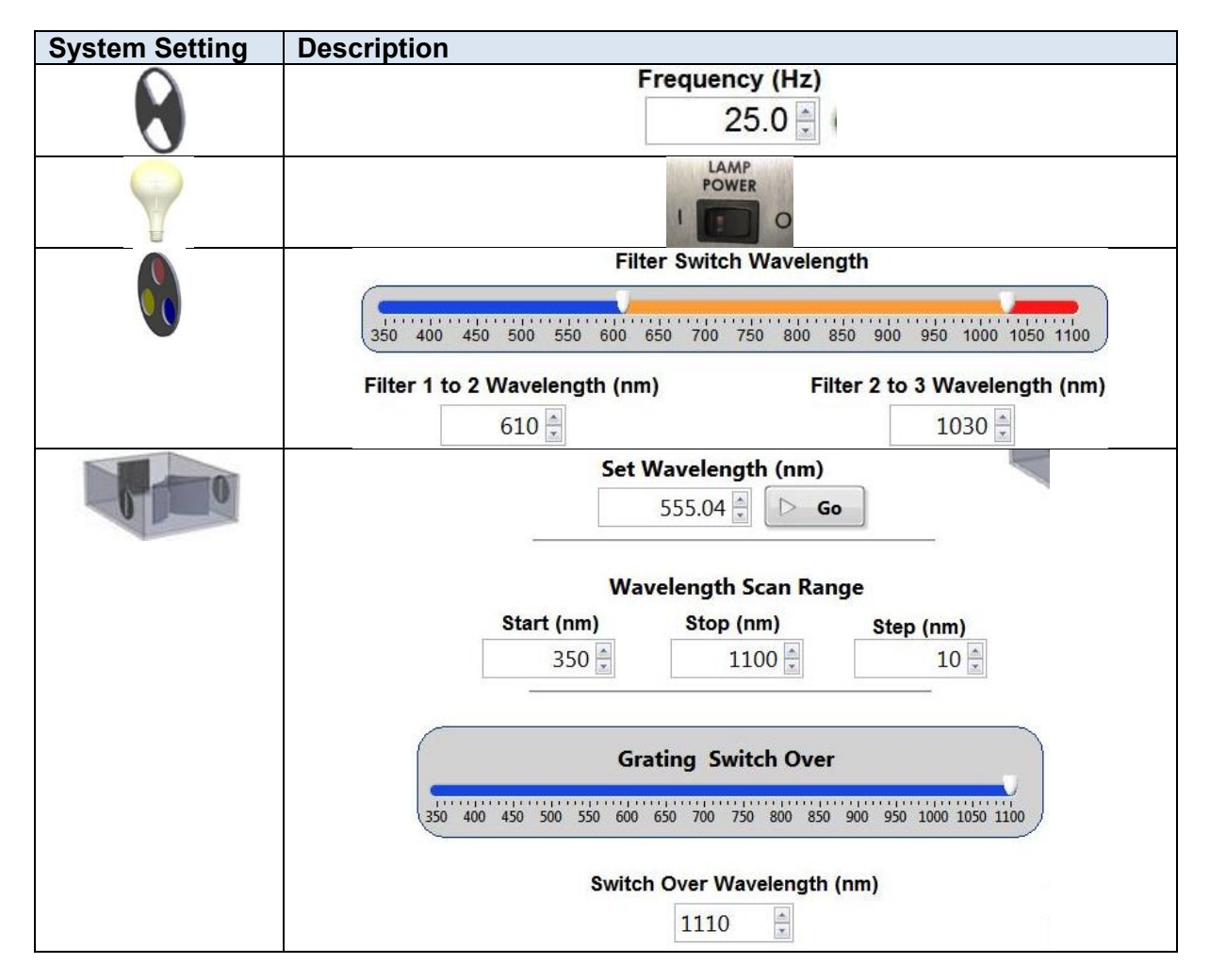

# Monitor Detector Calibration

- 1. Adjust the tip-tilt sample stage to near level. Visual determination is adequate as the calibration is insensitive to stage tilt. Set the monochromator to 555nm or other visible wavelength for alignment.
- 2. Place the calibrated reference detector on the stage such that the beam is focused on the platform on the side of the detector housing. Connect the detector to the sample BNC port using the 24" BNC-SMA cable.
- 3. Adjust the height of the stage so that the beam achieves a well-focused spot on the platform.

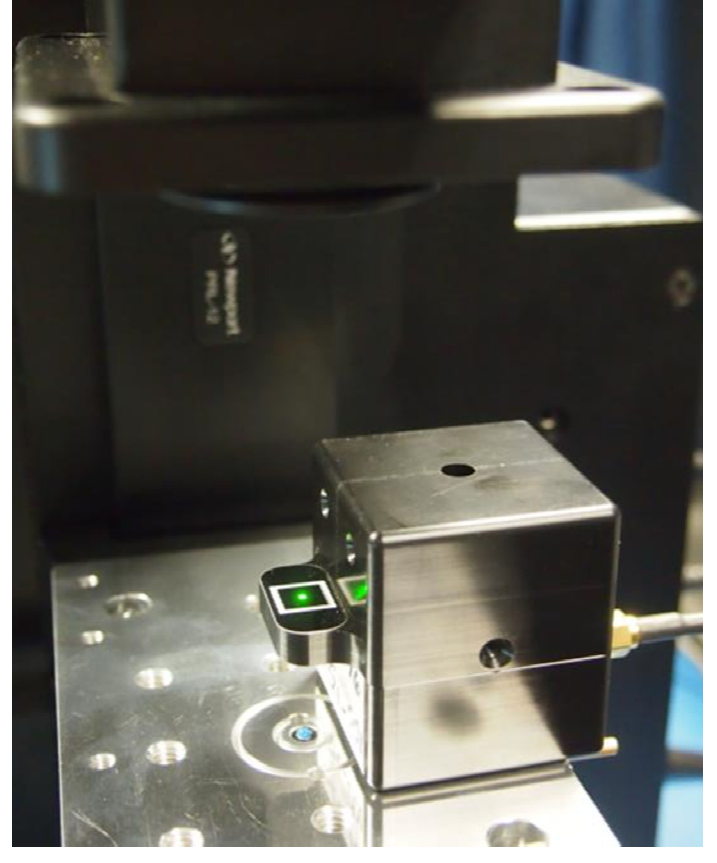

- 4. Move the detector so that the beam is transmitted into the circular port on the top of the detector housing.
- 5. The beam should be centered in the port. A card may be used to aid in centering the beam, as shown below:

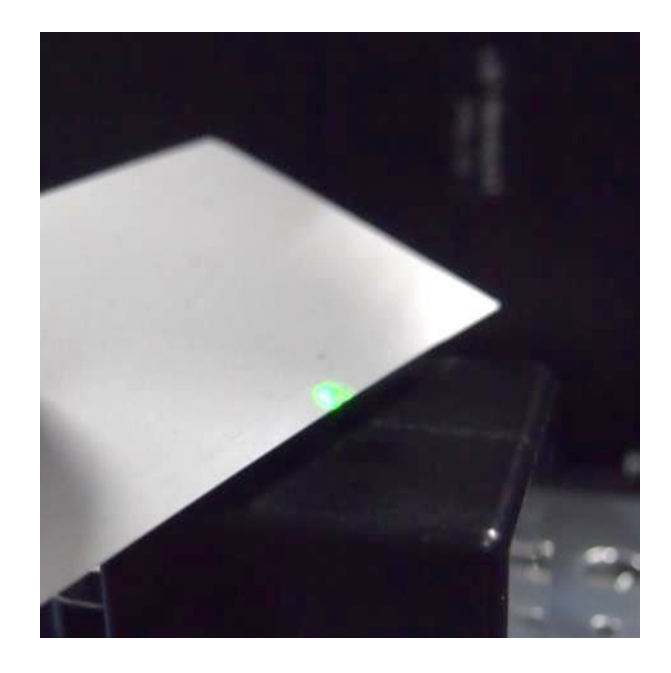

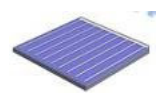

6. Click on Sample icon to enter the sample screen and adjust the following settings

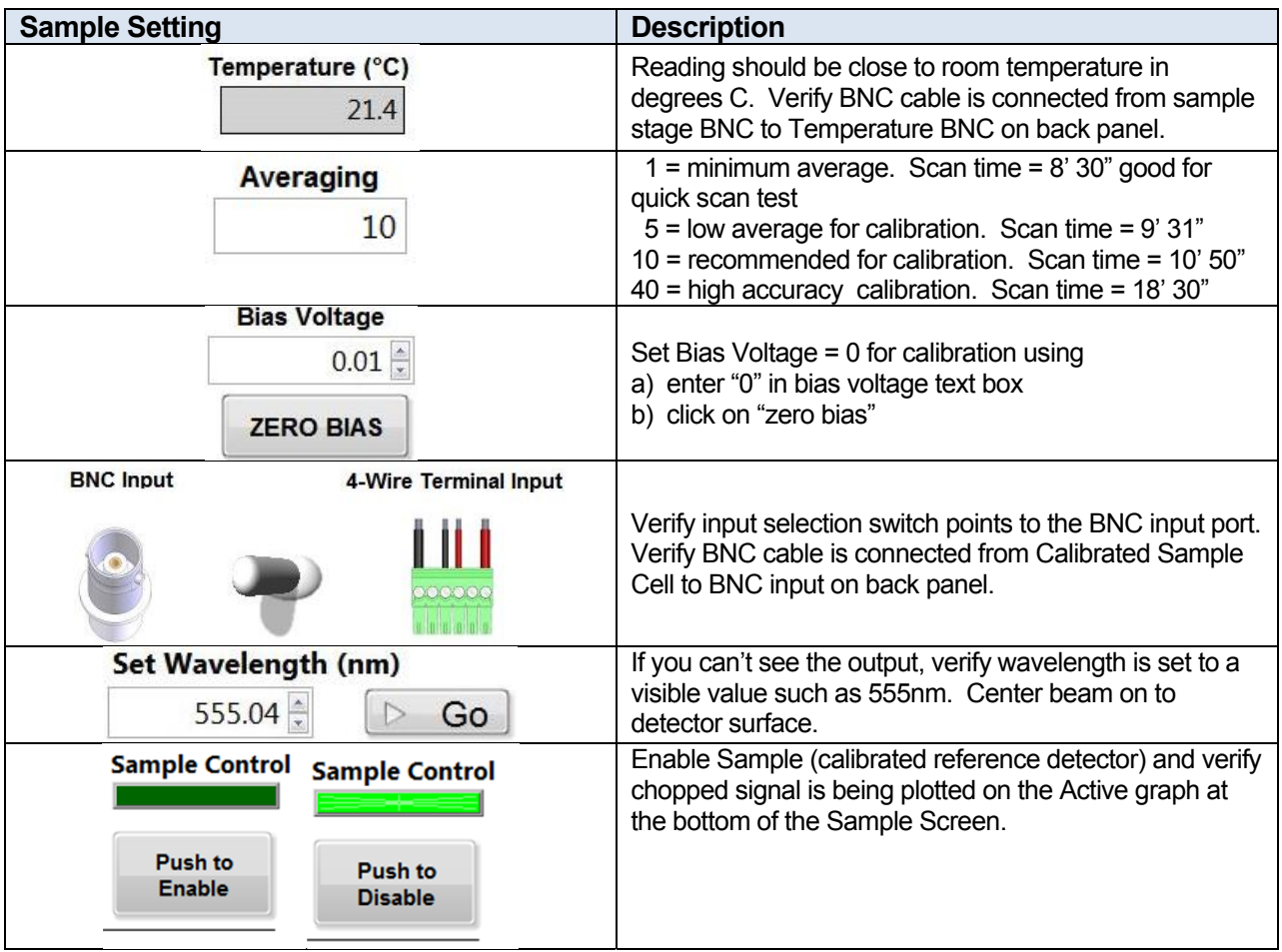

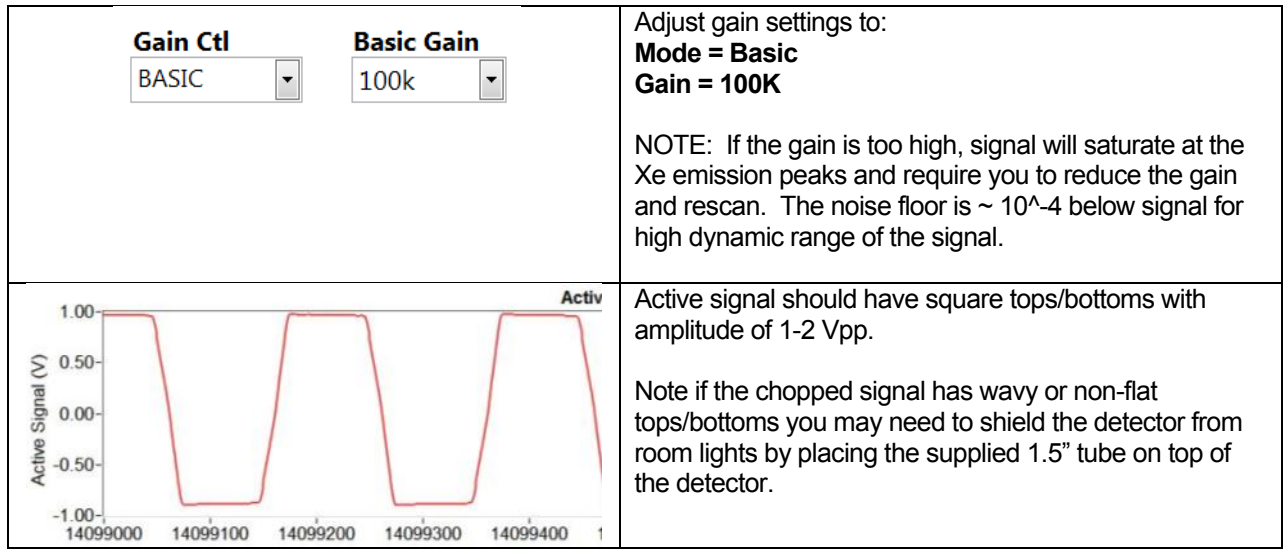

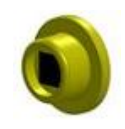

#### 7. Click on the Monitor Detector icon to enter the monitor calibration screen

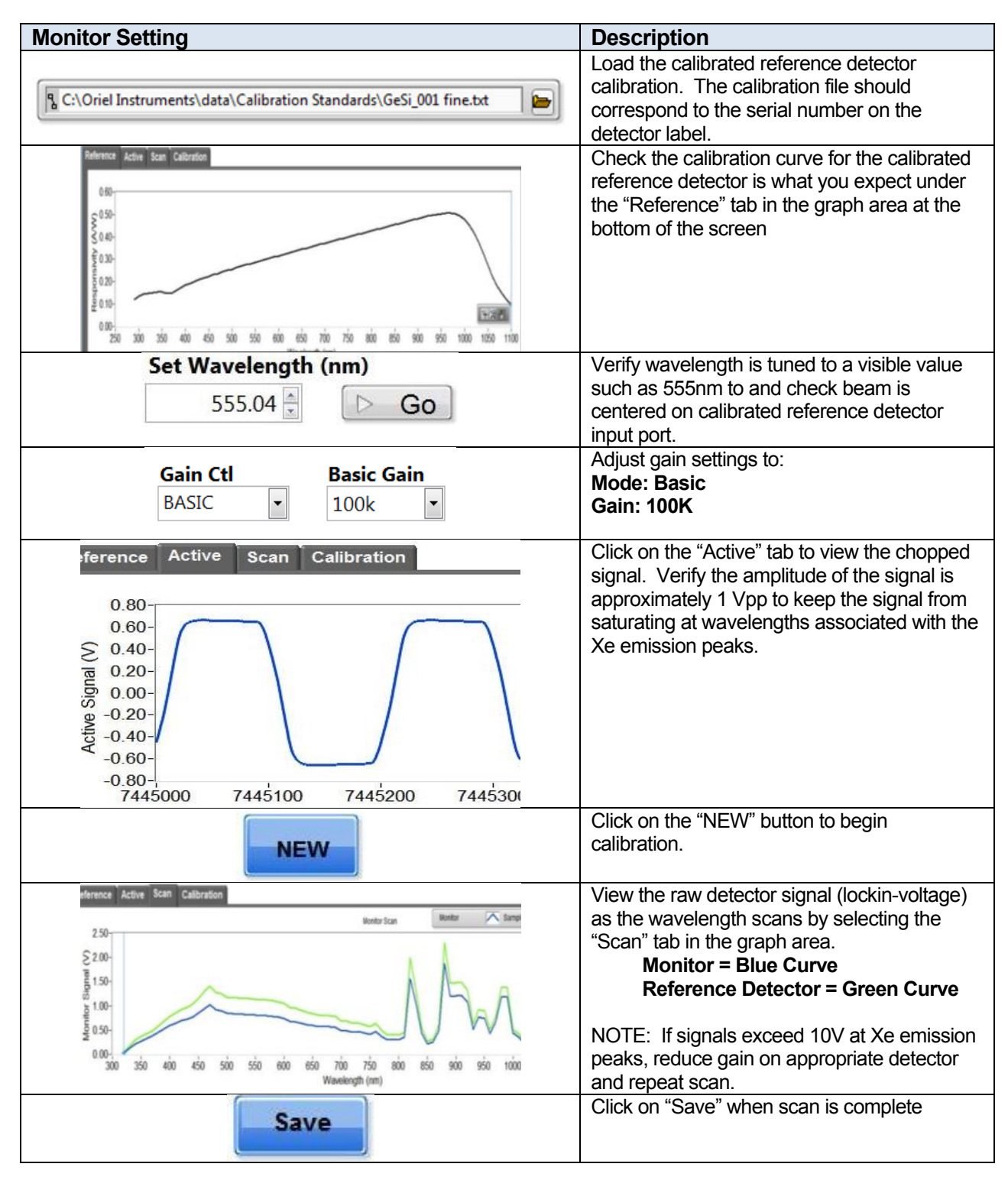

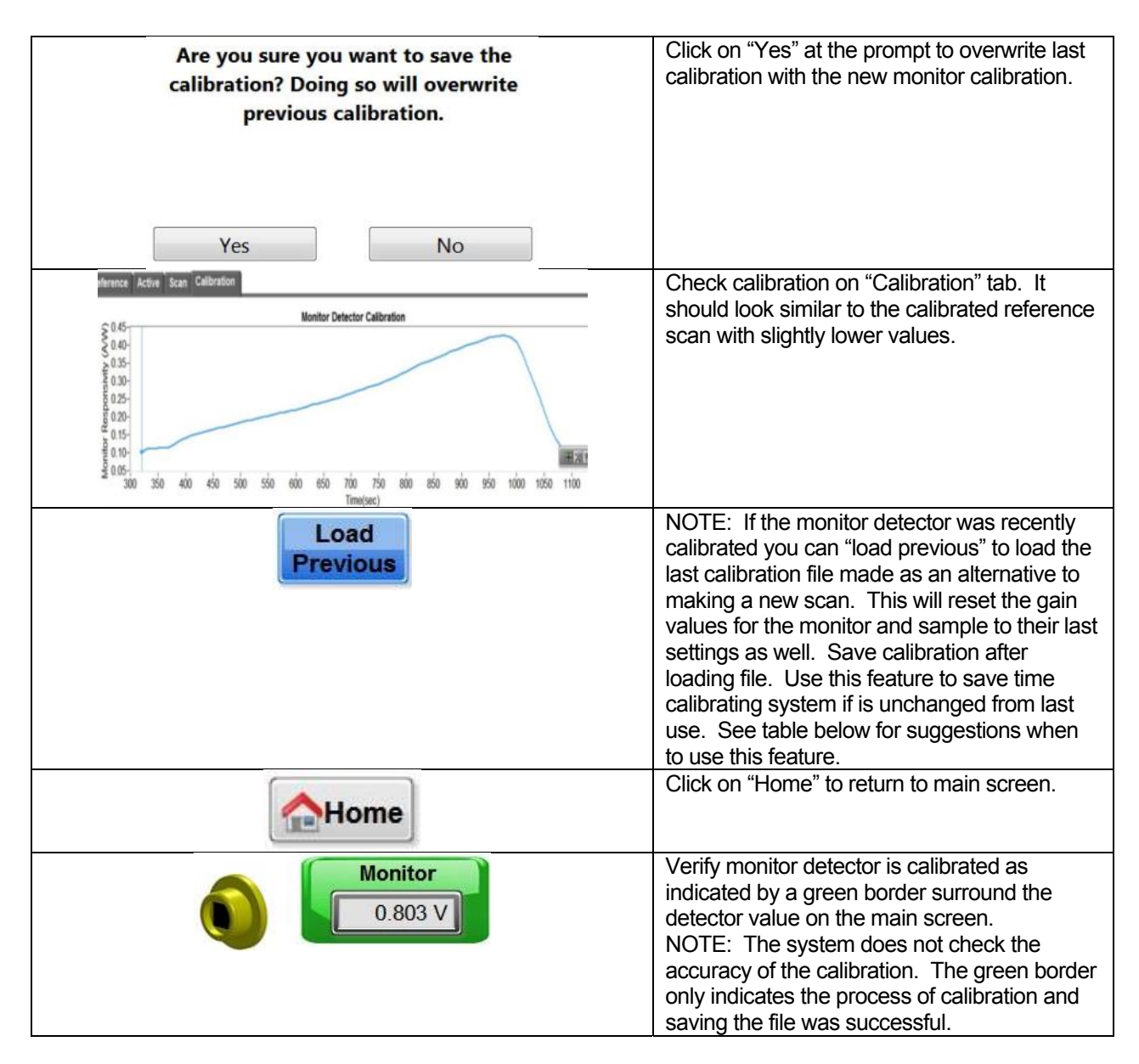

*Important! Do not modify the Monitor gain settings from this point. Doing so will require you to repeat this calibration!* 

With just the monitor detector calibrated, only the SR, EQE will be calculated during a sample scan. The Mon, Ref and Sam raw signals will also be plotted and saved in the LOG file along with SR and EQE. Remove the calibrated reference detector from the sample stage to prepare for reflectance detector calibration.

The chart below suggests the conditions you can use the "Load Previous Calibration" feature to save time recalibrating the system if it is unchanged from the last time it was calibrated. If there is ever a question, please perform a new calibration.

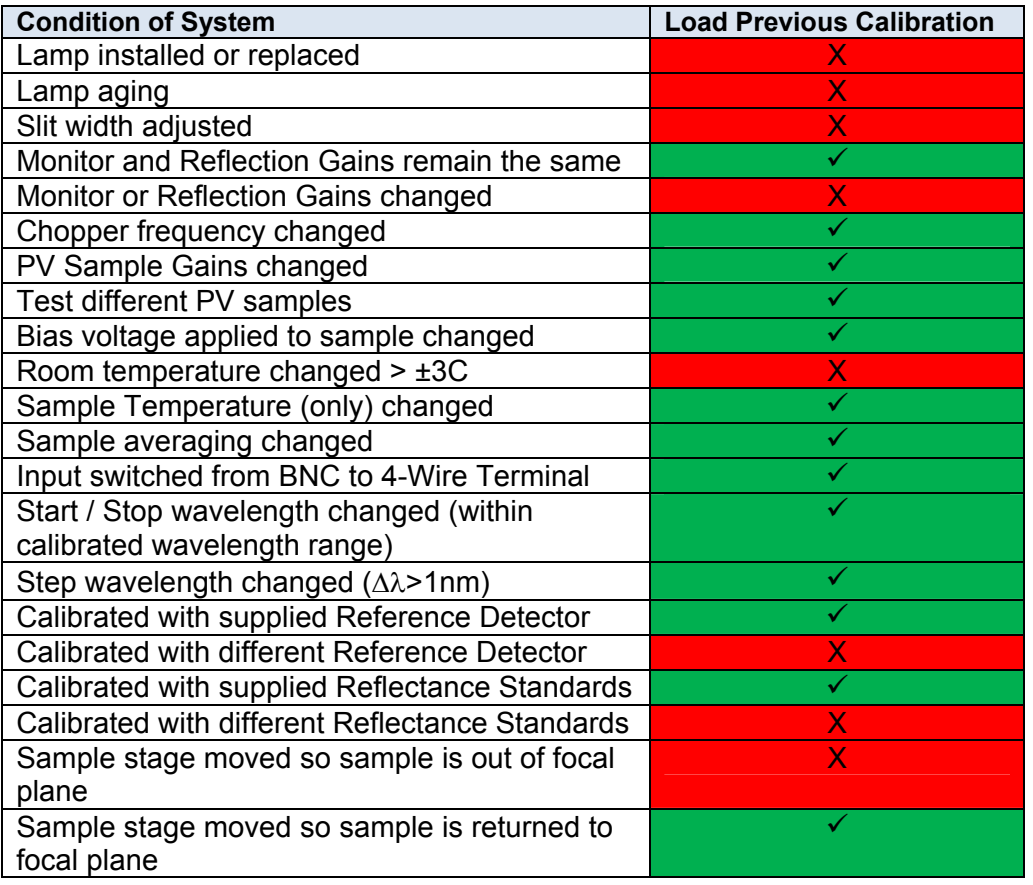

# Reflectance Detector Calibration

- 1. Place reflection standards on sample plate at the focal plane of beam. Adjust the height of the sample stage so that the beam is well focused on the white rectangular indicator next to the standards. Make sure the high and low reflection surfaces are clean and free of dust.
- 2. Center the **High R** reflector under the output beam of the QUANTX-300

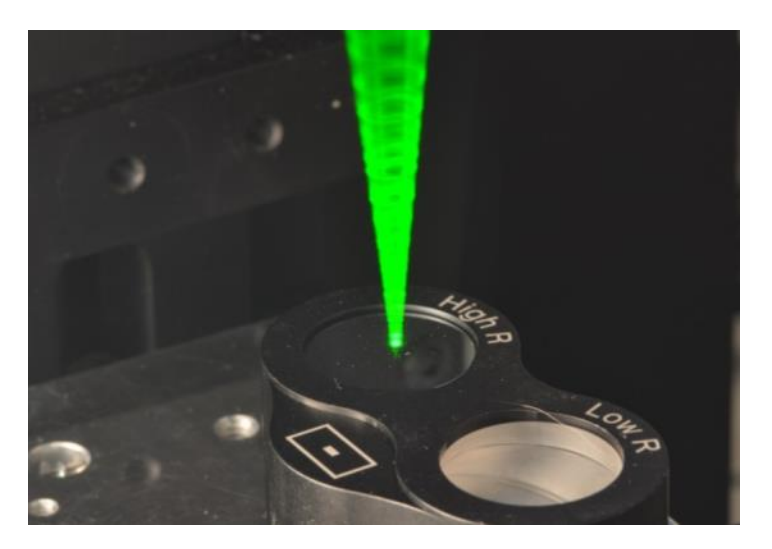

**Center the high reflective sample under the output beam at 555nm.** 

3. Click on the Monitor icon to enter the monitor calibration screen and verify the following gain settings for the monitor, which is needed for the reflectance calibration

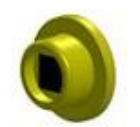

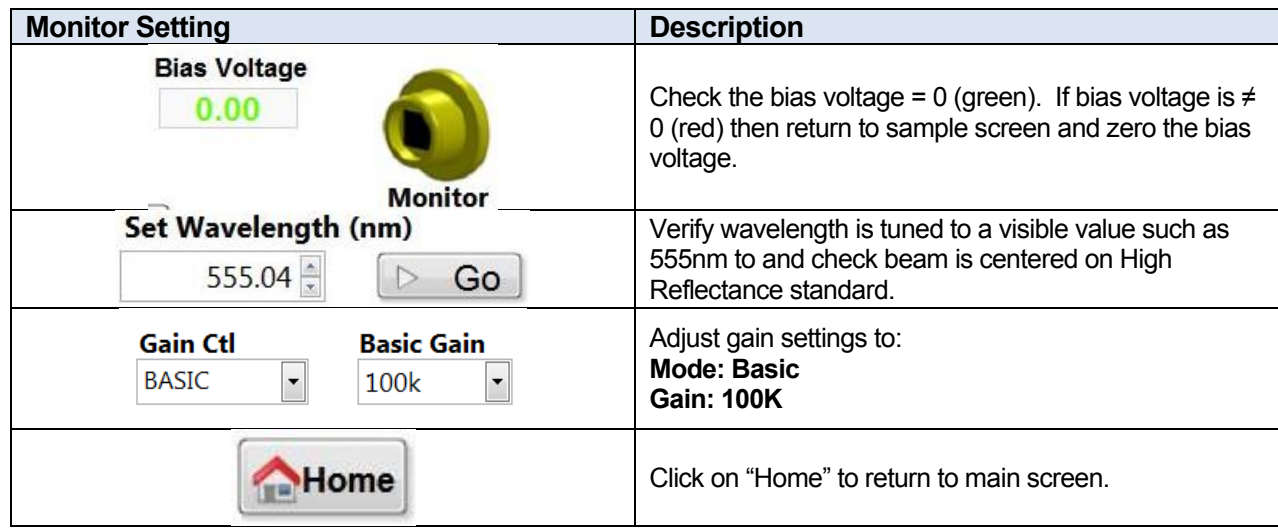

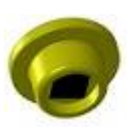

4. Click on the Reflectance Detector icon to enter the reflectance calibration screen.

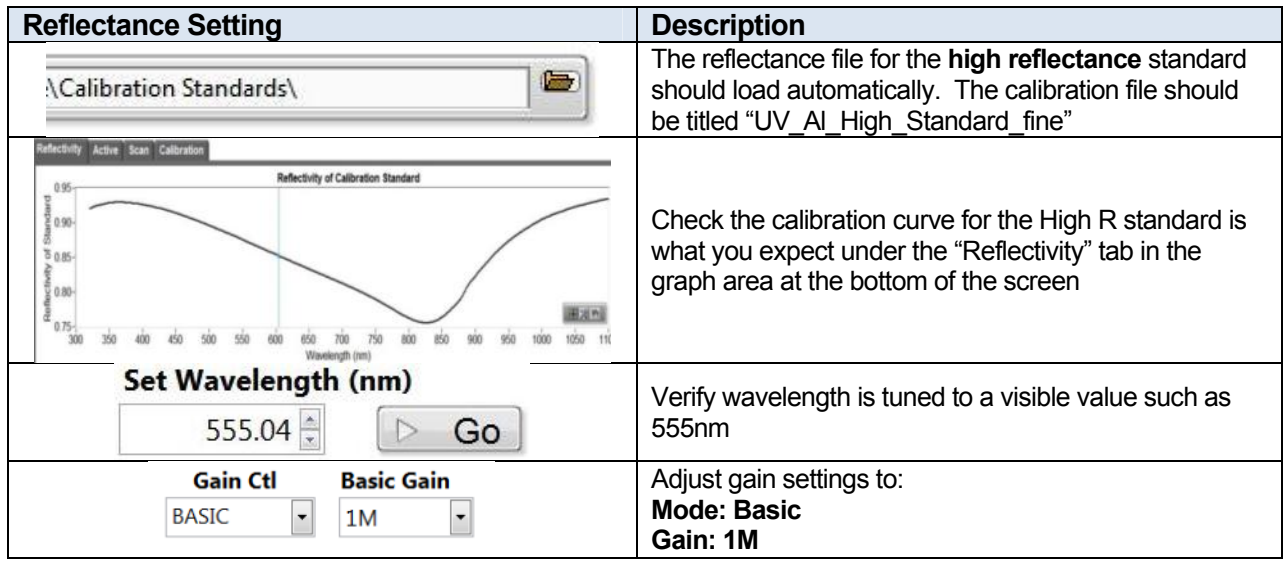

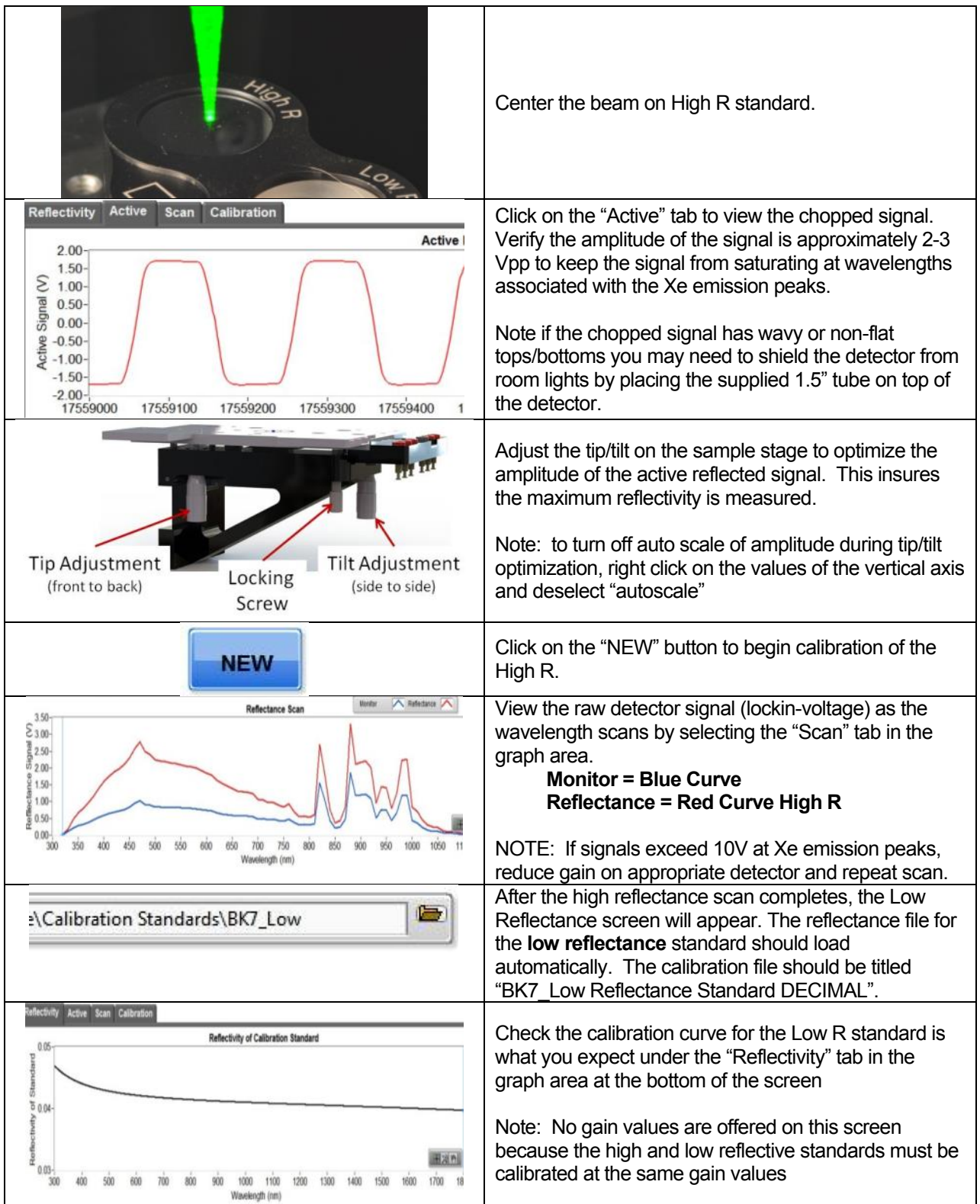

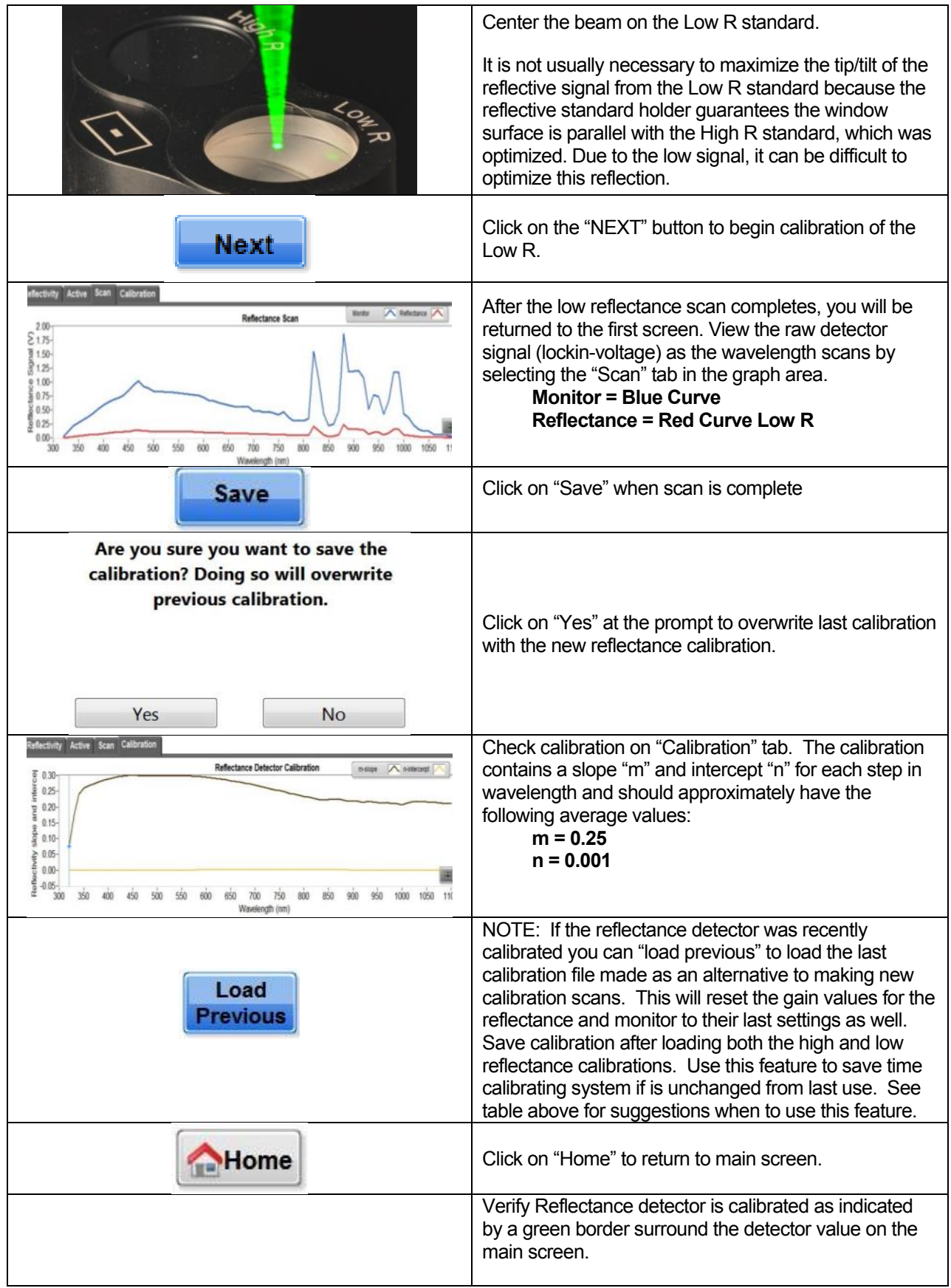

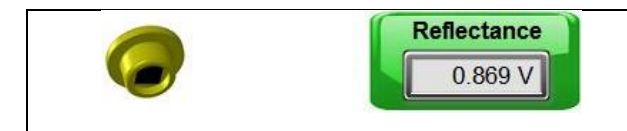

NOTE: The system does not check the accuracy of the calibration. The green border only indicates the process of calibration and saving the file was successful.

With just the reflectance detector calibrated, only the reflectance Rs will be calculated during a sample scan. The Mon, Ref and Sam raw signals will also be plotted and saved in the LOG file along with Rs. Remove the reflectance standards from the sample stage to prepare for PV sample measurement.

## Measurement of Sample PV Cell

1. Place the PV test sample (SAMPLE-QESI) supplied with the QUANTX-300 system on the sample stage at the focal plane of the beam. The holder was made the same thickness as the calibrated reference standard so no adjustment should be necessary for stage height. Make sure the surface of the cell is clean and free of dust.

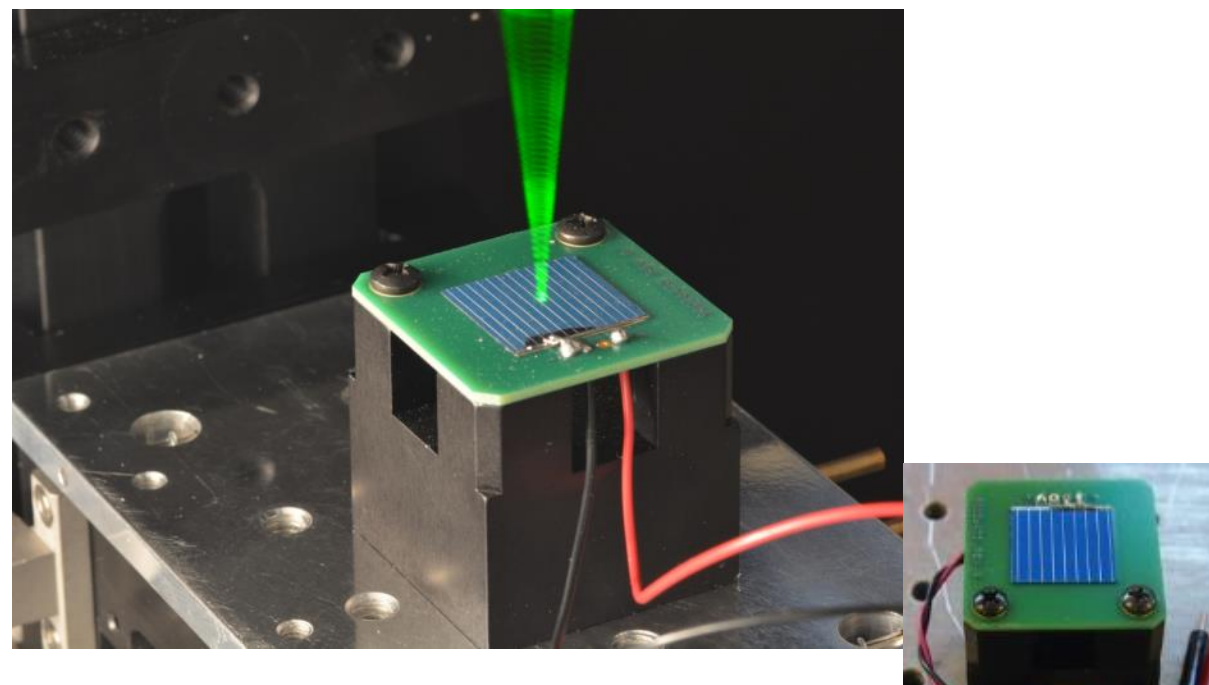

Center the sample cell under the output beam at 555nm.

2. Connect the red and black mini-banana jacks of the PV test cell to the

mini-banana sockets on the stage as shown. The sockets are convenient for connecting cables to the sample without pulling the sample out of alignment. Connect the mini-clips of the mini-clip to BNC cable to the jacks on the bottom of the stage as shown. Note that in AC coupling mode, the polarity of the cable connection does not matter. The BNC end connects to the "sample" port of the back panel of the QUANTX-300. NOTE: the sample could also be connected to the 4-wire terminal port and configured for two-wire operation. See Chapter 3 for details.

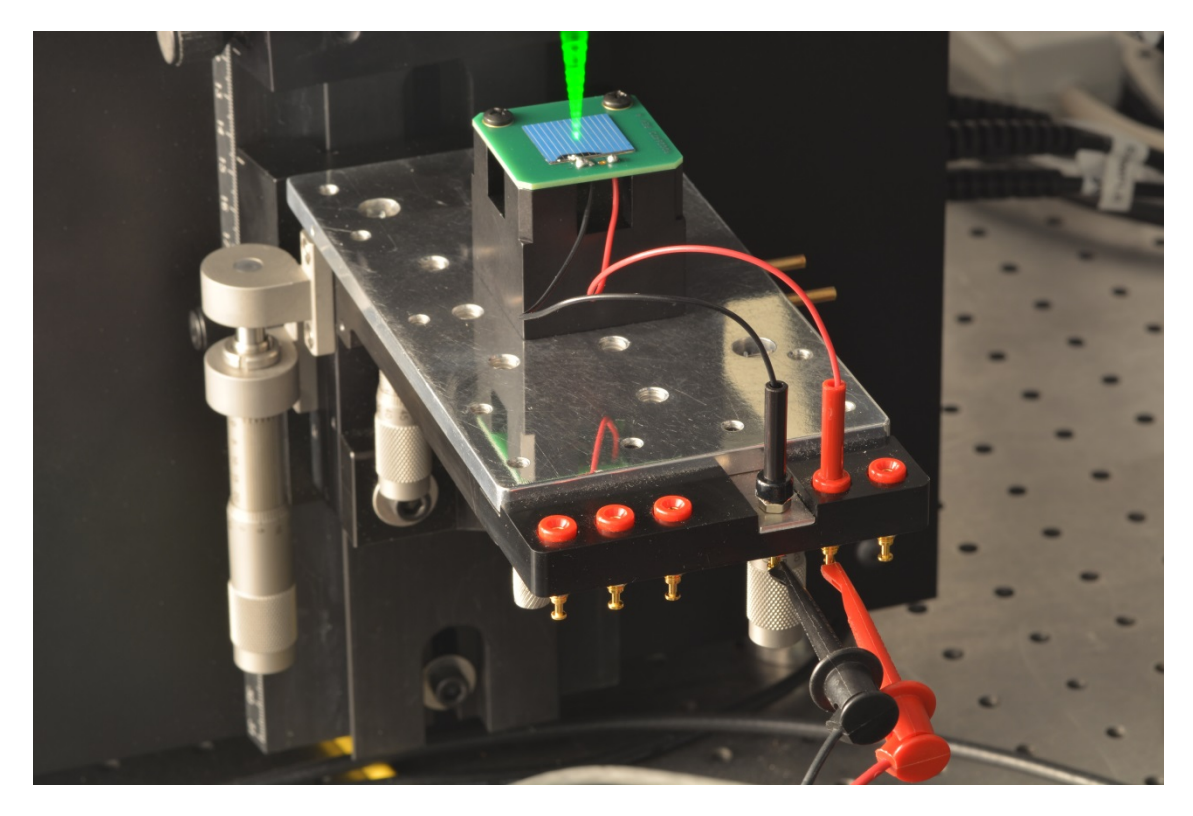

Attach the mini-clips of the BNC cable to the jacks in **reverse polarity** when operating in DC coupling mode.

3. **Important!** Center the beam **between the bus bars** on the sample cell. If the beam overlaps a bus bar, the SR and EQE response will be too low and the reflectivity Rs will be too high.

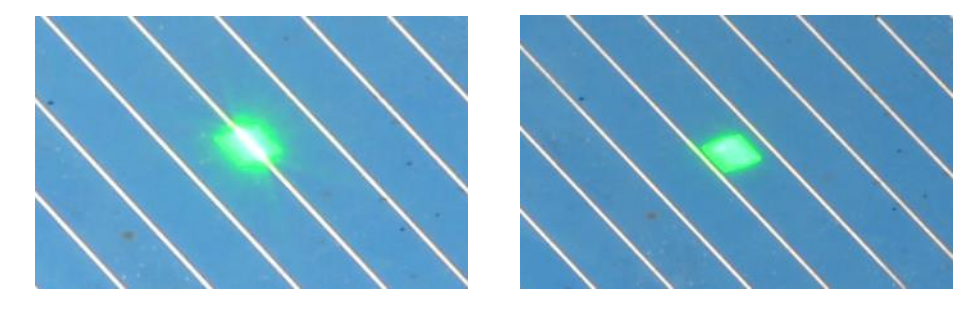

If beam overlaps the bus bars on the sample cell (left) the measurements of the cell will be inaccurate. Move the sample cell over until the beam lies **between** the bus bars (right).
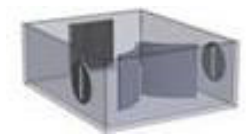

4. Click on the monochromator icon to adjust the scan range for the sample.

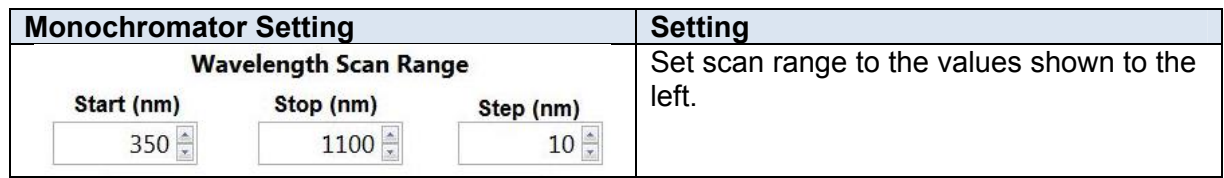

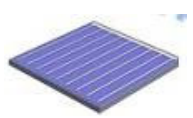

5. Click on Sample icon to enter the sample screen and adjust the following settings

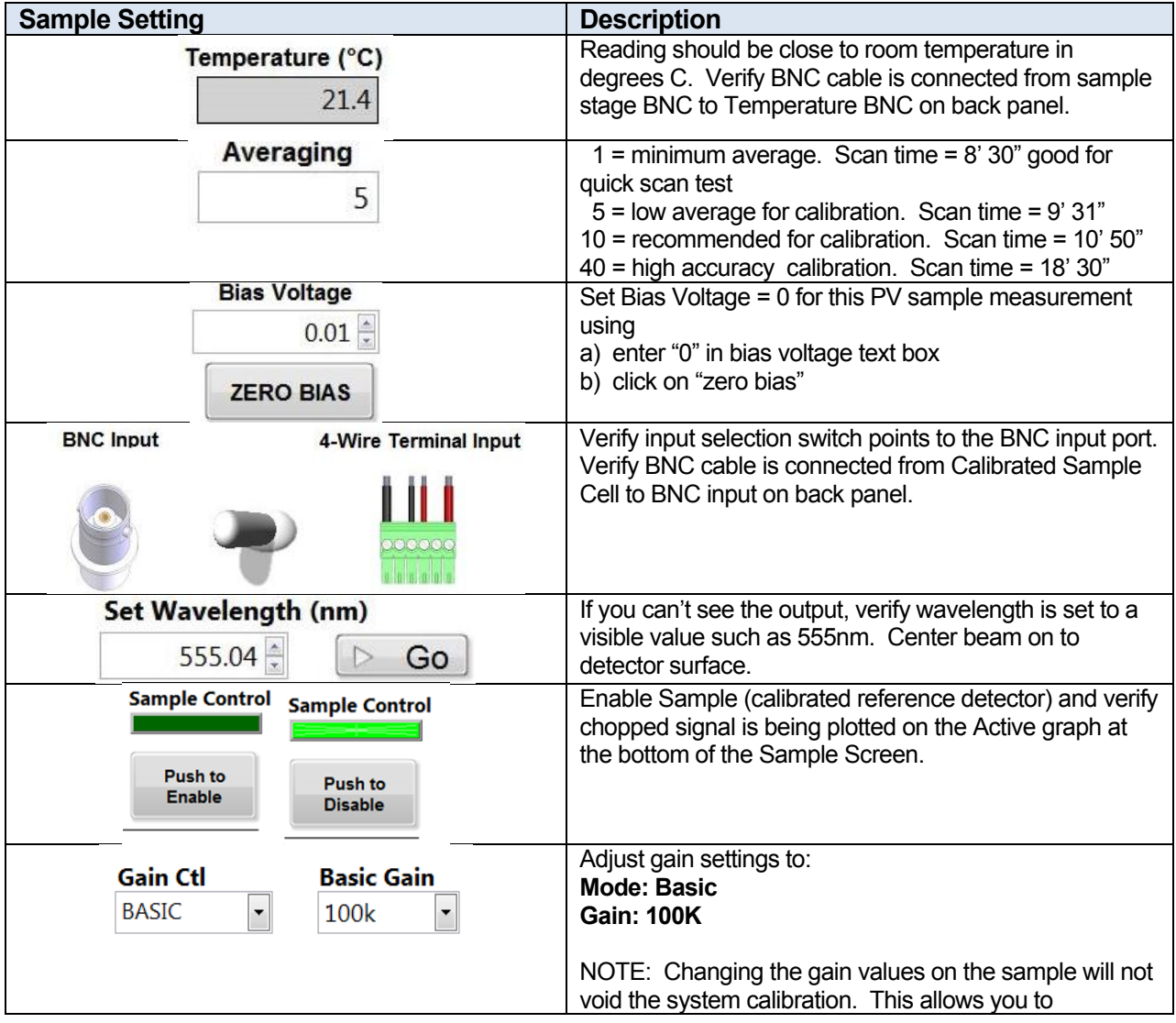

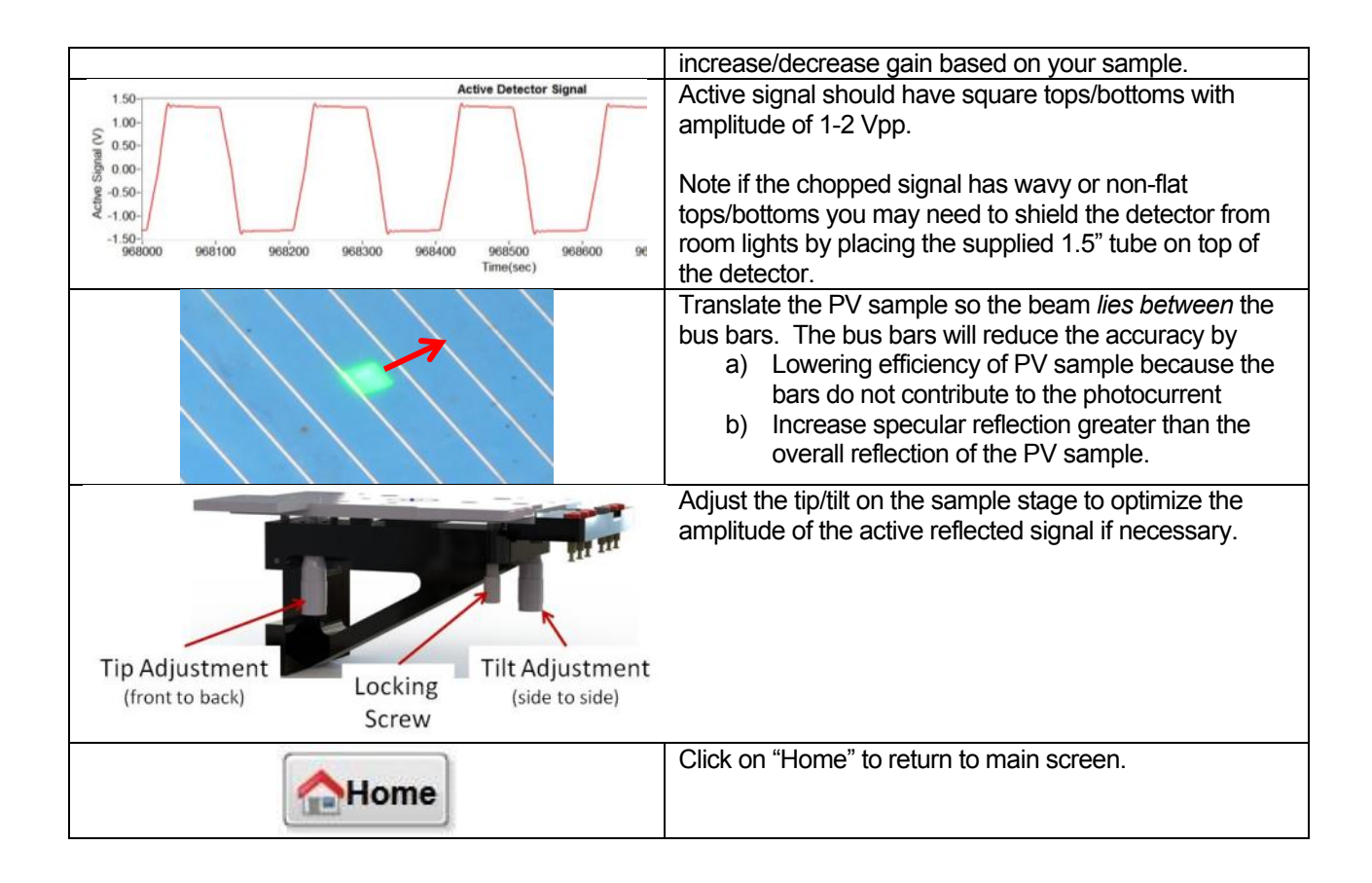

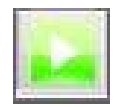

6. Click "scan" button on main screen to begin measuring your sample

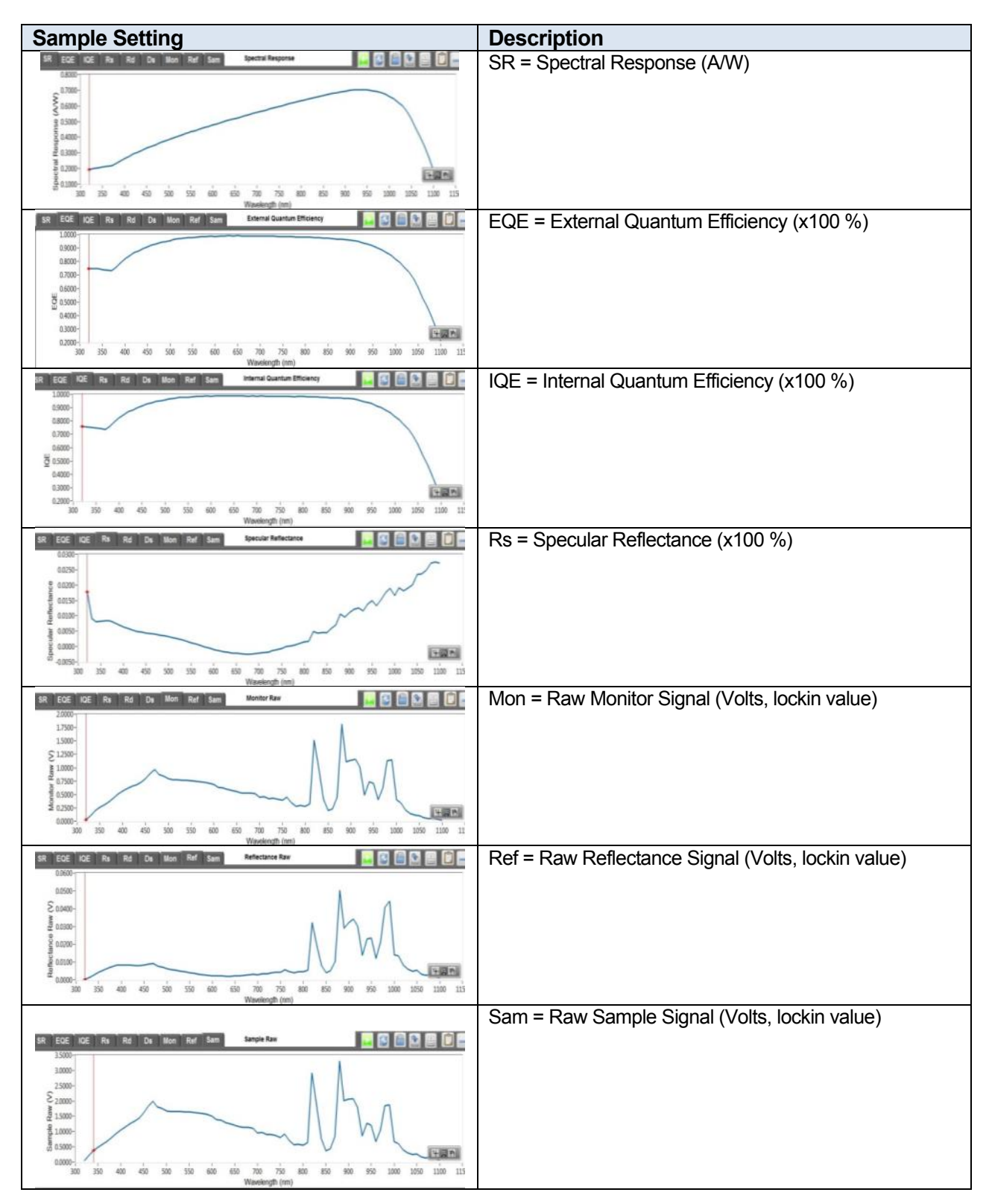

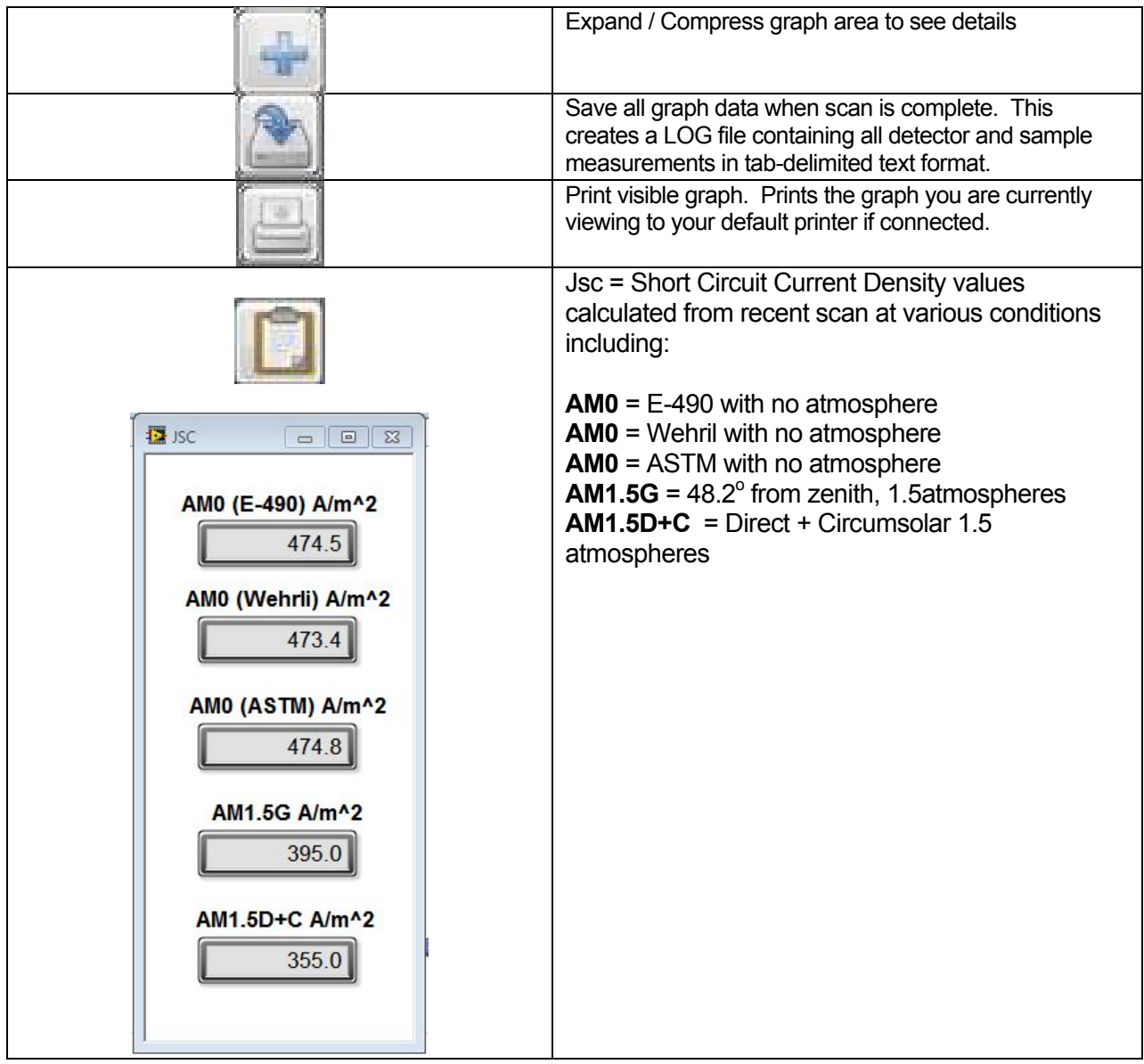

7. View the measurement LOG file by browsing to Oriel Instruments/LOGS and locating the most recent log file by date.

| п                              |                      |                            |                            |                               |                      |                      |                        | 2018-10-11_0902 - Notepad |                   |  | $ \theta$ $\times$ |
|--------------------------------|----------------------|----------------------------|----------------------------|-------------------------------|----------------------|----------------------|------------------------|---------------------------|-------------------|--|--------------------|
| File Edit Format View Help     |                      |                            |                            |                               |                      |                      |                        |                           |                   |  |                    |
| User: Andy                     |                      |                            |                            |                               |                      |                      |                        |                           |                   |  |                    |
| Test Name:                     |                      | Detector EQE scan          |                            |                               |                      |                      |                        |                           |                   |  |                    |
| Notes: Detector 1003 QE scan   |                      |                            |                            |                               |                      |                      |                        |                           |                   |  |                    |
| 10/11/2018 9:02:24 AM<br>Time: |                      |                            |                            |                               |                      |                      |                        |                           |                   |  |                    |
| X coordinate: 0.000000         |                      |                            |                            |                               |                      |                      |                        |                           |                   |  |                    |
| Y coordinate:                  | 0.000000             |                            |                            |                               |                      |                      |                        |                           |                   |  |                    |
| Temperature:                   | 21.007287            |                            |                            |                               |                      |                      |                        |                           |                   |  |                    |
| <b>Bias Voltage:</b>           | $-0.322067$          |                            |                            |                               |                      |                      |                        |                           |                   |  |                    |
| Integrated Jsc(mA/cm^2):       |                      |                            |                            |                               |                      |                      |                        |                           |                   |  |                    |
| AMO (E490):                    | 312.9                |                            |                            |                               |                      |                      |                        |                           |                   |  |                    |
| AM0(Wherli):                   | 312.1                |                            |                            |                               |                      |                      |                        |                           |                   |  |                    |
| AMO(ASTM):                     | 313.0                |                            |                            |                               |                      |                      |                        |                           |                   |  |                    |
| AM1.5G:                        | 261.1                |                            |                            |                               |                      |                      |                        |                           |                   |  |                    |
| AM1.5D+C:                      | 235.0                |                            |                            |                               |                      |                      |                        |                           |                   |  |                    |
|                                |                      |                            |                            |                               |                      |                      |                        |                           |                   |  |                    |
| CH1-Diffuse                    |                      | Ch <sub>2</sub> -Monitor   | CH3-Reflectance CH4-Sample |                               |                      |                      |                        |                           |                   |  |                    |
| DC Gain:                       |                      | 100000,000000              | 10000.000000               | 100000,000000<br>10000.000000 |                      |                      |                        |                           |                   |  |                    |
| AC Gain:<br>Zero Offset:       | 1.000000<br>0.000006 | 10.000000<br>0.000005      | 10.000000<br>0.000006      | 10.000000<br>0.000020         |                      |                      |                        |                           |                   |  |                    |
|                                |                      |                            |                            |                               |                      |                      |                        |                           |                   |  |                    |
|                                |                      |                            |                            |                               |                      |                      |                        |                           |                   |  |                    |
|                                |                      |                            |                            |                               |                      |                      |                        |                           |                   |  |                    |
|                                |                      |                            |                            |                               |                      |                      |                        |                           |                   |  |                    |
| wavelength                     | CH1-Diffuse          | CH2-Monitor                |                            | CH3-Reflectance CH4-Sample    | <b>SR</b>            | EQE<br><b>TOE</b>    | <b>RS</b><br><b>RD</b> |                           |                   |  |                    |
| 349,984000                     | NaN                  | 2.295792E-1                | 2.267029E-1                | 3.066236E-1                   | 0.159867             | 0.566413             | 1.003366               | 0.435487                  | NaN               |  |                    |
| 359.971000                     | NaN                  | 2.615048E-1                | 2.819003E-1                | 3.389503E-1                   | 0.149592             | 0.515304             | 0.950477               | 0.457847                  | NaN               |  |                    |
| 370.031000                     | NaN                  | 2.989403E-1                | 3.356703E-1                | 3.789783E-1                   | 0.147574             | 0.494531             | 0.928153               | 0.467188                  | NaN               |  |                    |
| 380.011000                     | NaN                  | 3.522604E-1                | 3.866044E-1                | 4.437229E-1                   | 0.158467             | 0.517087             | 0.936876               | 0.448072                  | NaN               |  |                    |
| 389.987000<br>400.037000       | NaN<br>NaN           | 4.135219E-1                | 4.391509E-1                | 5.250252E-1                   | 0.171380             | 0.544919             | 0.947039               | 0.424608                  | <b>NaN</b><br>NaN |  |                    |
| 410.006000                     | NaN                  | 4.693763E-1<br>5.832271E-1 | 4.884230E-1<br>5.145336E-1 | 6.037288E-1<br>6.543623E-1    | 0.182391<br>0.192343 | 0.565359<br>0.581713 | 0.954942<br>0.963230   | 0.407966<br>0.396081      | NaN               |  |                    |
| 419.971000                     | NaN                  | 5.382677E-1                | 5.434797E-1                | 7.081459E-1                   | 0.200285             | 0.591360             | 0.964804               | 8.387068                  | <b>NaN</b>        |  |                    |
| 430.009000                     | NaN                  | 5.559595E-1                | 5.557955E-1                | 7.484309E-1                   | 0.207293             | 0.597762             | 0.964416               | 0.380183                  | NaN               |  |                    |
| 439,966000                     | NaN                  | 5.859208E-1                | 5.799486E-1                | 7.876656E-1                   | 0.215245             | 0.606646             | 0.970227               | 0.374739                  | NaN               |  |                    |
| 449.997000                     | NaN                  | 6.441497E-1                | 6.316591E-1                | 8.749774E-1                   | 0.222265             | 0.612468             | 0.972365               | 0.370125                  | <b>NaN</b>        |  |                    |
| 460.022000                     | NaN                  | 7.249177E-1                | 7.073824E-1                | 9.951070E-1                   | 0.229301             | 0.618085             | 0.974982               | 0.366055                  | NaN               |  |                    |
| 469,968000                     | NaN                  | 8.181266E-1                | 7.938421E-1                | 1.130112E+0                   | 0.236220             | 0.623261             | 0.979706               | 0.363829                  | NaN               |  |                    |
| 479.985000                     | NaN                  | 7.214224E-1                | 6.949353E-1                | 1.004081E+0                   | 0.243198             | 0.628282             | 0.984431               | 0.361782                  | NaN               |  |                    |
| 489.997000                     | NaN                  | 6.932912E-1                | 6.636526E-1                | 9.702451E-1                   | 0.249206             | 0.630648             | 0.985444               | 0.360036                  | NaN               |  |                    |
| 500.006000                     | NaN                  | 6.504223E-1                | 6.196149E-1                | 9.145991E-1                   | 0.255205             | 0.632900             | 0.987235               | 0.358917                  | <b>NaN</b>        |  |                    |
| 510.009000<br>520.008000       | NaN<br>NaN           | 6.297734E-1<br>6.223793E-1 | 5.974818E-1<br>5.883662E-1 | 8.888272E-1<br>8.790605E-1    | 0.261230<br>0.267204 | 0.635136<br>0.637170 | 0.989189<br>0.991485   | 0.357923<br>0.357358      | <b>NaN</b><br>NaN |  |                    |
| 530.002000                     | NaN                  | 6.154424E-1                | 5.813396E-1                | 8.724550E-1                   | 0.273189             | 0.639156             | 0.994371               | 0.357226                  | NaN               |  |                    |
| 539.991000                     | NaN                  | 6.147438E-1                | 5.826394E-1                | 8.796147E-1                   | 0.279179             | 0.641089             | 0.997620               | 0.357381                  | NaN               |  |                    |
| 549,975000                     | NaN                  | 6.123541E-1                | 5.817805E-1                | 8.815592E-1                   | 0.285157             | 0.642930             | 1,001024               | 0.357728                  | NaN               |  |                    |
| 560.030000                     | NaN                  | 6.036681E-1                | 5.743508E-1                | 8.722439E-1                   | 0.291188             | 8.644748             | 1.004765               | 0.358318                  | NaN               |  |                    |
| 570.004000                     | NaN                  | 5.950257E-1                | 5.668712E-1                | 8.618347E-1                   | 0.297170             | 0.646470             | 1.008965               | 0.359274                  | NaN               |  |                    |
| 579.972000                     | NaN                  | 5.879806E-1                | 5.610159E-1                | 8.527883E-1                   | 0.302170             | 0.646049             | 1.009930               | 0.360303                  | NaN               |  |                    |
| 590.012000                     | NaN                  | 5.767308E-1                | 5.508564E-1                | 8.365879E-1                   | 0.308176             | 0.647678             | 1.014285               | 0.361443                  | NaN               |  |                    |
| 599.969000                     | NaN                  | 5.474571E-1                | 5.220084E-1                | 7.933438E-1                   | 0.314120             | 0.649216             | 1.019421               | 0.363153                  | NaN               |  |                    |
| 689,997888                     | NaN                  | 5.233635E-1                | 4.957561E-1                | 7.513306E-1                   | 0.320202             | 0.650906             | 1.024510               | 0.364666                  | NaN               |  |                    |
| 620.019000<br>630.035000       | NaN<br>NaN           | 5.003370E-1                | 4.746174E-1                | 7.242944E-1                   | 0.325211             | 0.658402             | 1.026980               | 0.366684                  | NaN<br>NaN        |  |                    |
|                                |                      | 4.911916E-1                | 4.698918E-1                | 7.243392E-1                   | 0.331211             | 0.651870             | 1.032181               | 0.368454                  |                   |  |                    |
|                                |                      |                            |                            |                               |                      |                      |                        |                           |                   |  |                    |

This file contains all the data collected from the wavelength scan of your sample. It can be directly imported into Excel, Origin etc. for your data manipulation

8. Click on Sample icon to enter the sample screen and adjust the **voltage bias**

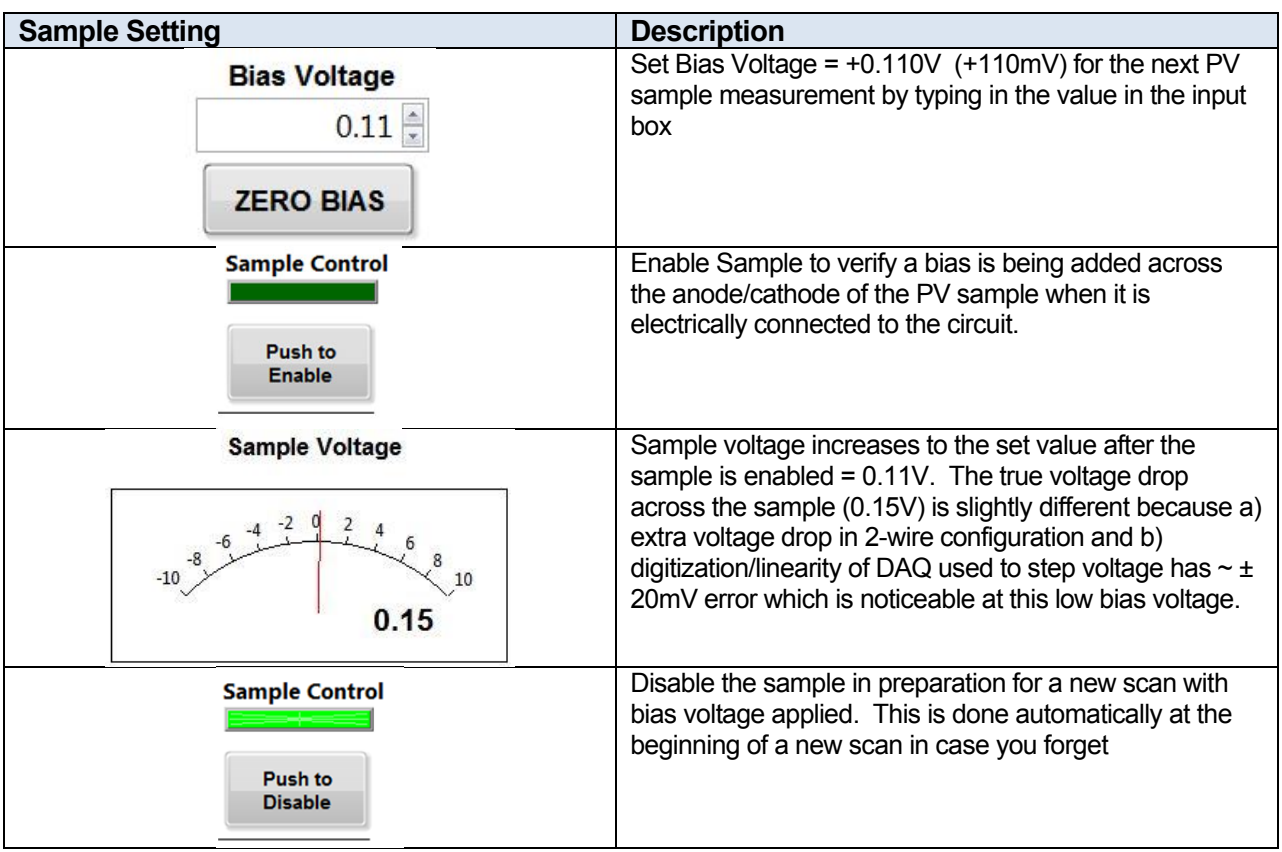

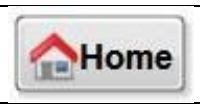

9. Repeat scan process outlined in step 6, this time with a voltage bias applied to the sample. A comparison of IQE scans with voltage biases (+110mV and -210mV) is shown in comparison to no bias voltage applied to the sample. Notice that, for this sample, the bias voltage has very little effect on the quantum efficiency of the sample.

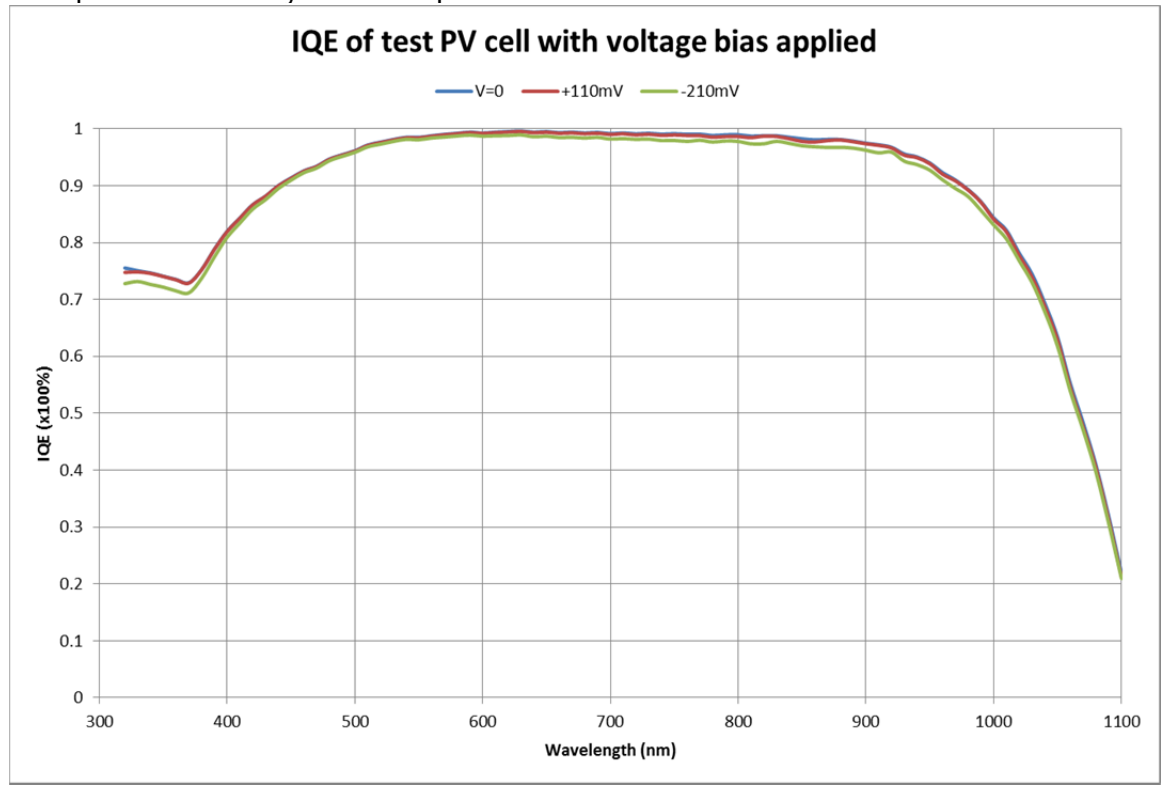

10. To see an earlier measurement, "load" the previous log file to see what the IQE values were for zero voltage bias. There is no way to overlap the two plots in the same graph at this time – please look for this feature in the next revision of the QUANTX-300 application.

## Appendix A: QUANTX-300 System Wavelength Check

This appendix describes a procedure for checking the calibration of the wavelength output by the system. It ensures that the wavelength of light output by the system matches that which is reported by the software. This should be done before your first measurements when the system is first received. It is also recommended whenever the QUANTX-300 is moved significantly, e.g. from one lab or building to another.

## **PROCEDURE**

- 1. Power on the QUANTX-300 according to the Start-Up procedure in Chapter 2. The lamp should be allowed to warm up for about 30 minutes to stabilize.
- 2. Remove the monochromator slit adjustment covers.

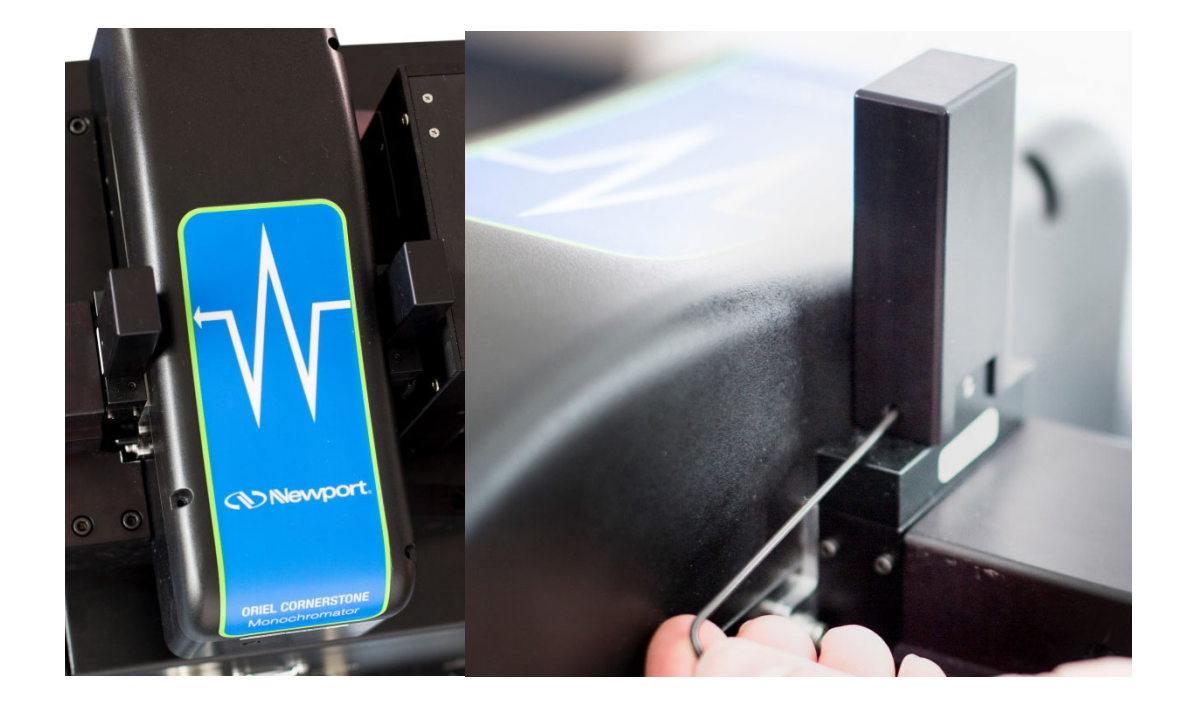

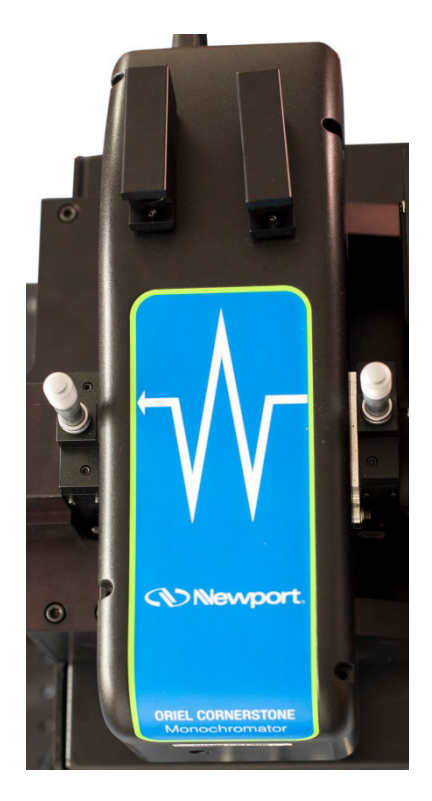

3. Adjust the slit width to 75 µm. This is 7.5 on the micrometer scale.

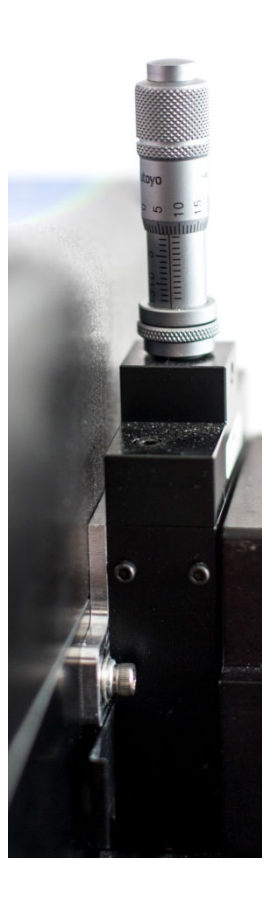

4. In the Monitor detector screen, select Advanced under Gain Ctl (Control) to set the monitor gain settings to 1M DC Gain, 10 AC Gain, and AC Coupling, as shown below.

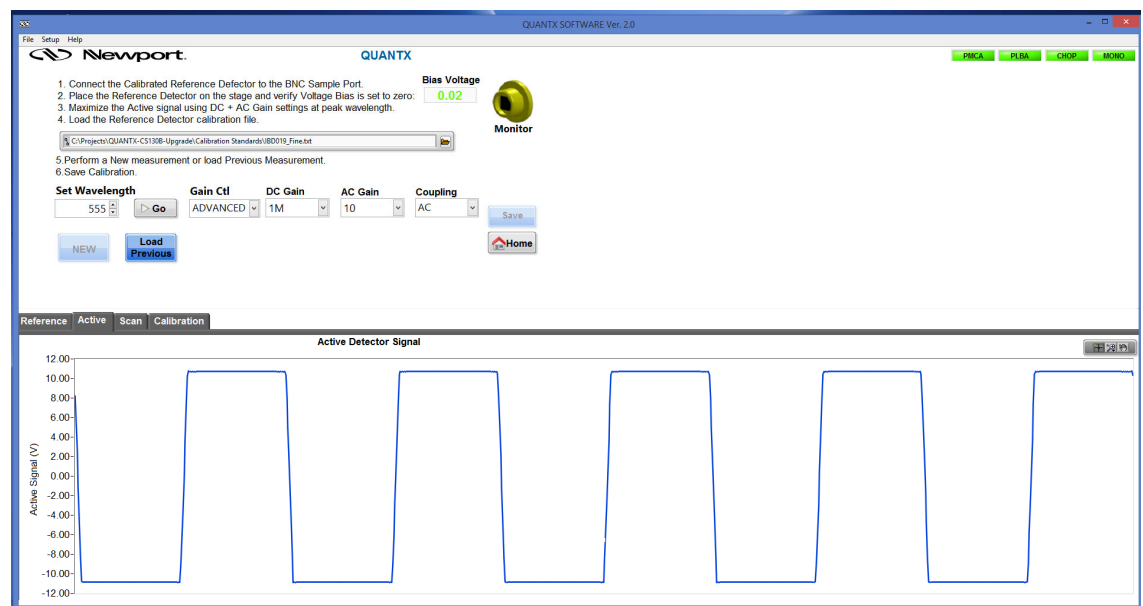

- 5. In the Monochromator screen, set the scan parameters to start at 800nm, stop at 900nm with 1nm steps.
- 6. Click the start scan button to run the scan.
- 7. When the scan is complete, check for the two tallest peaks in this scan range. They are strong Xenon emission lines and should be located at 823nm and 882nm as shown below.

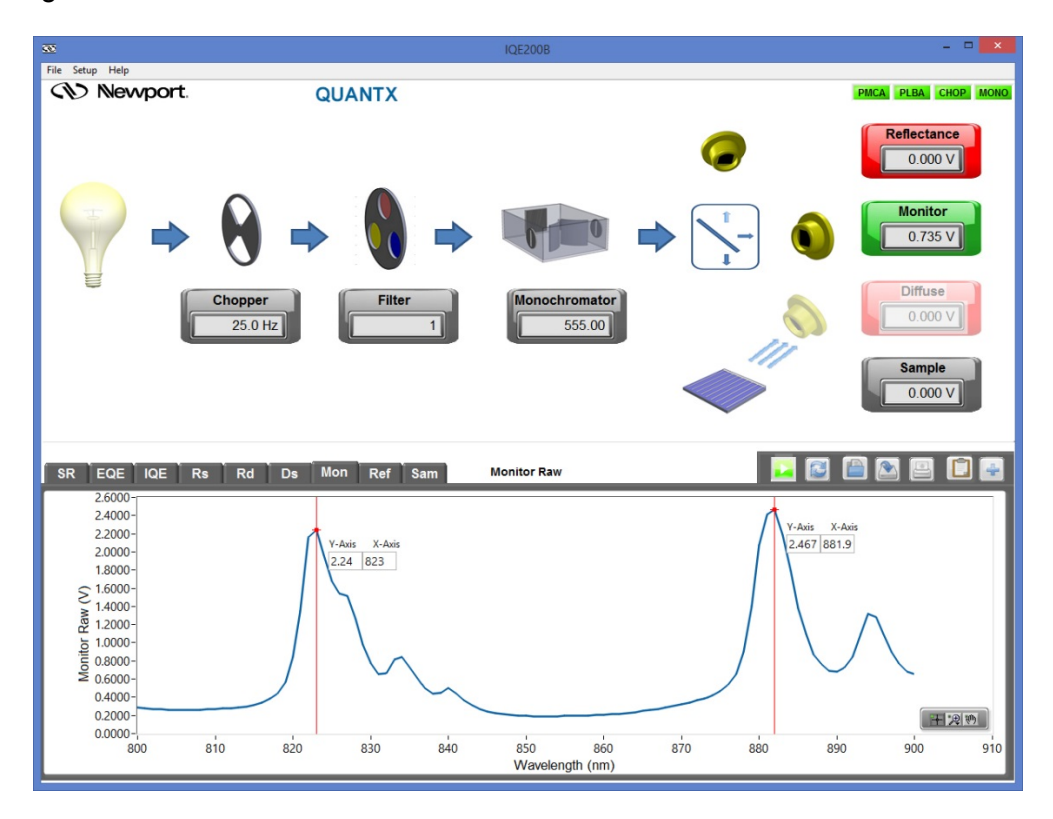

- 8. If the two tallest peaks are at these locations, within ±1nm, then the wavelength is in calibration. Reduce the Monitor detector gain to Gain Ctl Basic and Basic Gain 100k. Then return the monochromator input and output slits to 750µm (75 on the micrometer scale, or 1.5 full clock-wise revolutions from zero).
- 9. If the peaks are not within this tolerance, then they must be corrected using the procedure below.

## **WAVELENGTH CORRECTION PROCEDURE**

1. In the scan below, the two peaks are off of their ideal value by +1 nm. This indicates that the monochromator calibration is slightly off. The peaks should be at 823nm and 882nm, but they are actually at 824nm and 883nm.

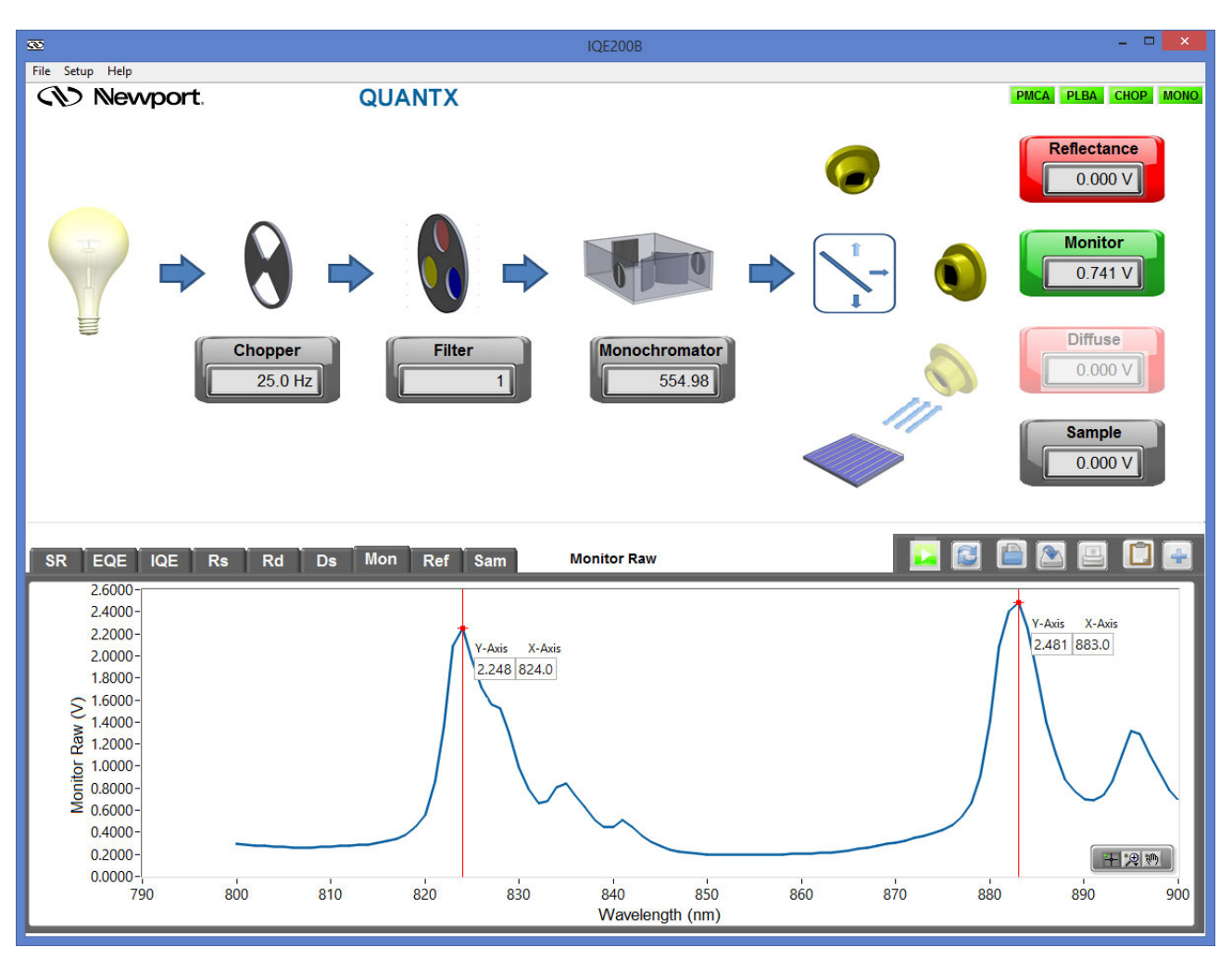

2. Close the QuantX application and open the Monochromator Utility application on the desktop.

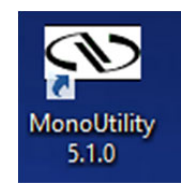

- 3. The Cornerstone 130B should be automatically detected and the program should initialize.
- 4. We will use the peak found at 824nm to correct the wavelength calibration of the monochromator.
- 5. Input "824" into the "Set Wavelength" field of the monochromator utility and press <Enter> to send the monochromator to that wavelength.

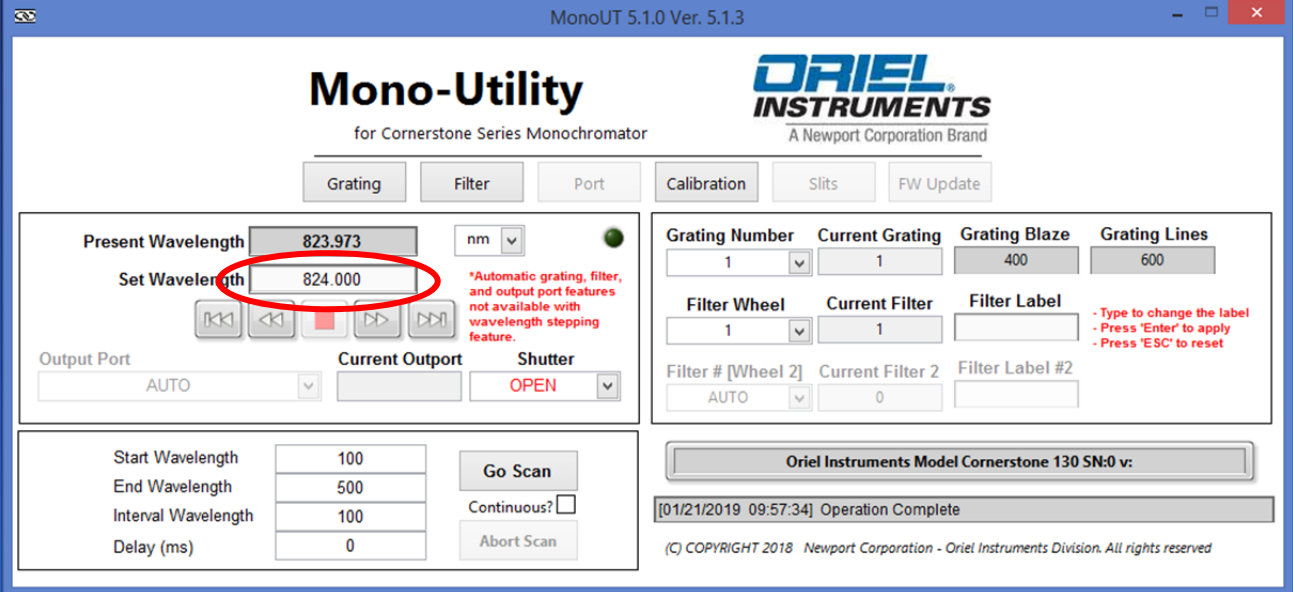

6. Next, click the "Calibration" button.

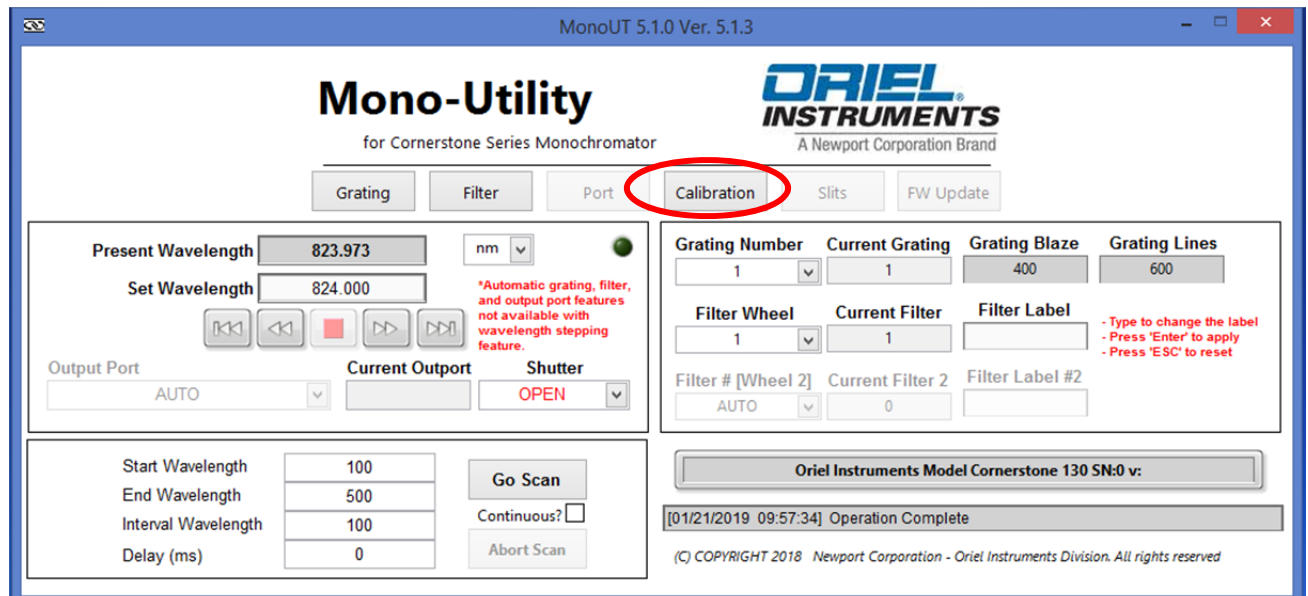

7. Since the peak found at 824nm should actually be at 823nm, input this into the "Calibrate Wavelength" field of the Calibration Settings popup window and press <Enter>. Press "OK" in the warning message box that appears.

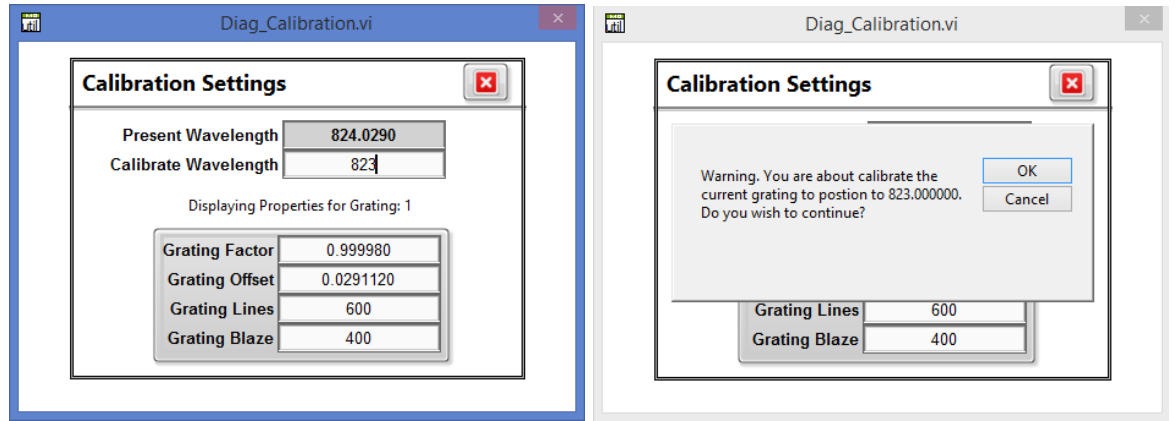

8. Close the Monochromator Utility application and repeat the wavelength check procedure above. The peaks should now appear at the correct locations.

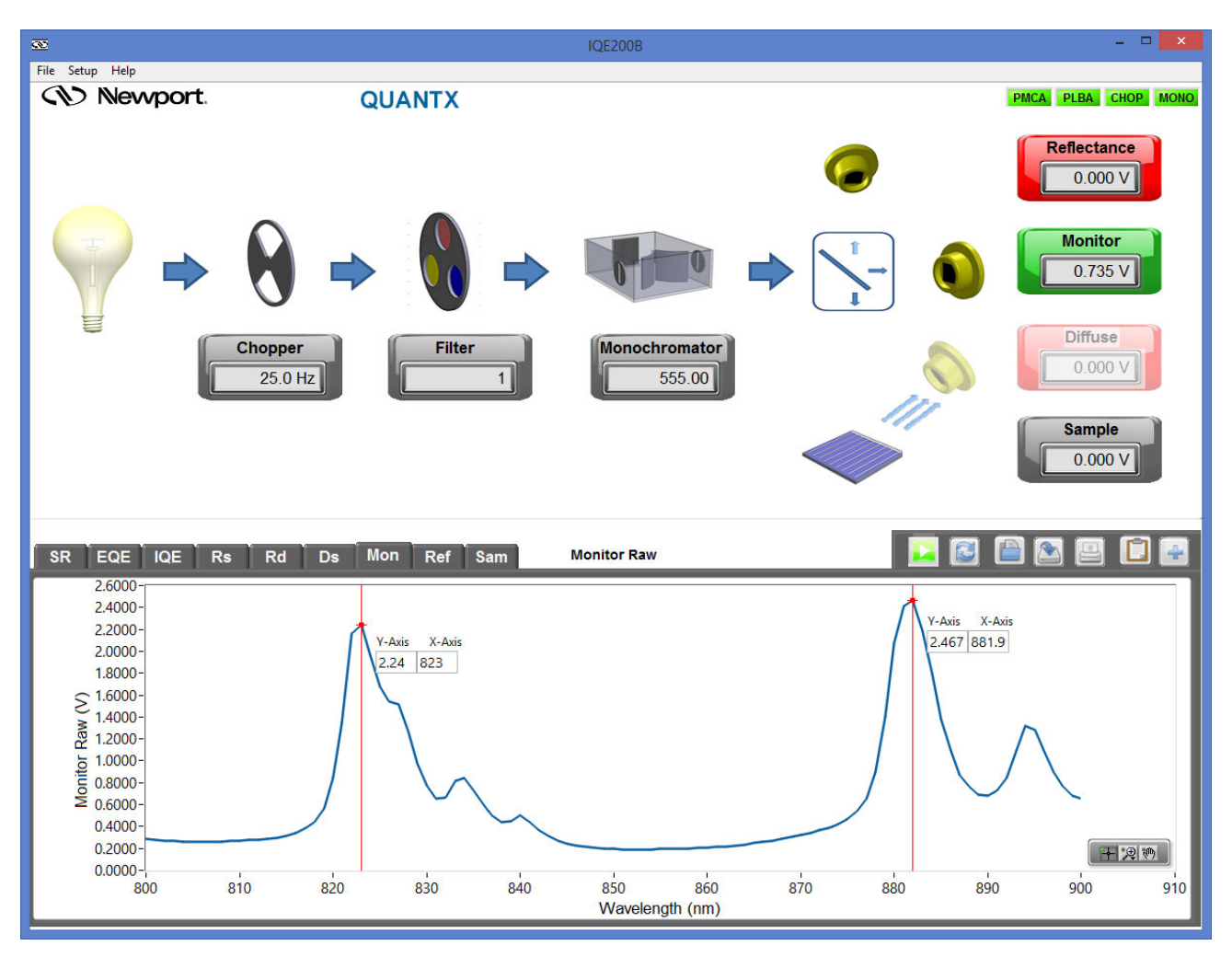

9. If the monochromator cannot be recalibrated such that the Xenon emission lines appear in the correct location, or if the wavelength is off by a large amount on initial receipt of the instrument (>10nm), please contact Oriel support for assistance.

## Appendix B: QUANTX-300 Monochromator Resolution

The slit width settings for various bandwidths follow the dispersion relationship: *wavelength/slit width = 13.3nm/mm* 

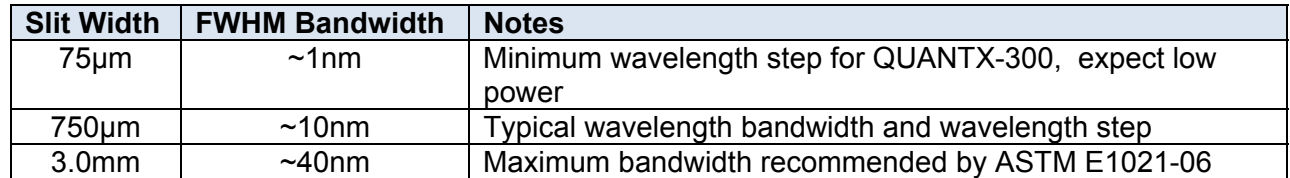

It is recommended to match the FWHM bandwidth with the wavelength step size  $\Delta\lambda$  for best resolution and maximum output power of the QUANTX-300. Recommended settings are listed in the following chart:

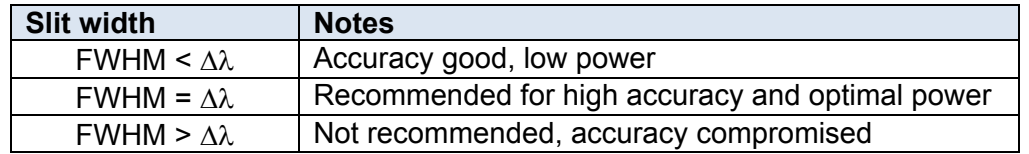

To change the slit spacing, first remove both micrometer covers using a 2/56" ball end driver as shown.

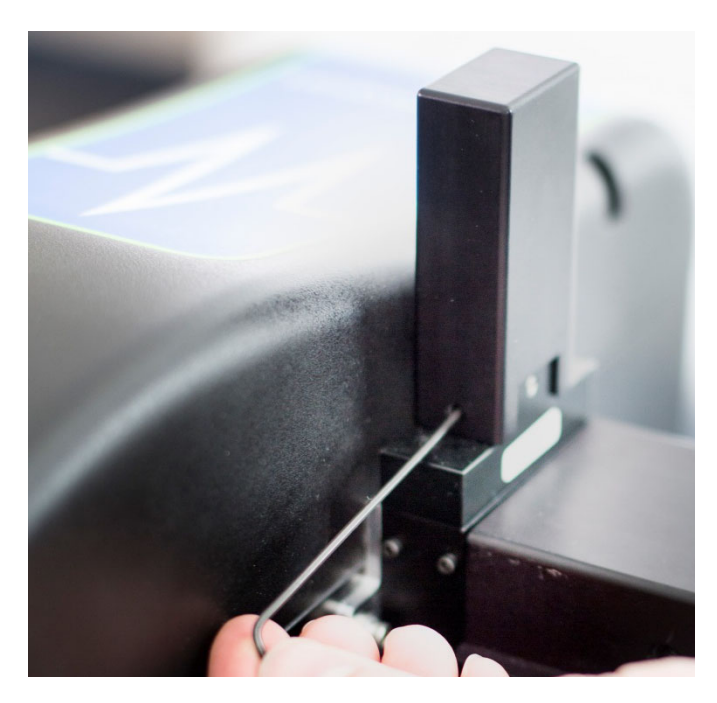

**Remove protective cover on exit slit micrometer using a 2/56" ball driver** 

Unscrew the micrometer on the entrance slit CCW until it passes 0mm on the scale indicating the slit is fully closed. You can watch the output of the QUANTX-300 vanish (if set to a visible wavelength like 555nm) as the slit closes. It will not harm the slit to turn the micrometer beyond zero. Turn in the micrometer CW back to zero and continue until the desired slit spacing is reached. Install the cover for this micrometer to prevent accidentally bumping it. Repeat for the entrance slit adjustment.

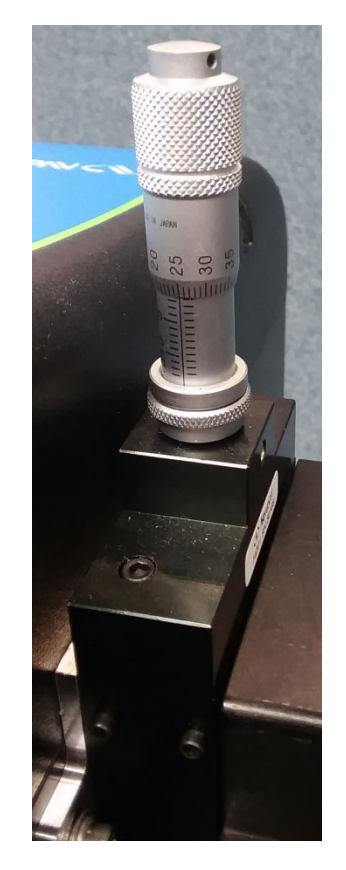

**Exit slit adjusted to 0.50 + 0.25 = 0.75mm = 750µm** 

If the slit widths have been adjusted such that the FWHM bandwidth (monochromator step size) is less than 10nm, please note that the calibration files loaded in the software may need to be changed. In the Calibration Standards folder there should be a set of reference standard calibration files for the three (3) standards included with your system that end with '\_fine'. These files contain calibration data points at 1nm intervals over the applicable wavelength range for each standard. To ensure the highest wavelength accuracy, we recommend using these files for any calibration.